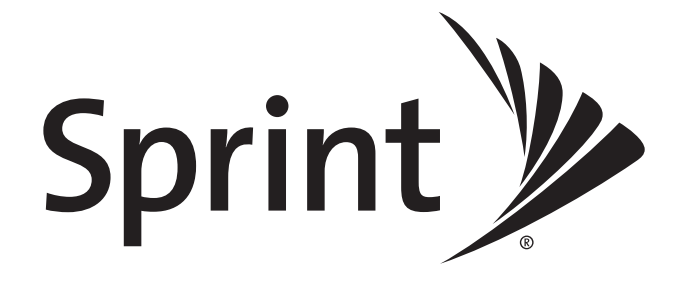

*User Guide*

*HTC Hero™*

*www.sprint.com*

*© 2009 Sprint. Sprint and the logo are trademarks of Sprint. Other marks are the property of their respective owners.*

*8/17/09*

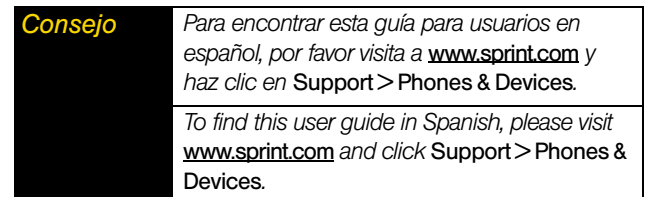

# **Table of Contents**

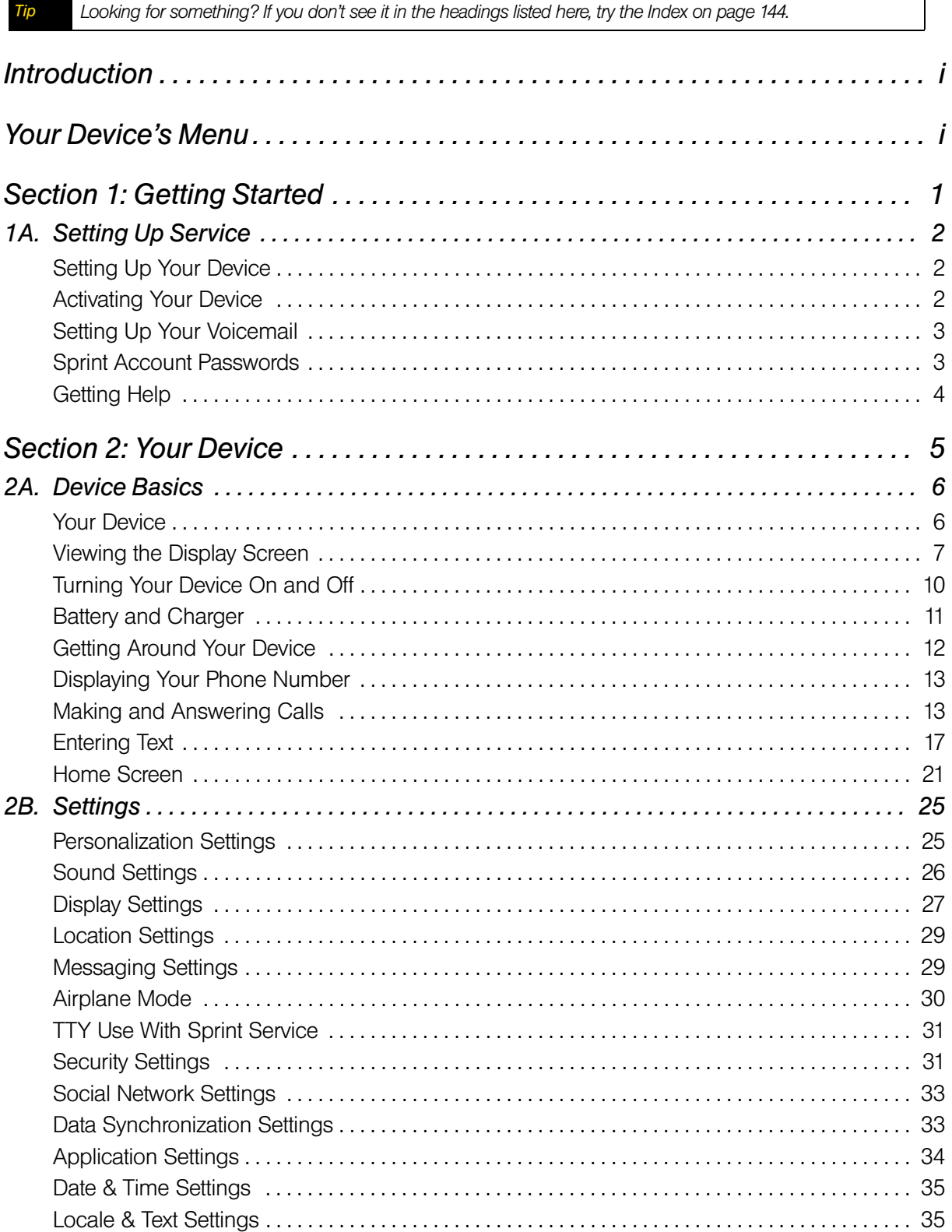

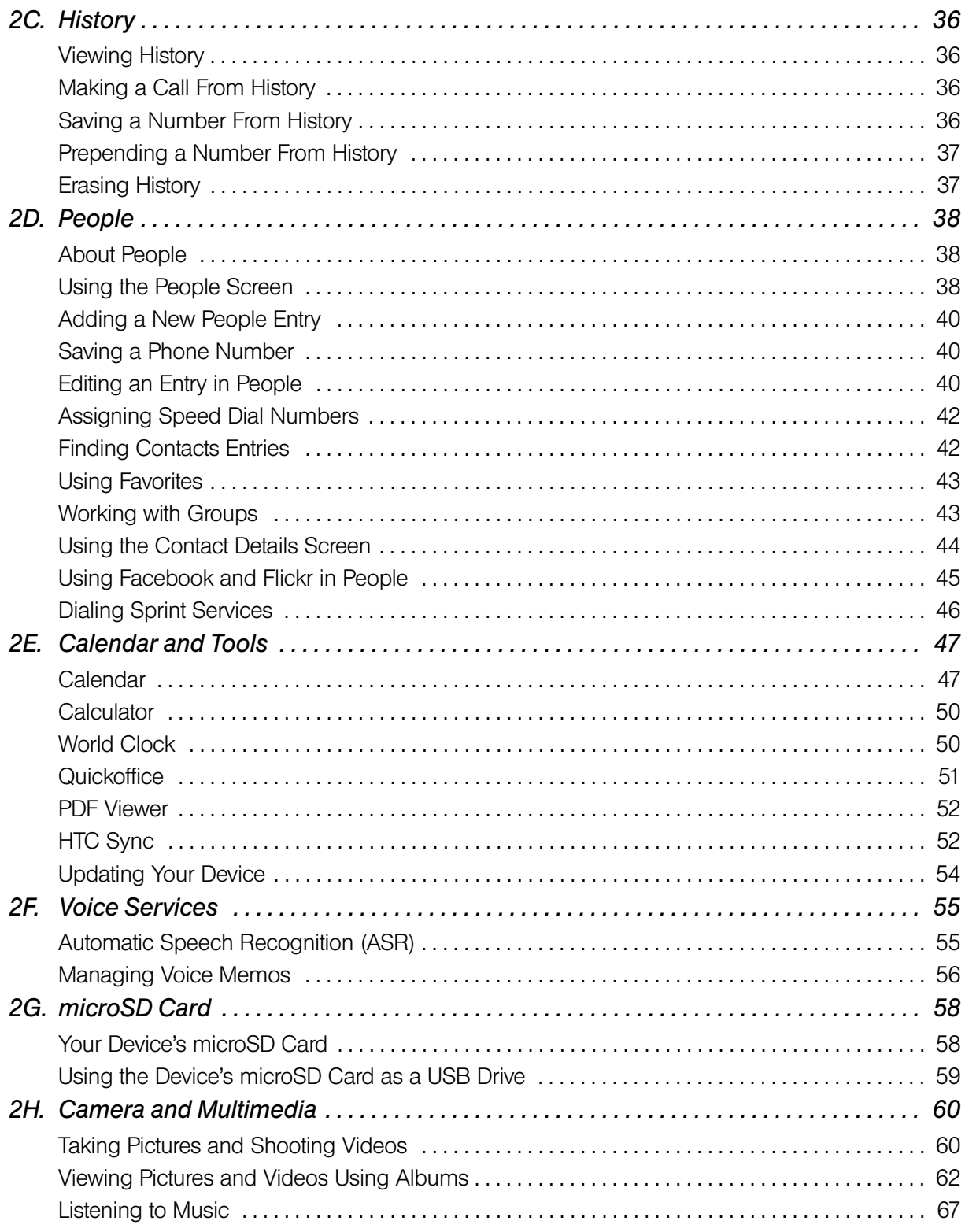

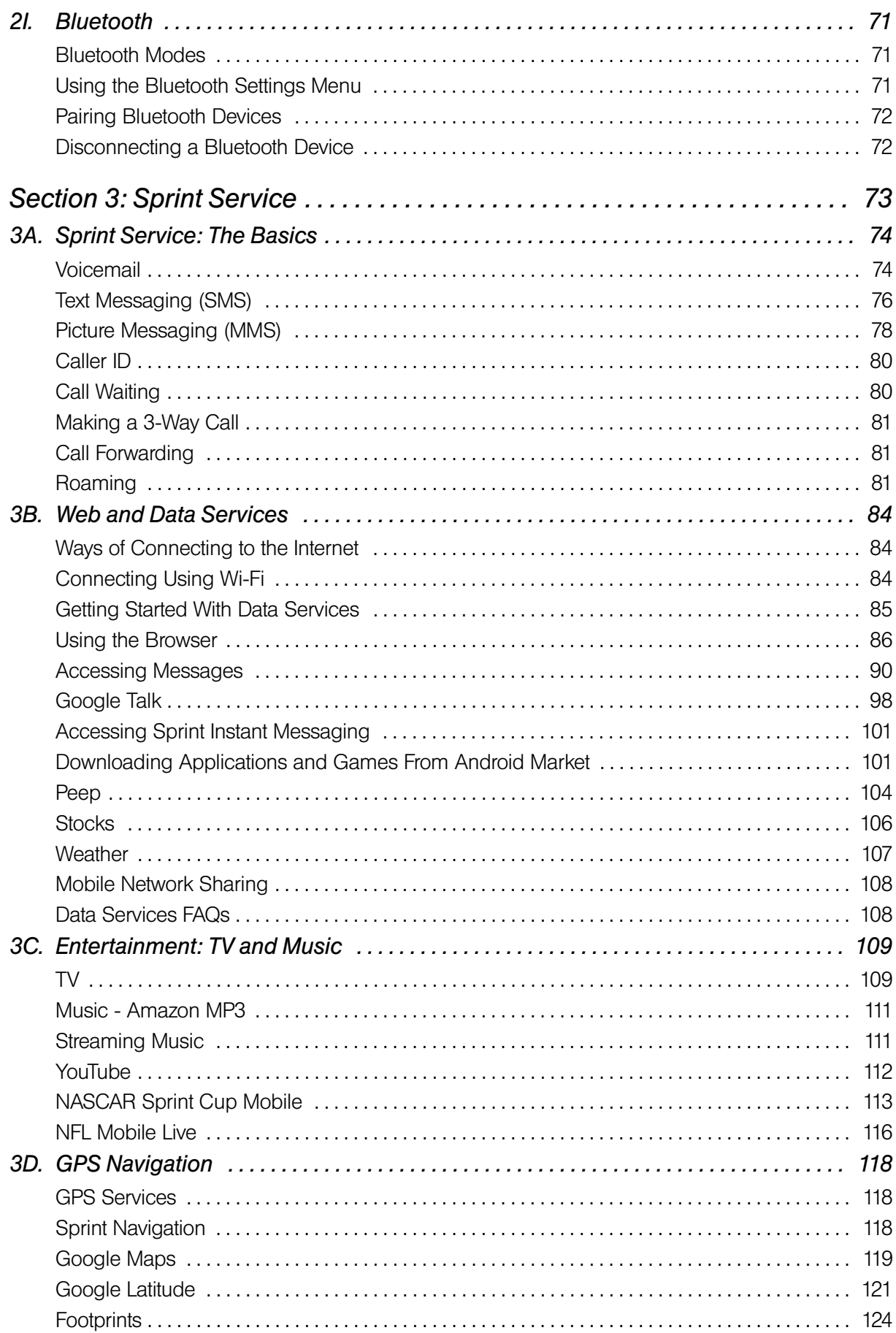

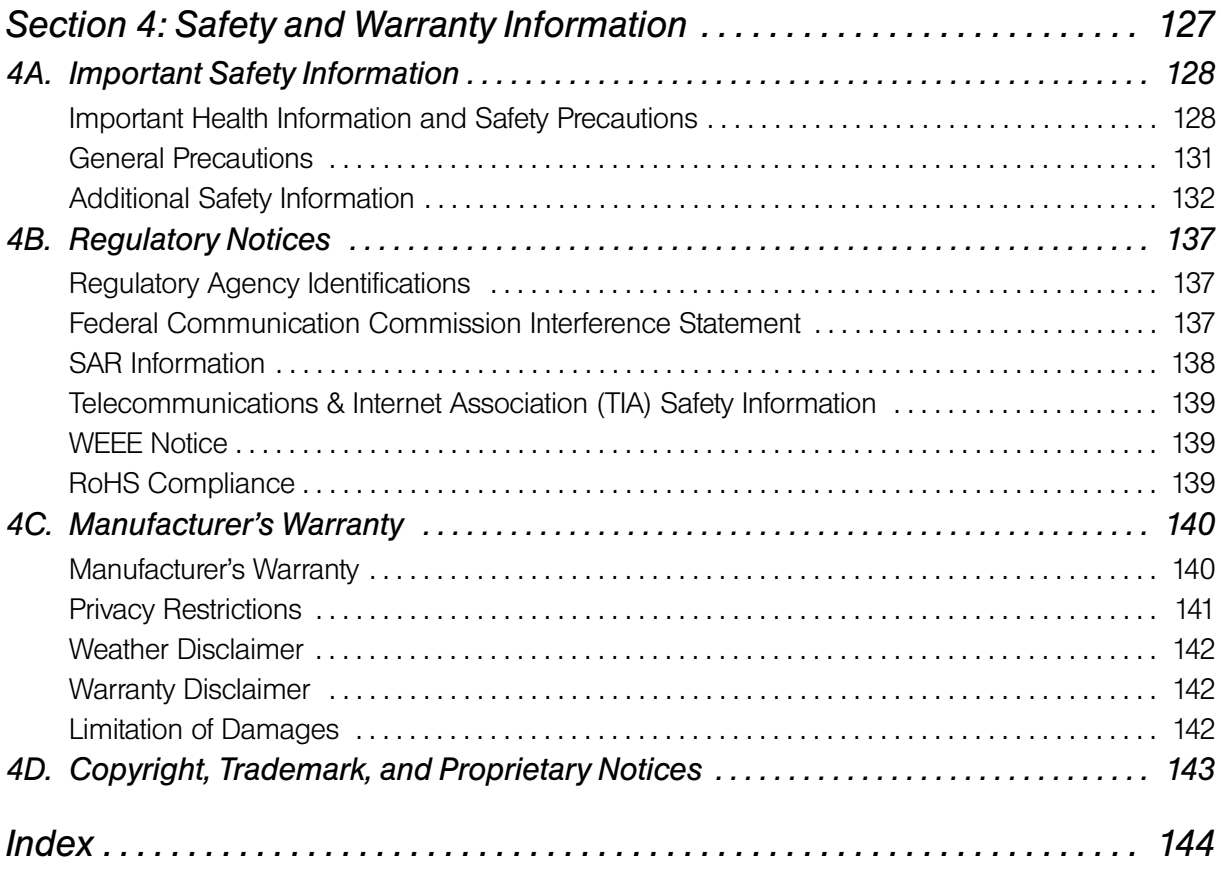

## <span id="page-6-0"></span>*Introduction*

This User Guide introduces you to Sprint® service and all the features of your new device. It's divided into four sections:

- *Section 1: Getting Started*
- *Section 2: Using Your Device*
- *Section 3: Sprint Service Features*
- *Section 4: Safety and Warranty Information*

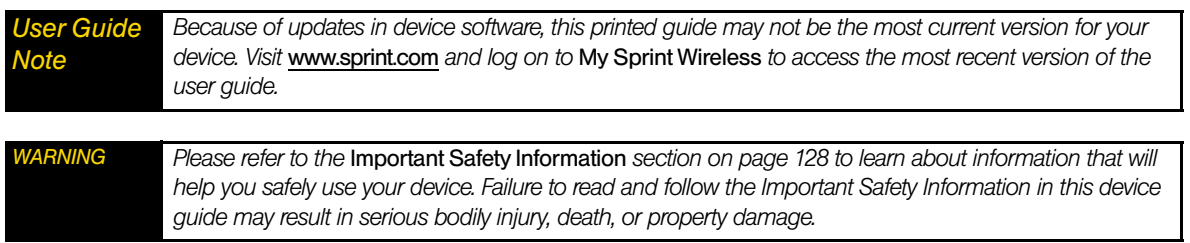

## <span id="page-6-1"></span>*Your Device's Menu*

The following table outlines your device's main menu structure. From the Home screen, press  $\vert$  menu to open the menu.

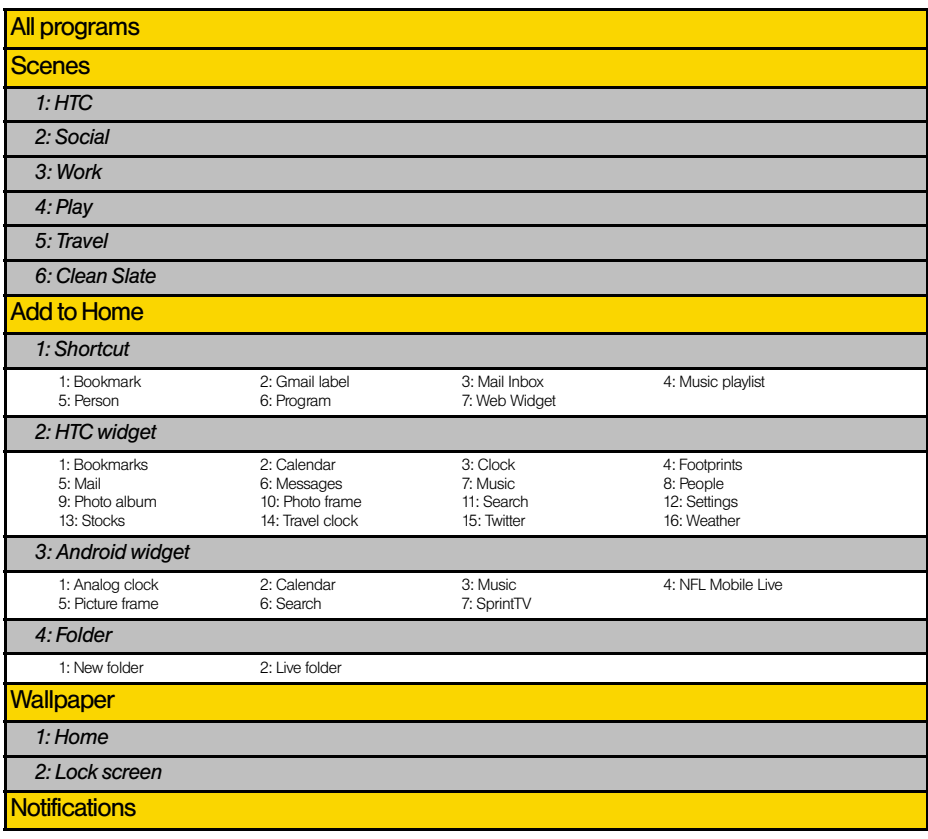

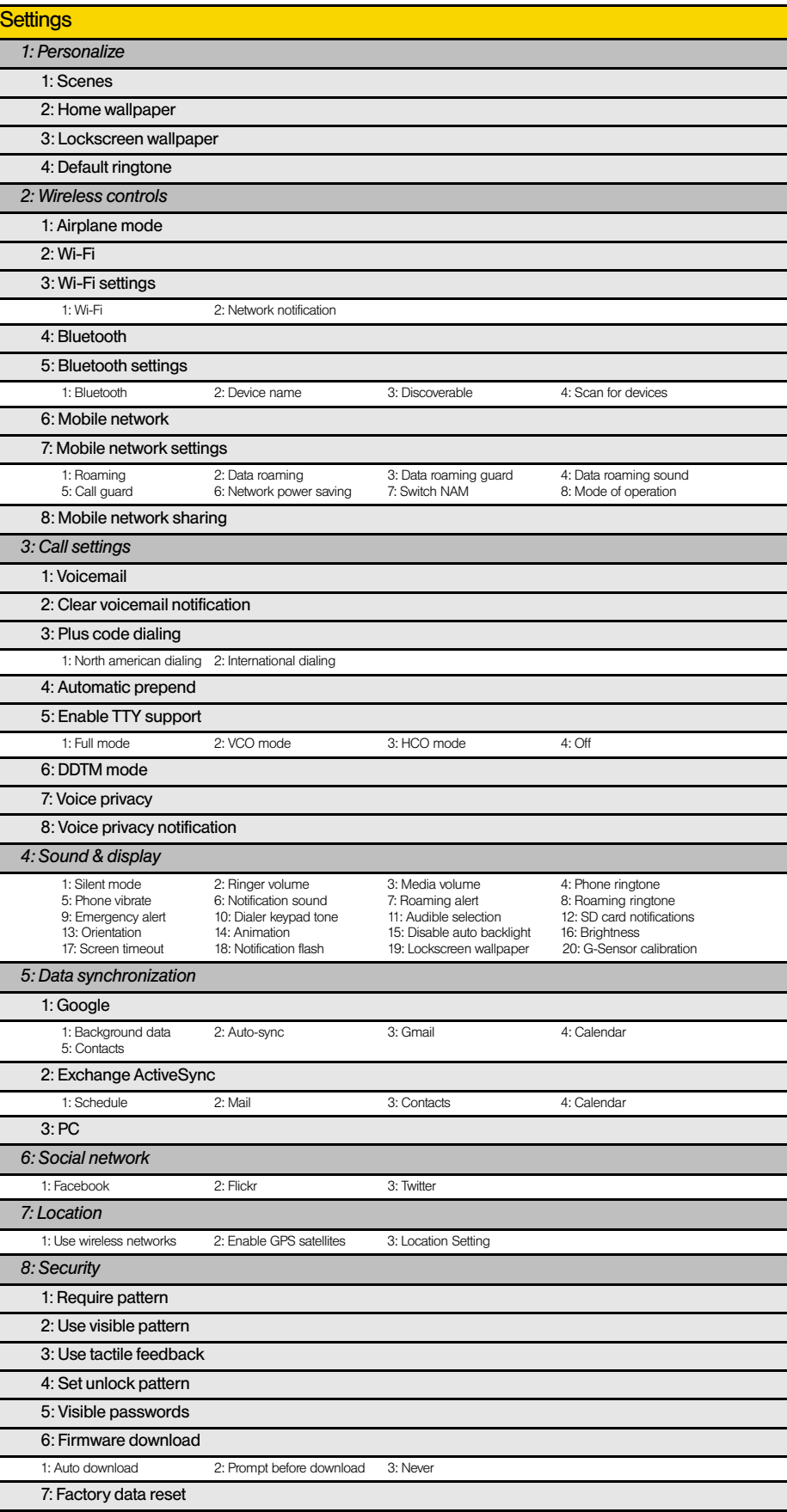

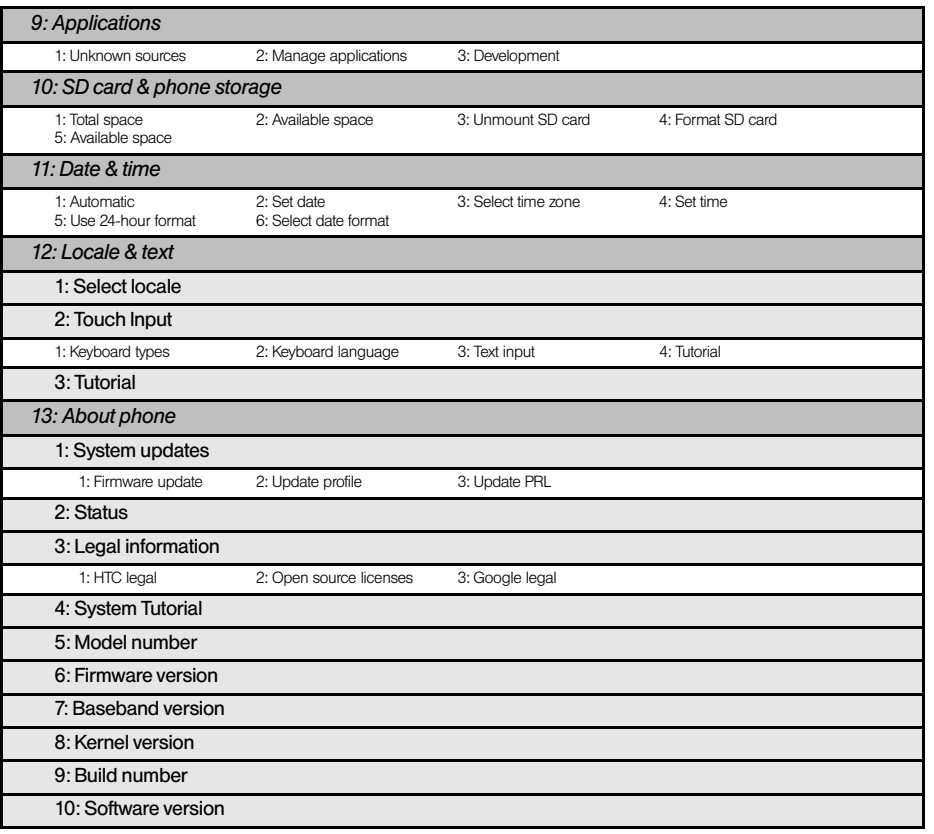

*Tip For most programs or games on the device, pressing* we prings up options available for the program or game.

<span id="page-10-0"></span>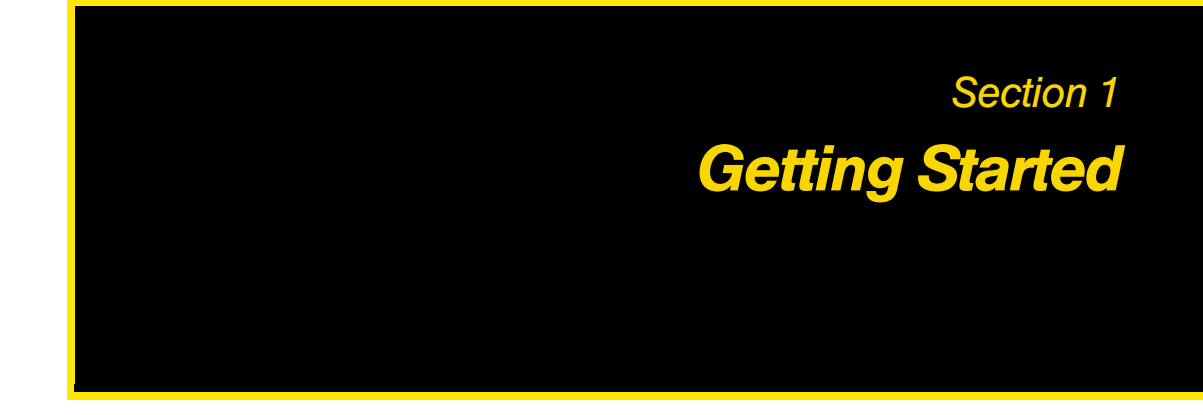

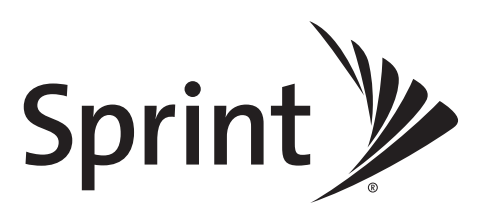

## <span id="page-11-0"></span>*1A. Setting Up Service*

- $\blacklozenge$ *[Setting Up Your Device \(page 2\)](#page-11-1)*
- $\blacklozenge$ *[Activating Your Device \(page 2\)](#page-11-2)*
- $\blacklozenge$ *[Setting Up Your Voicemail \(page 3\)](#page-12-0)*
- $\blacklozenge$ *[Sprint Account Passwords \(page 3\)](#page-12-1)*
- $\blacklozenge$ *[Getting Help \(page 4\)](#page-13-0)*

### <span id="page-11-1"></span>*Setting Up Your Device*

1. Install the battery:

- **Push the back cover up with your thumb until it disengages from the device and then slide it up to** remove.
- Align the battery's exposed copper contacts with the battery connectors inside the battery compartment.
- Insert the contact side of the battery first then gently push the battery into place.
- Replace the back cover.
- 2. Press  $\left(\odot\right)$  to turn the device on.
	- If your device is activated, it will turn on, search for Sprint service, and enter standby mode.
	- If your device is not yet activated, see ["Activating Your Device" on page 2](#page-11-2) for more information.
- 3. Make your first call.
	- Tap t Phone
	- Use the onscreen keypad to enter a phone number.
	- $\blacksquare$  Tap  $\blacksquare$  Call

*Note Your device's battery should have enough charge for your device to turn on and find a signal, set up your voicemail, and make a call. You should fully charge your battery as soon as possible. See ["Charging the Battery"](#page-21-1)  [on page 12](#page-21-1) for details.*

*When you turn on your device for the first time, you will be given options to let you quickly set up various accounts, such as Google™ account, Facebook™, Flickr®, Twitter™, Microsoft® Exchange ActiveSync, and other email accounts. We recommend that you skip these.* 

### <span id="page-11-2"></span>*Activating Your Device*

- *If you purchased your device at a Sprint Store*, it is probably activated and ready to use.
- *If you received your device in the mail and it is for a new Sprint account or a new line of service*, it is designed to activate automatically. To confirm your activation, make a phone call.
- *If you received your device in the mail and you are activating a new device for an existing number on your account*, you will need to go online to activate your new device.
	- From your computer's Web browser, go to *www.sprint.com/activate* and complete the onscreen instructions to activate your device.

When you have finished, make a phone call to confirm your activation. If your device is still not activated or you do not have access to the Internet, contact Sprint Customer Service at *1-888-211-4727* for assistance.

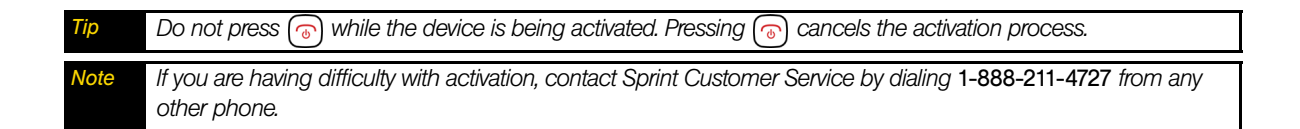

### <span id="page-12-0"></span>*Setting Up Your Voicemail*

Your device automatically transfers all unanswered calls to your voicemail, even if your device is in use or turned off. You should set up your Sprint Voicemail and personal greeting as soon as your device is activated.

- 1. From the Home screen,  $tan$   $\epsilon$  Phone
- 2. Press and hold
- 3. Follow the system prompts to:
	- Create your passcode.
	- Record your name announcement.
	- Record your greeting.

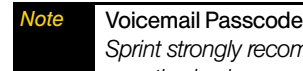

*Sprint strongly recommends that you create a passcode when setting up your voicemail to protect against unauthorized access. Without a passcode, anyone who has access to your handset is able to access your voicemail messages.*

For more information about using your voicemail, see ["Voicemail" on page 74.](#page-83-2)

### <span id="page-12-1"></span>*Sprint Account Passwords*

As a Sprint customer, you enjoy unlimited access to your personal account information, your voicemail account, and your data services account. To ensure that no one else has access to your information, you will need to create passwords to protect your privacy.

#### Account Username and Password

If you are the account owner, you will create an account username and password when you sign on to *www.sprint.com*. (Click *Need to register for access?* to get started.) If you are not the account owner (if someone else receives the bill for your Sprint service), you can get a sub-account password at *www.sprint.com*.

#### Voicemail Password

You'll create your voicemail password (or passcode) when you set up your voicemail. See ["Setting Up Your](#page-12-0)  [Voicemail"](#page-12-0) for more information on your voicemail password.

#### Data Services Password

With your Sprint device, you may elect to set up an optional data services password to control access and authorize Premium Service purchases.

For more information, or to change your passwords, sign on to *www.sprint.com* or call Sprint Customer Service at *1-888-211-4727*.

### <span id="page-13-0"></span>*Getting Help*

### *Managing Your Account*

#### Online: www.sprint.com

- Access your account information.
- Check your minutes used (depending on your Sprint service plan).
- View and pay your bill.
- Enroll in Sprint online billing and automatic payment.
- Purchase accessories.
- Shop for the latest Sprint phones.
- View available Sprint service plans and options.
- Learn more about data services and other products like Sprint Picture Mail, games, ringers, screen savers, and more.

#### From Your Sprint Device

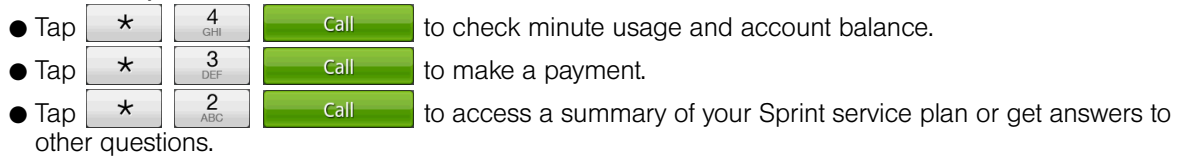

#### From Any Other Phone

- Sprint Customer Service: *1-888-211-4727*.
- Business Customer Service: *1-800-927-2199*.

### *Sprint 411*

Sprint 411 gives you access to a variety of services and information, including residential, business, and government listings; movie listings or showtimes; driving directions, restaurant reservations, and major local event information. You can get up to three pieces of information per call, and the operator can automatically connect your call at no additional charge.

There is a per-call charge to use Sprint 411, and you will be billed for airtime.

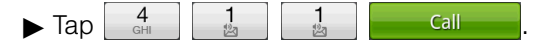

### *Sprint Operator Services*

Sprint Operator Services provides assistance when you place collect calls or when you place calls billed to a local telephone calling card or third party.

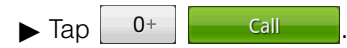

For more information or to see the latest in products and services, visit us online at *www.sprint.com*.

<span id="page-14-0"></span>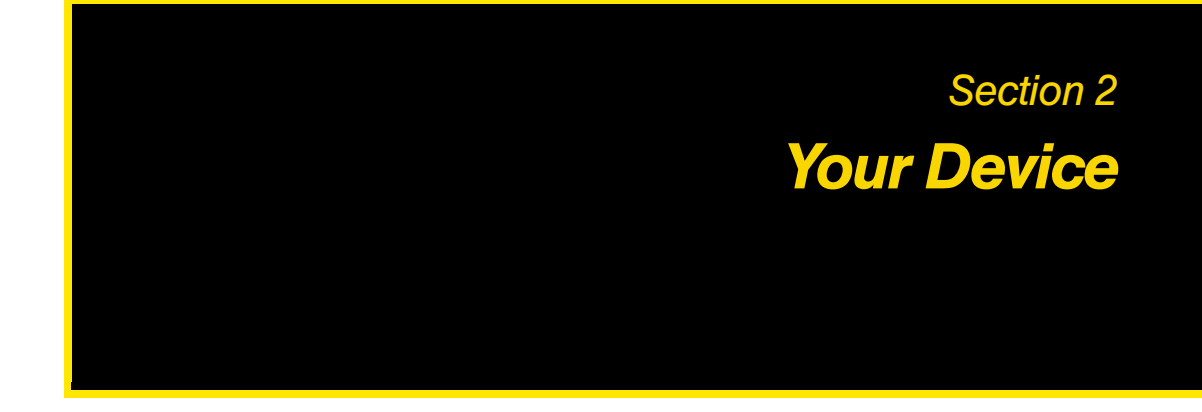

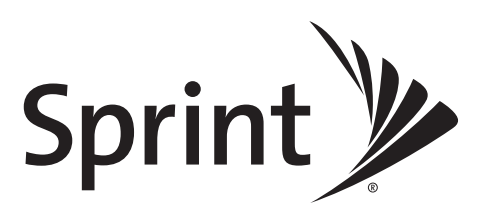

## <span id="page-15-0"></span>*2A. Device Basics*

- $\blacklozenge$ *[Your Device \(page 6\)](#page-15-1)*
- $\blacklozenge$ *[Viewing the Display Screen \(page 7\)](#page-16-0)*
- $\blacklozenge$ *[Turning Your Device On and Off \(page 10\)](#page-19-0)*
- *[Battery and Charger \(page 11\)](#page-20-0)*
- *[Getting Around Your Device \(page 12\)](#page-21-0)*
- *[Displaying Your Phone Number \(page 13\)](#page-22-0)*
- *[Making and Answering Calls \(page 13\)](#page-22-1)*
- *[Entering Text \(page 17\)](#page-26-0)*
- *[Home Screen \(page 21\)](#page-30-0)*

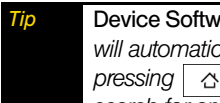

*Tip* Device Software Upgrades *– Updates to your device's software may become available from time to time. Sprint will automatically upload critical updates to your device. You can also check for and download updates by*  pressing  $\boxed{\alpha}$  >  $\boxed{\text{mend}}$ , and then tapping Settings > About phone > System updates > Firmware update to *search for and download available updates.* 

### <span id="page-15-1"></span>*Your Device*

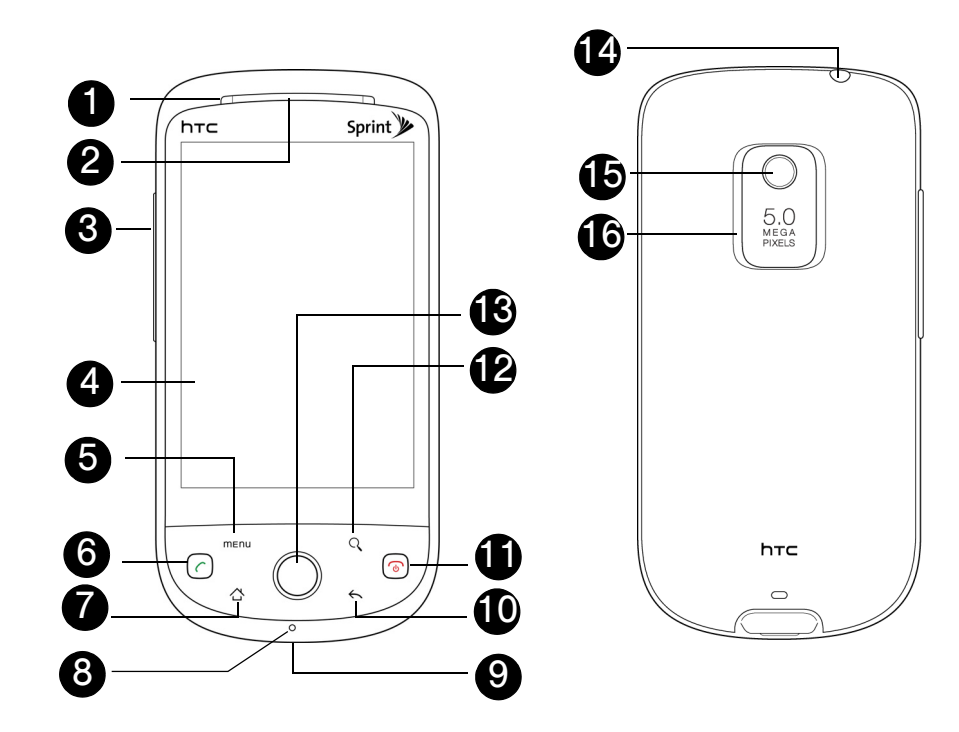

#### *Key Functions*

- 1. *Front Indicator Light (LED)* shows your device's connection status at a glance.
- 2. *Earpiece* lets you hear the caller and automated prompts.
- 3. *Volume Button* allows you to adjust the ringer or media volume or adjust the voice volume during a call.
- 4. *Display Screen* displays all the information needed to operate your device, such as the call status, the People list, the date and time, and the signal and battery strength.
- 5. *MENU Key* allows you to open a list of actions that you can do on the current screen.
- 6. *CALL Key* allows you to place or receive calls, answer Call Waiting, use 3-Way Calling, or activate Automatic Speech Recognition (ASR).
- 7. *HOME Key* takes you back to the Home screen. When in standby mode, press and hold to open the recently-used applications window.
- 8. *Microphone* allows other callers to hear you clearly when you are speaking to them.
- 9. *Charger/Accessory Jack* allows you to connect the device charger or an optional USB cable (included). CAUTION! Inserting an accessory into the incorrect jack may damage the device.
- 10. *BACK Key* allows you to go back to the previous screen, or close a dialog box, options menu, the Notifications panel, or onscreen keyboard.
- 11. *END/POWER Key* lets you turn the device on or off, end a call, or turn on/off the screen. While in standby mode, press and hold to open a menu to let you turn on/off the device, turn on/off your mobile network connection, or switch your device to silent mode, vibration mode, or airplane mode.
- 12. *SEARCH Key* allows you to search information on the current screen or application. For example, while in People, press  $\sqrt{q}$  to search for a contact in the device.
- 13. *Trackball* allows you to select or highlight items on the screen. The trackball also flashes when you receive an incoming call or a notification.
- 14. *3.5 mm Headset Jack* allows you to plug in either a stereo headset or an optional headset for convenient, hands-free conversations. CAUTION! Inserting an accessory into the incorrect jack may damage the device.
- 15. *Camera Lens* as part of the built-in camera, lets you take pictures and videos.
- 16. *Speaker* lets you hear the different ringers and sounds. The speaker also lets you hear the caller's voice in speakerphone mode.

### <span id="page-16-0"></span>*Viewing the Display Screen*

Your device's display screen provides information about notifications and your device's status. This list identifies the symbols you'll see on your device's display screen:

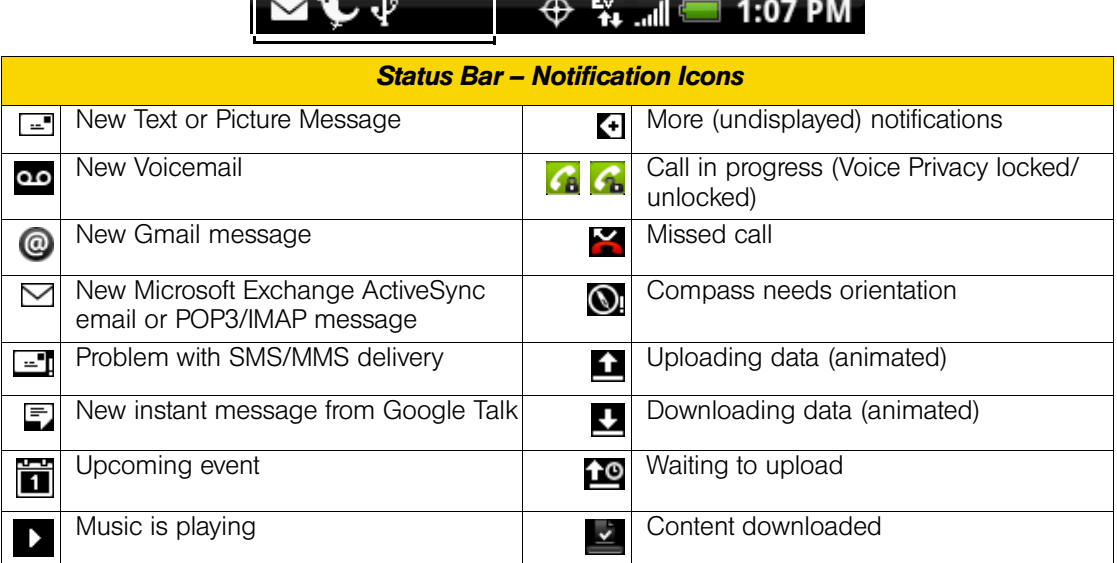

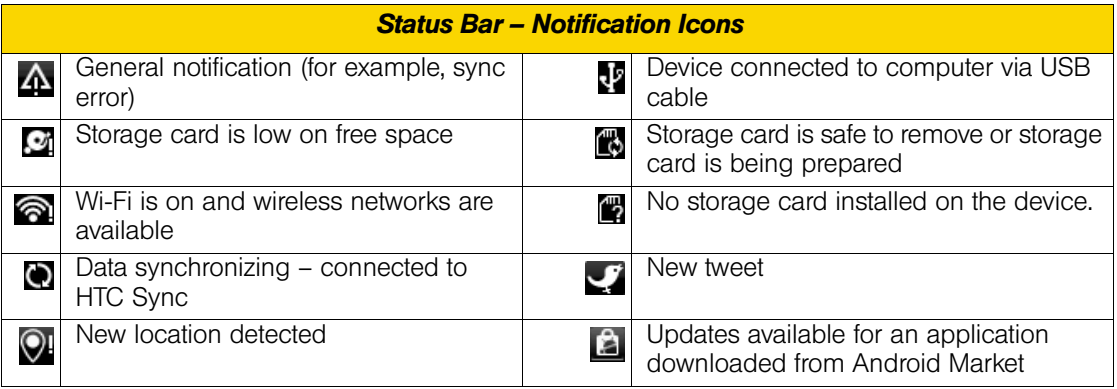

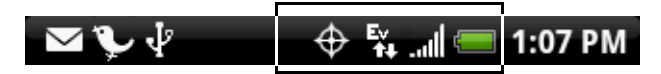

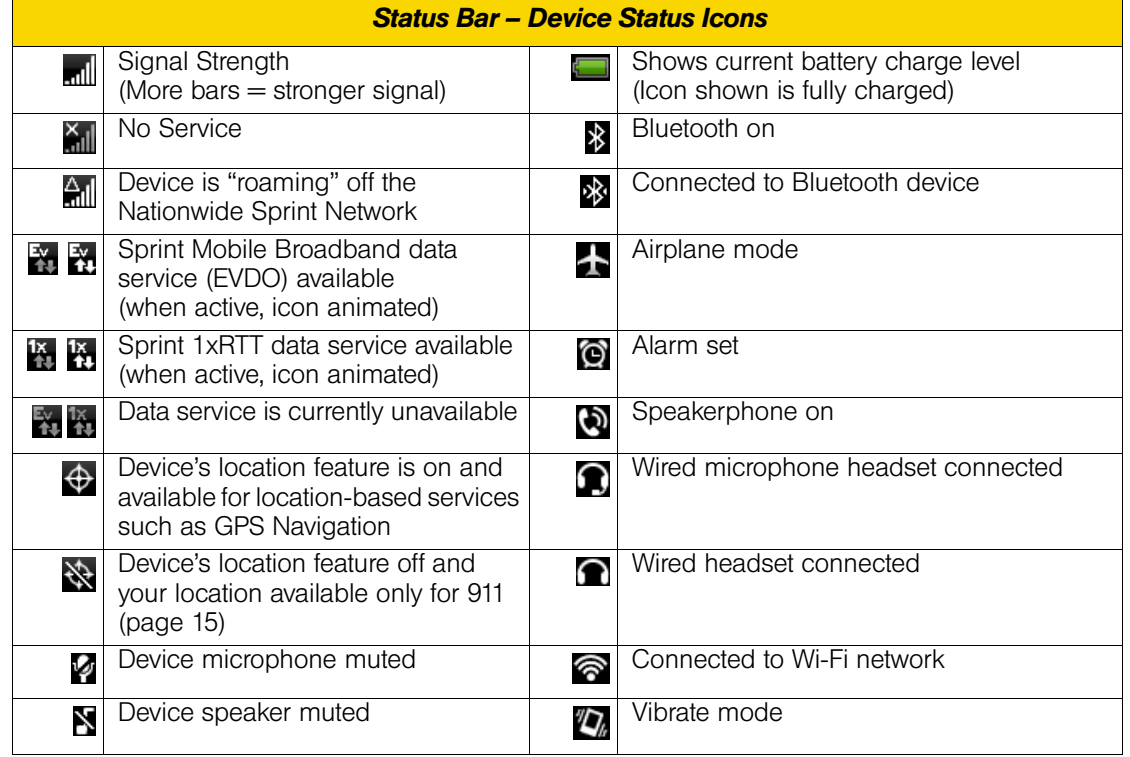

### *Notifications Panel*

Notification icons report the arrival of new messages, calendar events, alarms being set and ongoing settings such as call forwarding being on or the current call status. You can open the Notifications panel to access message, reminder, or event notification tabs.

#### *To open the Notifications panel:*

When a new notification icon displays in the status bar, press and hold the status bar, and then slide your finger downward to open the Notifications panel.

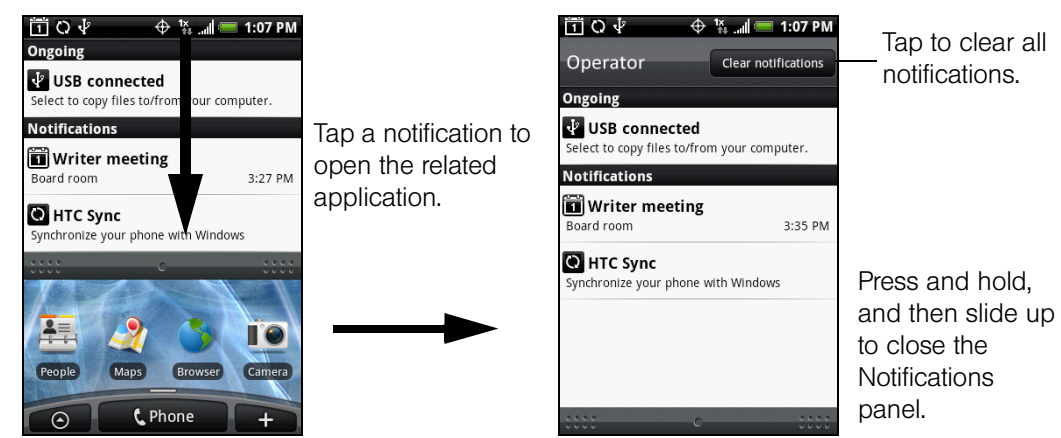

If you have several notifications, you can scroll down the screen to view more notifications.

*You can also open the Notifications panel from the Home screen by pressing*  $\lceil \frac{m_{\text{env}}}{m_{\text{env}}} \rceil$  and then tapping Notifications*.*

#### *To close the Notifications panel:*

- **Press and hold the bottom bar of the Notifications panel, and then slide your finger up the screen.**  $-$  or  $-$ 
	- Press  $\leftarrow$

### <span id="page-18-0"></span>*Notification LED*

The Notification LED located at the right corner of the earpiece provides information on the device status or pending notifications.

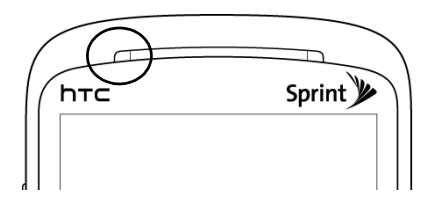

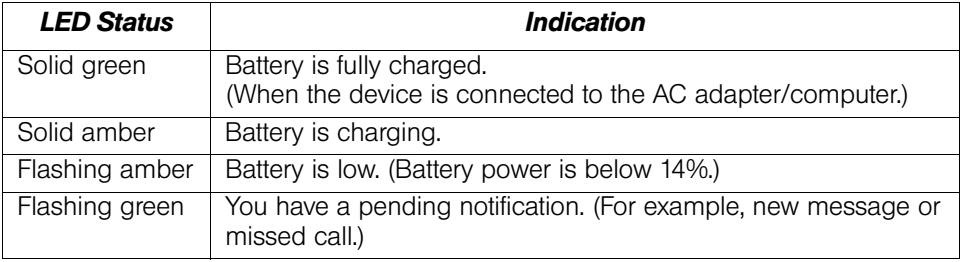

*Note The indicators are listed in order of priority. For example, if your device is connected to a power adapter and is charging the battery, the LED will be solid amber and will not switch to a flashing green light even if there is a pending notification.* 

### <span id="page-19-0"></span>*Turning Your Device On*

 $\blacktriangleright$  Press  $\lceil \cdot \cdot \rceil$ .

### *Turning Your Device Off*

1. Press and hold  $\left(\circ\right)$  for about two seconds.

*Note When the screen is locked and you press* , *it will only turn off the screen and not the device. You will need to unlock the screen first before you press and hold . See ["To unlock the screen:"](#page-19-1) for details.* 

#### 2. On the *Phone options* menu, tap *Power off*.

3. On the *Power off* confirmation box, tap *OK*.

### *Turning Off the Screen When Not in Use*

To save battery power, the device automatically turns off the screen when you leave it idle after a certain period of time. You will still be able to receive messages and calls while the device's screen is off.

*Tip For information on how to adjust the time before the screen turns off, see ["Display Settings" on page 27.](#page-36-1)* 

You can also turn off the screen by pressing  $(\circ)$ . Pressing  $(\circ)$  again or incoming calls will turn on your device screen and show the lock screen.

<span id="page-19-1"></span>*To unlock the screen:* 

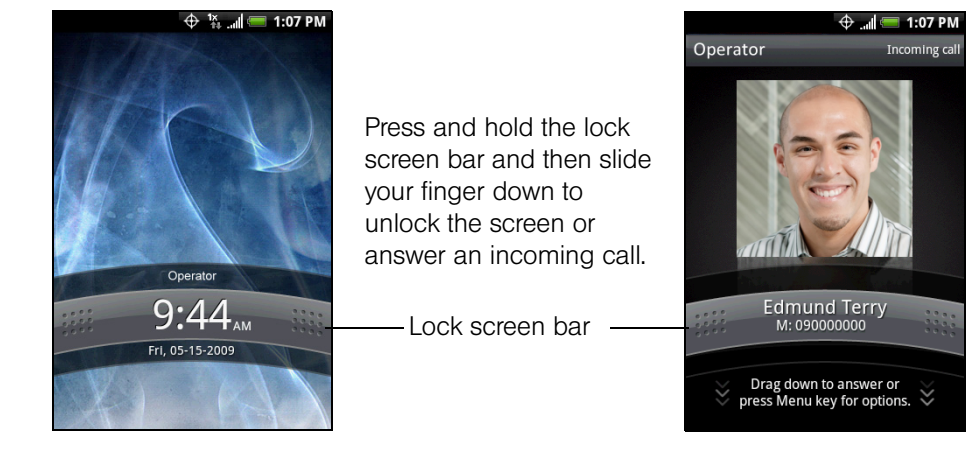

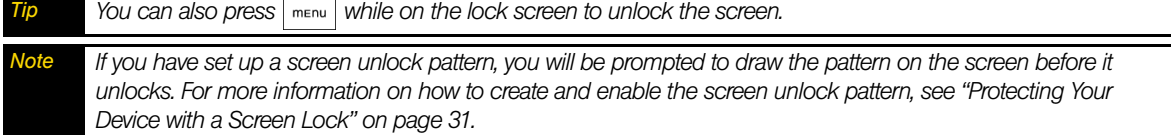

### <span id="page-20-0"></span>*Battery and Charger*

*WARNING Use only Sprint-approved or HTC-approved batteries and chargers with your device. The failure to use a Sprint-approved or HTC-approved battery and charger may increase the risk that your device will overheat, catch fire, or explode, resulting in serious bodily injury, death, or property damage.*

Sprint-approved or HTC-approved batteries and accessories can be found at Sprint Stores or through HTC; or call 1-866-866-7509 to order. They're also available at *www.sprint.com*.

#### Battery Capacity

Your device is equipped with a Lithium Ion (Li-Ion) battery. It allows you to recharge your battery before it is fully drained. The battery provides up to 4 hours of continuous talk time.

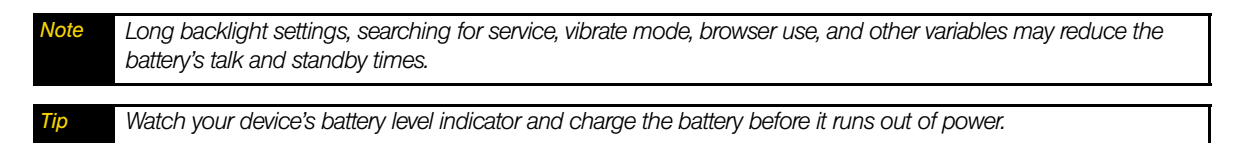

#### Installing the Battery

- 1. With the device turned off, push the back cover up with your thumb until it disengages from the device and then slide it up to remove.
- 2. Align the battery's exposed copper contacts with the battery connectors inside the battery compartment.
- 3. Insert the contact side of the battery first then gently push the battery into place.
- 4. Replace the back cover.

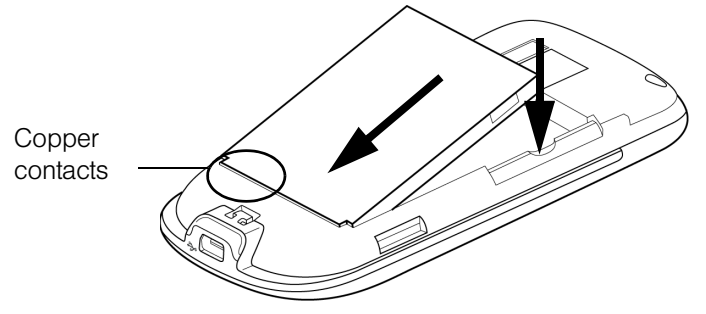

#### Removing the Battery

- 1. Make sure the power is off so that you don't lose any stored numbers or messages.
- 2. Remove the back cover. (See step 1 of "Installing the Battery.")
- 3. Lift out the battery from the notches at the upper left and right sides of the battery compartment.

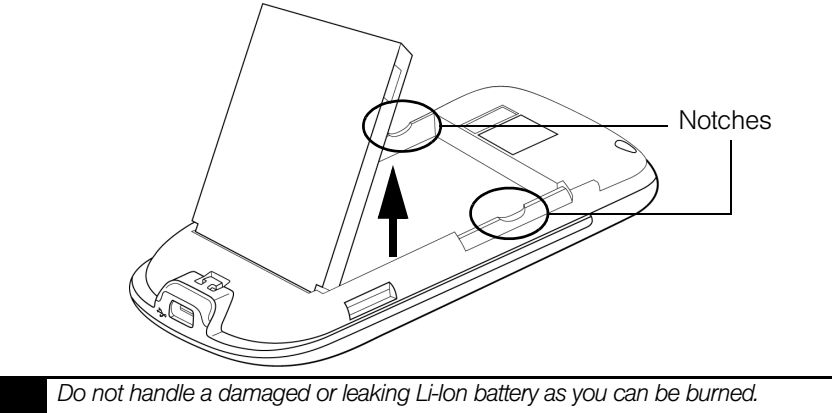

#### <span id="page-21-1"></span>Charging the Battery

Keeping track of your battery's charge is important. If your battery level becomes too low, your device automatically turns off, and you will lose any information you were just working on.

Always use a Sprint-approved or HTC-approved desktop charger, travel charger, or vehicle power adapter to charge your battery.

- 1. Plug the USB connector of the AC adapter into the charger/accessory jack at the bottom of your device.
- 2. Plug in the AC adapter to an electrical outlet to start charging the battery.

Charging is indicated by a solid amber light in the Notification LED. As the battery is being charged while the device is on, the charging battery icon ( $\sqrt{2}$ ) is displayed in the status bar of the Home screen. After the battery has been fully charged, the Notification LED shows a solid green light and a full battery icon ( $\Box$ ) displays in the status bar of the Home screen.

For more information about Notifications, see ["Notification LED"](#page-18-0) for more details.

With the Sprint-approved Li-Ion battery, you can recharge the battery before it becomes completely run down.

### <span id="page-21-0"></span>*Getting Around Your Device*

There are different ways to navigate around the your device's Home screen, menus, and application screens.

#### Tap

When you want to type using the onscreen keyboard, select items onscreen such as application and settings icons, or press onscreen buttons, simply tap them with your finger.

#### Press and hold

To open the available options for an item (for example, contact or link in a Web page), simply press and hold the item.

#### Swipe or slide

To swipe or slide means to quickly drag your finger vertically or horizontally across the screen.

#### Drag

To drag, press and hold your finger with some pressure before you start to move your finger. While dragging, do not release your finger until you have reached the target position.

#### **Flick**

Flicking the screen is similar to swiping, except that you need to swipe your finger in light, quick strokes. This finger gesture is always in a vertical direction, such as when flicking the contacts or message list.

#### Rotate

For most screens, you can automatically change the screen orientation from portrait to landscape by turning the device sideways. When entering text, you can turn the device sideways to bring up a bigger keyboard. See ["Using the Onscreen Keyboard"](#page-26-1) for more details.

*Note Note the check box in*  $\alpha$  >  $\alpha$  >  $\alpha$  **Settings > Sound & display** *needs to be selected for the screen orientation to automatically change.*

#### Pinch

The device screen supports multi-touch. For some applications, like Albums or the browser, you can "pinch" the screen using two fingers (for example, thumb and index fingers) to zoom in or zoom out when viewing a picture or a Web page.

#### Using the Trackball

Roll or press the trackball to select or highlight items on the screen. The trackball also flashes when you receive an incoming call or a notification.

### <span id="page-22-0"></span>*Displaying Your Phone Number*

**▶ Press**  $\alpha$  >  $\alpha$  >  $\alpha$  and tap Settings > About phone > Status. (Your phone number and other information about your device and account will be displayed.)

### <span id="page-22-1"></span>*Making and Answering Calls*

#### *Making Calls*

There are several convenient methods to make a call from your device.

#### Calling using the Dialer

In Dialer, you can either dial a number directly, or you can use the *Smart Dial* feature to search and call a contact in People or a number from Call History.

When you enter the first letter of the name or number of a contact, Smart Dial searches for contact phone numbers and the first character of a contact name as well as from the character that appears after a space, dash, or underscore in a contact name. As you enter more letters or numbers, the list shows only the corresponding matches.

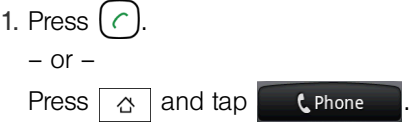

- 2. Begin entering the first few digits or characters by tapping the keys on the Phone keypad. As you enter digits or letters, the Smart Dial panel displays matches found. If you enter a wrong digit, tap  $\left| \cdot \right|$  to erase that digit. To erase the entire number, press and hold  $\mathbf{I} \in \mathbf{I}$ .
- 3. Tap  $\mathbb{H}$  to close the phone keypad and to see if there are more matching numbers or contacts. To browse through the filtered list, flick through the list or slide your finger up or down the list slowly.
- 4. Tap the phone number or contact from the list.

 $-$  or  $-$ 

To call a different phone number associated with the contact, tap the contact card icon at the right side of the contact name. On the contact details screen, tap the number you want to call.

#### Calling a phone number in a text message

While viewing a text message, you can place a call to a number that is in the body of the message.

- 1. Tap the message with the phone number.
- 2. On the *Select link* screen, tap the number you want to call.
- 3. The Phone screen then opens, with the phone number automatically filled in and ready to be dialed. To place the call, tap *Call*.

For more information about text messages, see ["Text Messaging \(SMS\)" on page 76.](#page-85-1)

#### Calling a speed dial number

To call a stored speed dial number, press and hold a number button. For information on setting up speed dial numbers, see ["Assigning Speed Dial Numbers" on page 42.](#page-51-2)

#### Calling a phone number in an email message

While viewing a received email message, tap a phone number that is displayed in the body of the email message to open the Phone screen so you can call that number.

You can also place calls from your device by speed dialing numbers from People [\(page 38\)](#page-47-3), using your History listings [\(page 36\),](#page-45-4) and Automatic Speech Recognition [\(page 55\).](#page-64-2)

### *Answering Calls*

When you receive a phone call from a contact, the Incoming call screen appears and displays the caller ID icon, name, and phone number of the calling party. When you receive a phone call from someone who is not stored in People, only the default caller ID icon and phone number appear on the Incoming call screen.

*Note Make sure your device is on. (If your device is off, incoming calls go to voicemail.)*

#### Answering an incoming call

 $\blacktriangleright$  Tap *Answer* or press  $\left( \begin{array}{c} c \\ c \end{array} \right)$ 

Rejecting an incoming call

 $\triangleright$  Tap *Decline* or press  $\lceil \cdot \cdot \rceil$  to reject and send the call to your voice mail.

#### Muting the ringing sound

To mute the ring without rejecting the call, press the volume button down.

#### Rejecting a call and sending a text message

You can automatically send a default text message to the caller and reject the incoming voice call. Press **Finany** and tap **Send message** when you have an incoming call to send the text message.

You can change the default text message by pressing  $\vert$ <sup>nenu</sup> and tapping *Phone settings > Call reject message* while on the Phone screen.

#### Answering a Roam Call With Call Guard Enabled

Call Guard is an option that helps you manage your roaming charges when making or receiving calls while outside the Nationwide Sprint Network. Please see ["Roaming" on page 81](#page-90-3) for more information about roaming.

#### Tap *Answer* to answer the call. (See ["Call Guard" on page 82](#page-91-0) for additional information.)

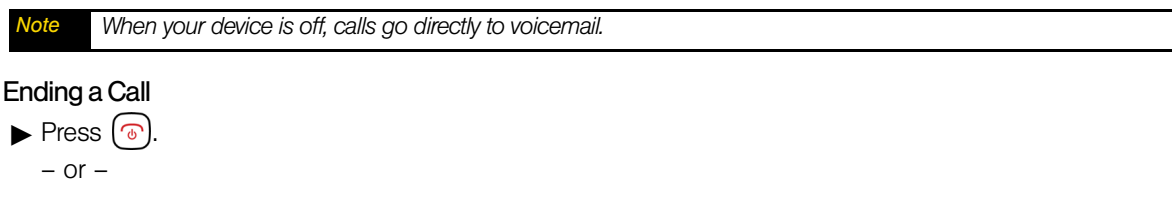

Tap *End call*.

### *Missed Call Notification*

When you do not answer an incoming call, you will see the missed call icon  $\blacksquare$  in the status bar when you miss a call.

To check who the caller was, press and hold the status bar, and then slide your finger downward on the screen to open the Notifications panel. The missed call number or contact name is displayed.

Press  $\langle \, \cap \, \rangle$   $\sim$   $\sim$   $\sim$  and then tap *Call history*. Missed calls are indicated by the missed call icon ( $\sim$  ).

### *Calling Emergency Numbers*

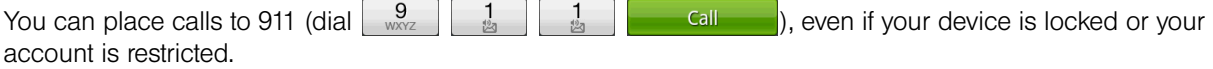

*To call the 911 emergency number:*

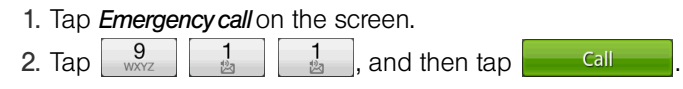

#### <span id="page-24-0"></span>Enhanced 911 (E911) Information

This device features an embedded Global Positioning System (GPS) chip necessary for utilizing E911 emergency location services where available.

When you place an emergency 911 call, the GPS feature of your device seeks information to calculate your approximate location. Depending on several variables, including availability and access to satellite signals, it may take up to 30 seconds or more to determine and report your approximate location.

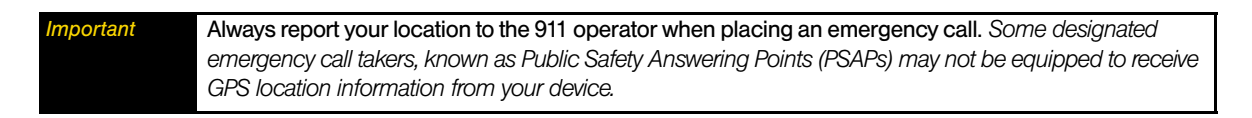

### *In-Call Options*

Pressing  $\lceil \frac{m_{\text{env}}}{m_{\text{env}}} \rceil$  during a call displays a list of available in-call features. To select an option, tap the option. The following options may be available through the Options menu:

*Note When the device is completing a call, only the* People *and* Speaker on *options are available.*

- *Add call* to initiate a three-way call.
- $\bullet$  Hold to place the call on hold. Tap *Unhold* to continue the conversation.
- **People** to display your contacts list.
- *Mute* to mute the microphone. Tap *Unmute* to unmute the microphone.
- *Speaker on* or *Speaker off* to route the device's audio through the speaker or through the earpiece.
- $\blacktriangleright$  Tap *Speaker On* to route the device's audio through the speaker. (You can adjust the speaker volume using the volume button on the side of the device.)
- $\blacktriangleright$  Tap *Speaker Off* to use the device's earpiece.

*WARNING Because of higher volume levels, do not place the device near your ear during speakerphone use.*

### *End-of-Call Options*

After you receive a call from or make a call to a phone number that is not in your People list, you can choose to save the number to People. On the Phone screen, tap  $\pm$  at the right side of the number to add the new number to People. (See ["Saving a Phone Number" on page 16.](#page-25-0))

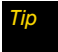

*Tip After receiving a call from a phone number that is not in your People list, an options menu is briefly displayed to allow you to save the number to People. On the options menu, tap* Yes, create new contact*.* 

### <span id="page-25-0"></span>*Saving a Phone Number*

Store contacts entries in your device. Your device automatically sorts People entries alphabetically. (For more information, see ["People" on page 38.](#page-47-4))

*To save a number from standby mode:*

- 1. Press  $\left( \right)$
- 2. Enter the phone number by tapping the keys on the keypad.
- 3. Tap *Save to People.* (This button appears after tapping six digits.)
- 4. Tap *Create new contact* or *Save to existing contact*.
- 5. Use the keyboard to enter the new contact name and tap *Save* to save the new entry.

– or –

Tap an existing contact name and tap *Save* to save the new number.

### *Finding a Phone Number*

You can search People for entries by name.

- 1. Press  $\boxed{\alpha}$ , tap **People**, and then press  $\boxed{\alpha}$ .
- 2. Enter the first letter or letters of an entry. (The more letters you enter, the more specific the search.)
- 3. Tap the contact to display his/her contact information.

### *Dialing From the People List*

- 1. Press  $\boxed{\triangle}$  and tap **People**.
- 2. Tap the entry you want to call.
- 3. Tap *Call [Type of Number]* (For example, *Call Mobile*.)

### *Speed Dialing*

You can store up to nine numbers in your device's speed dial memory.

**Press and hold the appropriate key for approximately two seconds. The display confirms that you have** dialed the number when it shows "Dialing" at the upper-right side of the screen.

*Note Speed dialing is not available when you are roaming; when you are roaming off the Nationwide Sprint Network, you must always dial using eleven digits (1 + area code + number).*

### <span id="page-26-1"></span><span id="page-26-0"></span>*Using the Onscreen Keyboard*

When you start a program or select a box that requires text or numbers, the onscreen keyboard becomes available. You can choose from three keyboard layouts: *QWERTY, Compact QWERTY*, and *Phone keypad*.

#### Using the landscape onscreen keyboard

When entering text, you can choose to use the landscape orientation of the onscreen keyboard, by turning the device sideways, to use a larger keyboard that lets you type easily using two thumbs.

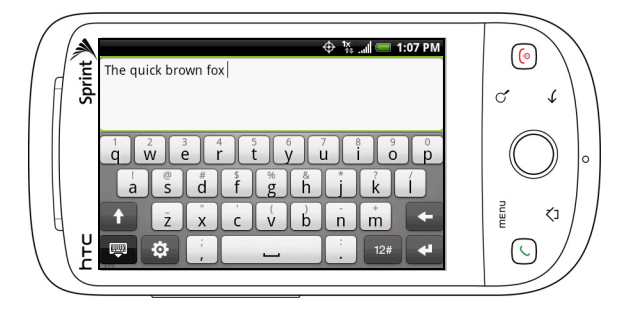

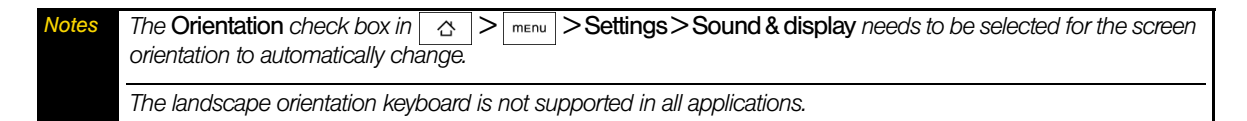

### *QWERTY*

QWERTY is a keyboard layout similar to a desktop computer keyboard.

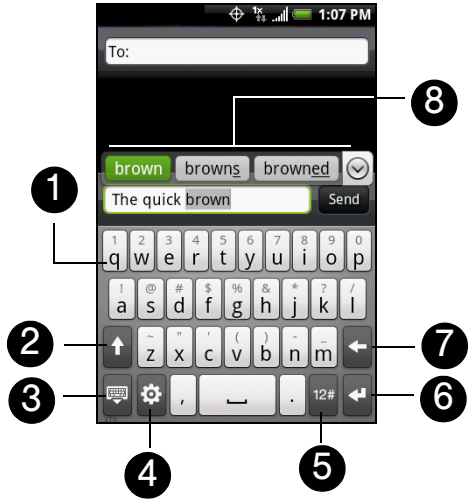

- 1. Tap the keys to enter letters or symbols. Press and hold a key to enter accented letters, numbers, or symbols.
- 2. Tap to enter an uppercase letter. Tap twice to turn on Caps Lock.
- 3. Tap to hide the keyboard.
- 4. Tap to open a menu where you can change the keyboard layout and open the Touch Input Settings. (See ["Adjusting Touch Input Settings"](#page-29-0) for details.)
- 5. Tap to switch to the numeric and symbol keyboard. (See ["Entering Numbers and Symbols"](#page-29-1) for details.)
- 6. Tap to create a new line.
- 7. Tap to delete the previous character.
- 8. Displays the word candidate list when word prediction is turned on. Tap a word to insert it into your text. Tap  $\bigcirc$  to see more candidate words.

#### *To enter text using QWERTY:*

- 1. From a program that accepts text input, tap **3.** > Keyboard types > QWERTY.
- 2. Start tapping keys on the onscreen keyboard as you would on a computer keyboard to enter your text.

### *Compact QWERTY*

Compact QWERTY is a type of keyboard which features 20 keys. With its large, touch-friendly keys and enhanced features such as T9 predictive input, you can enter text faster and more accurately.

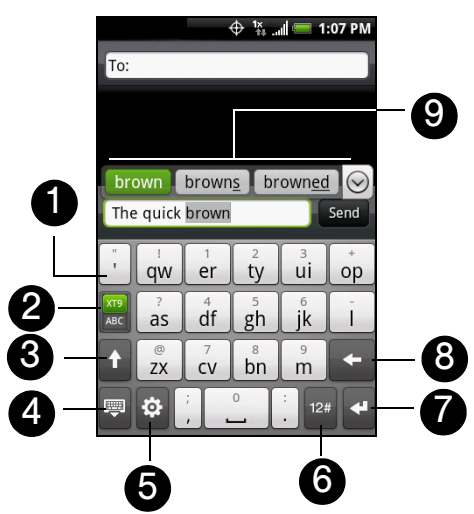

- 1. Tap the keys to enter letters or symbols. Press and hold a key to enter accented letters, numbers, or symbols.
- $2.$   $\overline{X}$  indicates you are in Multitap mode. Tap to change to Predictive mode.

indicates you are in Predictive mode. Tap to change to Multitap mode.

- 3. Tap to enter an uppercase letter. Tap twice to turn on Caps Lock.
- 4. Tap to hide the keyboard.
- 5. Tap to open a menu where you can change the keyboard layout and open the Touch Input Settings. (See ["Adjusting Touch Input Settings"](#page-29-0) for details.)
- 6. Tap to switch to the numeric and symbol keyboard. (See ["Entering Numbers and Symbols"](#page-29-1) for details.)
- 7. Tap to create a new line.
- 8. Tap to delete the previous character.
- 9. Displays the word candidate list when word prediction is turned on. Tap a word to insert it into your text. Tap  $\odot$  to see more candidate words.

*To enter text using Compact QWERTY:*

- 1. From a program that accepts text input, tap **3. > Keyboard types > Compact QWERTY.**
- 2. Start tapping keys on the onscreen keyboard to enter your text. When in Multitap mode ( $\frac{X}{AB}$ ), enter a character by tapping a key until the character you want is displayed on the screen.
	- $\blacksquare$  To enter the first letter that shows on a key, tap the key once. To enter the second letter, tap twice.
	- To enter a punctuation mark, symbol, or number that appears at the top of a key, tap and hold the key.

### *Phone Keypad*

Phone Keypad is a 12-key onscreen keypad that has a layout similar to wireless phone keypads, plus some additional keys. The Phone Keypad has large keys and enhanced input features such as T9 predictive input, which makes it faster for you to enter text in your messages and documents.

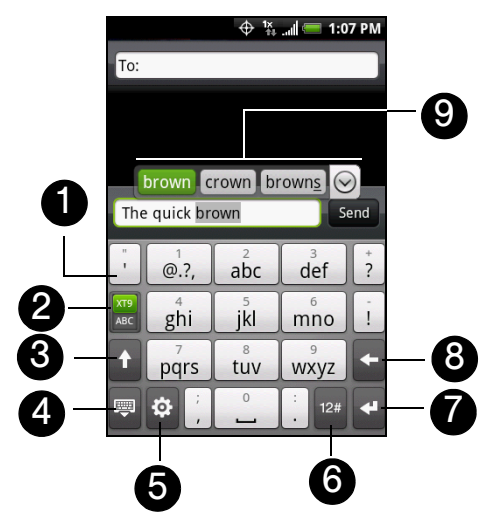

- 1. Tap the keys to enter letters or symbols. Press and hold a key to enter accented letters, numbers, or symbols.
- 2.  $\frac{X^{T9}}{T}$  indicates you are in Multitap mode. Tap to change to Predictive mode.

indicates you are in Predictive mode. Tap to change to Multitap mode.

- 3. Tap to enter an uppercase letter. Tap twice to turn on Caps Lock.
- 4. Tap to hide the keyboard.
- 5. Tap to open a menu where you can change the keyboard layout and open the Touch Input Settings. (See ["Adjusting Touch Input Settings"](#page-29-0) for details.)
- 6. Tap to switch to the numeric and symbol keyboard. (See ["Entering Numbers and Symbols"](#page-29-1) for details.)
- 7. Tap to create a new line.
- 8. Tap to delete the previous character.
- 9. Displays the word candidate list when word prediction is turned on. Tap a word to insert it into your text. Tap  $\odot$  to see more candidate words.

#### *To enter text using Phone Keypad:*

- 1. From a program that accepts text input, tap *> Keyboard types > Phone Keypad*.
- 2. Start tapping keys on the onscreen keyboard to enter your text. When in Multitap mode ( $\frac{X}{AB}$ ), enter a character by tapping a key until the character you want is displayed on the screen.
	- To enter the first letter that shows on a key, tap the key once. To enter the second letter, tap twice, and so on.
	- To enter a punctuation mark, symbol, or number that appears at the top of a key, tap and hold the key.

### <span id="page-29-1"></span>*Entering Numbers and Symbols*

Switch to the numeric and symbol onscreen keyboard to let you easily enter numbers and common symbols such as parentheses, braces, currency signs, punctuation marks, special characters, and more.

> Tap to switch back to the alphanumeric keyboard.

To switch to the numeric and symbol onscreen keyboard, tap  $12#$  on the alphanumeric keyboard.

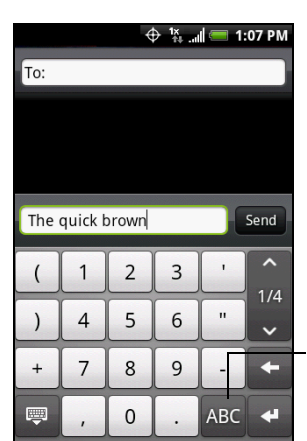

Compact QWERTY and Phone Keypad

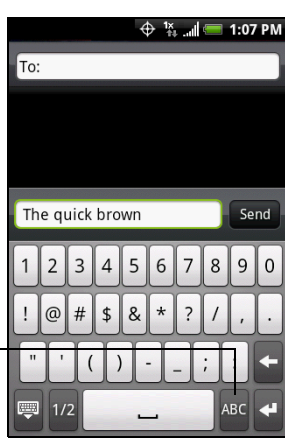

QWERTY

### <span id="page-29-0"></span>*Adjusting Touch Input Settings*

Open the Touch Input settings by doing one of the following:

- $\bullet$  On any of the keyboard layouts, tap  $\ddot{\bullet}$  to open the Touch Input settings.
- $\bullet$  Press  $\boxed{\circ}$  > m<sub>Enu</sub> and tap **Settings** > Locale & text > Touch Input.

### *Touch Input Settings*

– or –

- *Keyboard types* lets you select the keyboard layout to use. You can choose from *QWERTY*, *Phone Keypad*, or *Compact Keyboard*.
- *Keyboard language* lets you select the language layout of the keyboard.
- *Text input* lets you set text input options when entering text, calibrate the keyboard, and set a sound or vibration feedback whenever you tap a key. (See ["Text Input"](#page-30-1) for details.)
- *Tutorial* lets you go through tutorials to learn how to use the onscreen keyboard features.

### <span id="page-30-1"></span>*Text Input*

#### **QWERTY**

- **Prediction:** Enable the word prediction feature.
- *Spell correction*: Correct typographical errors by selecting from a list of possible words that reflect the characters of the keys you have tapped as well as characters of nearby keys.

#### Phone keypad & Compact QWERTY

- *Spell correction*: Correct typographical errors by selecting from a list of possible words that reflect the characters of the keys you have tapped as well as characters of nearby keys.
- *Word completion*: Select from a list of possible combinations based on the characters that appear on the keys that you tapped.

#### Other settings

- **Sound feedback:** Make a clicking sound whenever you tap a key on the keyboard.
- *Vibrate when typing*: Enable vibration feedback whenever you tap a key on the keyboard.

#### Finger touch precision

- **Example 2** Calibration tool: Recalibrate the keyboard touch accuracy. Recalibrate the keyboard if you feel that the keyboard keys are not responding accurately to your taps.
- *Reset calibration*: Reset the calibration back to factory default.

### <span id="page-30-0"></span>*Home Screen*

The Home screen is the starting point for many applications and functions, and it allows you to add items like application icons, shortcuts, folders, and HTC or Google widgets to give you instant access to information and applications.

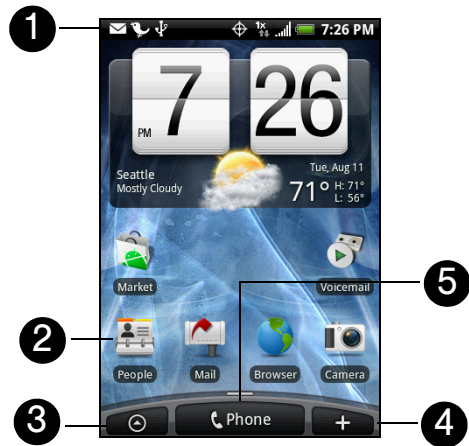

- 1. *Status Bar*: Displays device status and notification icons. See ["Viewing the Display Screen"](#page-16-0) for a list of icons you will see on the status bar.
- 2. *Application icon*: Tap to open the related application.
- 3. *All programs*: Tap to open the All programs screen. The All programs screen holds all applications on your device.
- 4. *Add to Home*: Tap to add shortcuts, widgets, and folders on the Home screen.
- 5. *Phone*: Tap to open the Phone screen to make calls.

*While in any application, press*  $\alpha$  *to go back to the Home screen.* 

### *Extended Home Screen*

The Home screen extends beyond the screen width to provide more space for adding icons, widgets, and more. Press  $\alpha$ , and then slide your finger horizontally across the screen to go to the left or right side of the extended Home screen. There are six "additional" screens apart from the main Home screen.

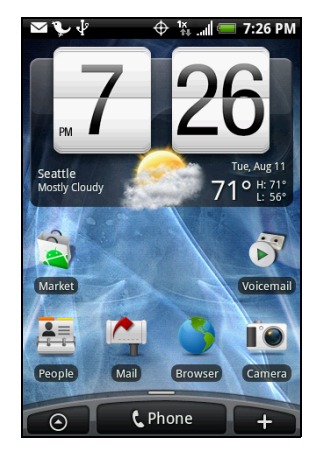

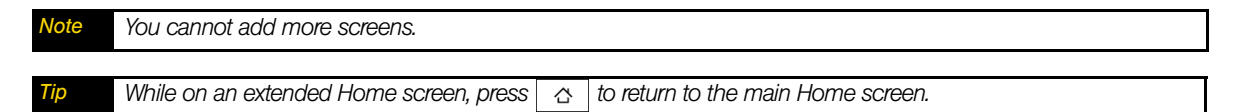

### *Customizing the Home Screen*

*To add a Home screen item:*

1. Press  $\alpha$  and tap

*Note You can also press and hold an empty area on the Home screen.* 

2. In the *Add to Home* options menu, tap the item you want to add to the Home screen:

- Shortcut: Add shortcuts such as applications, a bookmarked Web page, a favorite contact, a Gmail™ label, a music playlist, and more. To quickly add an application shortcut that is on the All programs screen to the Home screen, press and hold an application icon. When the device vibrates, drag the icon on an empty area on the Home screen, and then release it.
- *HTC widget*: Add HTC widgets to the Home screen such as a clock, calendar, mail, people, Footprints, and more.
- *Android™ widget*: Add Android widgets to the Home screen such as a clock, music player, a picture frame, the Google™ search bar, or a calendar that shows upcoming appointments.
- **Folder:** Add a folder where you can organize Home screen items. Add a shortcut to all your contacts, contacts with phone numbers, or starred contacts. Contact details are automatically updated when there are changes in the source.

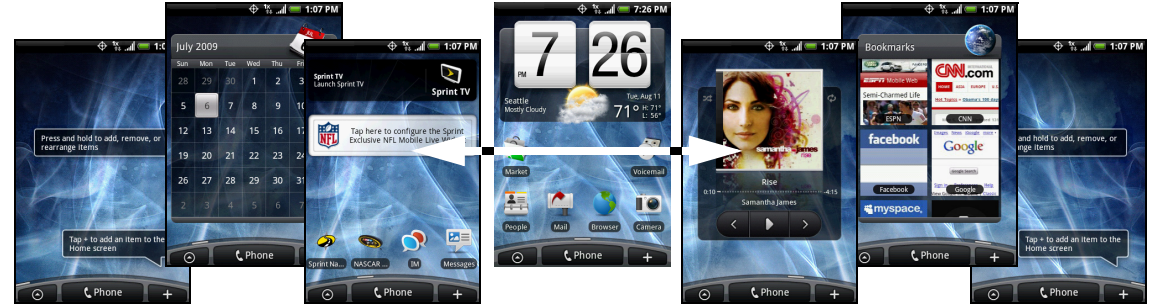

Customize your Home screen by adding application shortcuts and widgets. You can also use preset widgets from a Scene. To use a Scene, press  $\boxed{\alpha}$  >  $\boxed{\overline{m}_{\text{env}}}$  and tap *Scenes*.

*Tip You can also create and save your custom scene. (See ["Creating and Saving a Custom Scene"](#page-33-0) for details.)*

*To add an HTC widget:*

1. Press  $\boxed{\circ}$  and tap  $\boxed{\bullet}$ 

2. In the *Add to Home* options menu, tap *HTC widget*.

3. Select a widget to add to the Home screen and then select a layout to use.

*Note Most HTC widgets offer various layouts and sizes to fit your needs.* 

#### 4. Tap *Select*.

*Note You may need to slide to another screen or remove a widget on the Home screen first if there is no space to place the new widget.* 

*To add an Android widget:*

1. Press  $\boxed{\circ}$  and tap

2. In the *Add to Home* options menu, tap *Android widget*.

3. Tap a widget to add to the Home screen.

*Note You may need to slide to another screen or remove a widget on the Home screen first if there is no space to place the new widget.* 

*To reposition a Home screen item:*

1. Press and hold the item on the Home screen you want to reposition to activate Edit mode.

*Note When Edit mode is activated, the item expands and the device vibrates.* 

2. Without lifting your finger, drag the icon to the position you want on the screen, and then release it.

*Note To move an item from the Home screen to an extended Home screen, press and hold the item and then drag it to*  the left or right edge of the screen until the display shifts to the extended Home screen. Position the item on the *screen, and then release it.* 

*To remove a Home screen item:*

1. Press and hold the item on the screen you want to remove to activate Edit mode.

*Note When Edit mode is activated, the item expands and the device vibrates.* 

2. Drag the icon to the Phone button (The Phone button changes into  $\Box$   $\Box$  Remove

3. When the icon and the Remove button turn red, release pressure.

#### *To create a folder and add items to it:*

You can create folders on the Home screen to hold application icons or shortcuts.

- 1. Press  $\sqrt{2}$  >  $\sqrt{2}$  and tap *Add to Home > Folder > New folder*. A new folder appears on the screen.
- 2. Press and hold an application icon or a shortcut on the Home screen to activate Edit mode, and then drag it on top of the folder.

To access the items inside a folder, tap the folder to open it and then tap the icon of the application or shortcut you want to open.

*Note To delete a folder, follow the same procedure when you want to remove a Home screen item.* 

*To rename a folder:*

- 1. Tap the folder to open it.
- 2. Press and hold the folder's title bar to open the *Rename folder* dialog box.
- 3. Enter the *Folder name* and then tap *OK*.

### <span id="page-33-1"></span><span id="page-33-0"></span>*Creating and Saving a Custom Scene*

Create your own custom scene and save it on your device.

- 1. Customize the Home screen by adding or removing widgets or application shortcuts, repositioning items, or changing the wallpaper.
- 2. After customizing, press **FINEAD** and tap **Scenes**.
- 3. On the Choose a scene options menu, select *Current (unsaved)* and tap *Save*.
- 4. Enter the *Scene name* and tap *Done*.

## <span id="page-34-0"></span>*2B. Settings*

- *[Personalization Settings \(page 25\)](#page-34-1)*
- *[Sound Settings \(page 26\)](#page-35-0)*
- *[Display Settings \(page 27\)](#page-36-0)*
- *[Location Settings \(page 29\)](#page-38-0)*
- *[Messaging Settings \(page 29\)](#page-38-1)*
- *[Airplane Mode \(page 30\)](#page-39-0)*
- *[TTY Use With Sprint Service \(page 31\)](#page-40-0)*
- *[Security Settings \(page 31\)](#page-40-1)*
- *[Social Network Settings \(page 33\)](#page-42-0)*
- *[Data Synchronization Settings \(page 33\)](#page-42-1)*
- *[Application Settings \(page 34\)](#page-43-0)*
- *[Date & Time Settings \(page 35\)](#page-44-0)*
- *[Locale & Text Settings \(page 35\)](#page-44-1)*

### <span id="page-34-1"></span>*Personalization Settings*

#### *Scenes*

You can rename or delete a custom scene. To learn how to create a custom scene, see ["Creating and](#page-33-1)  [Saving a Custom Scene" on page 24](#page-33-1).

- 1. Press  $\boxed{\alpha}$  >  $\boxed{\overline{\ }$  and tap *Settings > Personalize > Scenes.*
- 2. Press and hold the custom scene (under *My scenes*) and tap *Rename* or *Delete*.
- 3. Tap *Rename*, enter the new *Scene name*, and then tap *Done*.

 $-$  or  $-$ Tap *Delete > OK.*

*Note You cannot rename or delete a preset scene.*

#### *Home Screen and Lock Screen Wallpaper*

See ["Changing the Display Screen"](#page-37-0) for details.

### *Default Ring Tone*

See ["Phone Ring Tone"](#page-35-1) for details.

### <span id="page-35-0"></span>*Sound Settings*

### <span id="page-35-1"></span>*Phone Ring Tone*

Select a default ring tone for incoming calls.

#### Selecting the default ring tone

Your device provides a variety of ring tones that you can set as the default ring tone of your device.

1. Press  $\boxed{\alpha}$  >  $\boxed{\overline{\ } }$  and tap **Settings** > **Sound & display** > Phone ringtone.

2. Tap the ring tone you want to use, and then tap *OK*. The ring tone briefly plays when selected.

*Tip You can use \*.wav, \*.mid, \*.mp3, \*.wma, or other types of sound files that you downloaded from the Internet or copied from your computer as ring tones.* 

### *Notification Sound*

Select a default sound for notifications.

#### Selecting the default notification sound

Your device provides a variety of sounds that you can set as the default sound for notifications.

- 1. Press  $\boxed{\alpha}$  >  $\boxed{\overline{\ } }$  and tap **Settings** > Sound & display > Notification sound.
- 2. Tap the sound you want to use, and then tap *OK*. The sound plays when selected.

### *Adjusting the Device's Volume Settings*

Adjust your device's volume settings to suit your needs and your environment.

- 1. Press  $\boxed{\circ}$  >  $\boxed{\circ}$  and tap *Settings* > Sound & display.
- 2. Tap *Ringer volume* or *Media volume*.
- 3. Drag the volume slider on the screen to adjust the volume and then tap *OK*.

*Tip You can adjust the ringer volume in standby mode (or the earpiece volume during a call) by using the volume button on the left side of your device.*

#### *Vibrate*

*To set your device to vibrate instead of making any sounds:*

**Press the volume button down in standby mode until you see the image below on the screen.** 

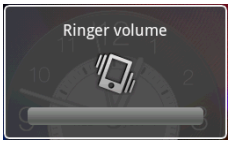

The device vibrates and the vibrate mode icon ( $\langle \rangle$ ) appears on the status bar.

*To set your device to always vibrate in addition to any ringer settings:*

- 1. Press  $\boxed{\alpha}$  >  $\boxed{\overline{\ }$  and tap *Settings* > Sound & display.
- 2. Select the *Phone vibrate* check box.

3. Press  $\vert \leftarrow \vert$
## *Silence All*

The Silence All option allows you to mute all sounds without turning your device off.

*To activate Silence All:*

Press the volume button down in standby mode until you see the image below on the screen.

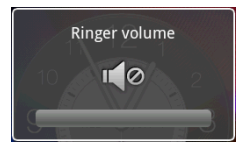

The Silence All mode icon ( $\left| \cdot \right|$  ) appears on the status bar.

*To deactivate Silence All:*

Press the volume button up repeatedly to select a volume level.

# *Alert Notification*

Set your device to alert you with an audible tone when you are not within the Sprint coverage area or when you make an emergency call.

- 1. Press  $\boxed{\alpha}$  >  $\boxed{\alpha}$  and tap *Settings* > *Sound & display.*
- 2. Select the *Roaming alert* check box, *Emergency alert* check box, or both.
- 3. Press  $\overline{\leftarrow}$ .

# *Enabling Touch Tones*

You can set the device to play a sound when you are using the phone pad or tapping the screen.

- 1. Press  $| \alpha | > |_{\text{mem}} |$  and tap *Settings > Sound & display.*
- 2. Select the *Audible touch tones* or *Audible selection* check box(es).

*Tip Tap* Dialer keypad tone *to the tone length.*

3. Press  $\overline{\leftarrow}$ 

# *Display Settings*

## *Changing the Screen Timeout Period*

After a period of inactivity, the device screen turns off to conserve battery power. You can set the idle time before the screen turns off.

1. Press  $| \alpha | > |_{\text{mem}} |$  and tap **Settings** > Sound & display > Screen timeout.

2. Tap the time before the screen turns off.

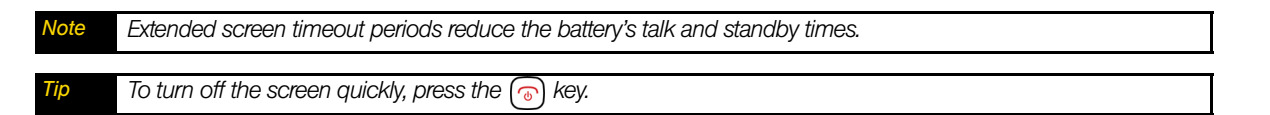

# *Changing the Display Screen*

Choose what you see on the display screen while powering on or off and when in standby mode.

1. Press  $\alpha > |x|_{\text{mem}}$  and tap *Wallpaper*.

2. Tap *Home*.

*Note Tap* Lock screen *to change the Lock screen wallpaper.*

- 3. Tap *Albums* or *Wallpaper gallery*.
	- **Tap Albums** to use a picture that you have captured using the camera or copied to your device as a wallpaper. You can crop the picture before setting it as a wallpaper.
	- $-$  or  $-$
	- **Tap Wallpaper gallery** to use preset device wallpapers.
- 4. Tap *Save* or *Set wallpaper*.

### *Adjusting Brightness*

By default, the screen brightness automatically adjusts depending on the surrounding lighting conditions.

*To manually adjust screen brightness*

- 1. Press  $\sqrt{2}$  >  $\sqrt{2}$  and tap **Settings > Sound & display.**
- 2. Clear the *Disable auto backlight* check box.
- 3. Tap *Brightness* and then drag the slider to adjust the brightness.
- 4. Tap *OK*.

## *Changing Scenes*

Customize your device's Home screen appearance by selecting a scene to reflect your lifestyle. Scenes are preset Home screen layouts that you can quickly apply.

**▶ Press**  $\boxed{\alpha}$  >  $\boxed{\overline{m_{\text{env}}}}$ , tap *Scenes*, and then tap a scene to apply it to the Home screen.

*To save a custom scene:* 

 $\blacktriangleright$  Customize the Home screen by changing the wallpaper and adding widgets, press  $\mid$  menu  $\mid$ , and then tap *Scenes > Current (unsaved) > Save*. Enter the *Scene name* and then tap *Done*.

*You can rename or delete a custom scene in the Settings screen. On the Settings screen, tap Personalize* > Scenes*, and then press and hold a custom scene.*

### *Automatically Changing the Screen Orientation*

You can automatically change the screen orientation when the device is rotated.

1. Press  $\sqrt{2}$  >  $\sqrt{2}$  and tap **Settings** > Sound & display.

2. Select the *Orientation* check box and press  $\left\lfloor \frac{1}{\epsilon} \right\rfloor$ 

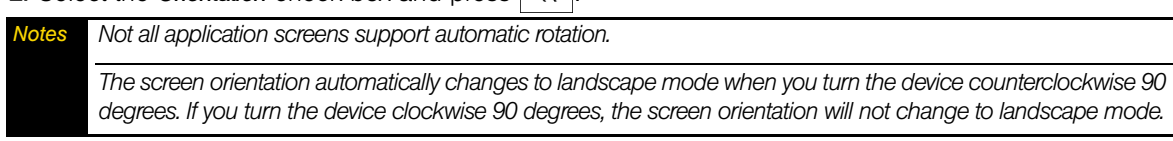

# *Recalibrating the Screen*

Recalibrate the screen if you feel that the screen orientation does not respond properly to the way you hold the device.

- 1. Press  $\boxed{\circ}$  >  $\boxed{\circ}$  and tap **Settings > Sound & display > G-Sensor calibration**.
- 2. Place the device on a flat surface and then tap *Calibrate*.
- 3. After the recalibration process, tap *OK*.

# *Location Settings*

Your device is equipped with a Location feature for use in connection with location-based services.

The Location feature allows the network to detect your position. Turning Location off will hide your location from everyone except 911.

*Note Turning Location on will allow the network to detect your position using GPS technology, making some Sprint applications and services easier to use. Turning Location off will disable the GPS location function for all purposes except 911, but will not hide your general location based on the cell site serving your call. No application or service may use your location without your request or permission. GPS-enhanced 911 is not available in all areas.*

*To enable your device's Location feature:*

- 1. Press  $| \alpha | > |_{\text{mem}} |$  and tap *Settings > Location*.
- 2. Select the *Location Setting* check box. (The Location disclaimer will be displayed.)
- 3. Read the disclaimer and tap *OK*.

When you turn the Location feature on, the device displays the  $\bigoplus$  icon. When you turn Location off, the device displays the  $\aleph$  icon.

# *Messaging Settings*

Your device's advanced messaging capabilities let you send and receive many different kinds of text messages without placing a voice call. (For more information, see ["Accessing Messages" on page 90.](#page-99-0))

Messaging settings allow you to decide how you would like to be notified of new messages, create a signature with each sent message, and create your own preset messages.

### Setting Message Notification

When you receive a message, your device notifies you by displaying an icon on your display screen. You can also choose to vibrate the device and have the screen flash when you receive a message.

*To display a notification and vibrate the device when you receive a message:*

- 1. Press  $\alpha$  and tap  $\alpha$  > *Messages*.
- 2. Press | menu | and then tap **Settings**.
- 3. Scroll down the screen and select the *Notifications* and *Vibrate* check boxes.

*Tip Tap* Select sound *to choose a notification sound.* 

4. Press  $\overline{\leftarrow}$ 

*To flash the screen when you receive a message:*

- 1. Press  $|\alpha|$  >  $|$  menu and tap **Settings > Sound & display > Notification flash.**
- 2. Select the **SMS/MMS** check box and then press  $\left\lfloor \frac{1}{n} \right\rfloor$

### Managing Preset Messages

Your device is loaded with nine preset messages to help make sending text messages easier. Customize or delete these messages, such as "Where are you?," "Let's catch up soon," and "Just checking in" to suit your needs, or add your own messages to the list.

*To edit or delete a preset message:*

- 1. Press  $\boxed{\circ}$  and tap  $\boxed{\circ}$  > Messages > Compose message.
- 2. Tap the text box with the text "Tap to compose."
- 3. Press  $\lceil \frac{m_{\text{env}}}{m_{\text{env}}} \rceil$  and tap *Quick text*. (You will see the list of preset messages.)
- 4. Press **FING** and:

Tap *Edit*, tap the message you want to edit, edit the message (see ["Entering Text" on page 17\)](#page-26-0), and then tap  $\alpha$ 

– or –

Tap *Delete,* select the message you want to delete, and tap *OK*. (Tap *Cancel* to cancel the deletion.)

### *To add a new preset message:*

- 1. Press  $\boxed{\circ}$  and tap  $\boxed{\circ}$  > Messages > Compose message.
- 2. Tap the text box with the text "Tap to compose."
- 3. Press  $\lceil \frac{m_{\text{env}}}{m_{\text{env}}} \rceil$  and tap *Quick text*. (You will see the list of preset messages.)
- 4. To add a new message, press  $\lceil \frac{m_{\text{env}}}{m_{\text{env}}} \rceil$  and tap *Insert*.
- 5. Enter your message and tap  $\overline{\phantom{a}}$  ok  $\overline{\phantom{a}}$ . (Your new message will be added to the beginning of the list.)

# *Airplane Mode*

Airplane Mode allows you to use many of your device's features, such as Albums, camera, and Music, when you are in an airplane or in any other area where making or receiving calls or data is prohibited. When you set your device to Airplane Mode, it cannot send or receive any calls or access online information.

- 1. Press  $| \alpha | > |$  menu and tap *Settings > Wireless controls.*
- 2. Select the *Airplane mode* check box and press  $\vert \leftarrow \vert$ .

While in Airplane Mode, the status bar will display

# *TTY Use With Sprint Service*

A TTY (teletypewriter, also known as a TDD or Text Telephone) is a telecommunications device that allows people who are deaf, hard of hearing, or who have speech or language disabilities, to communicate by telephone.

Your device is compatible with select TTY devices. Please check with the manufacturer of your TTY device to ensure that it supports digital wireless transmission. Your device and TTY device will connect using a special cable that plugs into your device's headset jack. If this cable was not provided with your TTY device, contact your TTY device manufacturer to purchase the connector cable.

When establishing your Sprint service, please call Sprint Customer Service using the state Telecommunications Relay Service (TRS) by first dialing . Then provide the state TRS with this number: *866-727-4889*.

### *To turn TTY Mode on or off:*

- 1. Press  $| \circ | > |_{\text{mem}} |$  and tap **Settings** > Call settings > Enable TTY support.
- 2. Tap *Full mode, VCO mode,* or *HCO mode* to turn TTY mode on.

 $-$  or  $-$ 

Tap *Off* to turn TTY mode off.

*Note When enabled, TTY mode may impair the audio quality of non-TTY devices connected to the headset jack.*

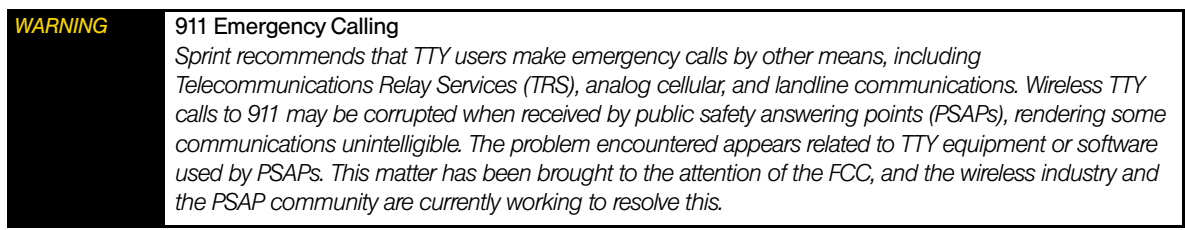

# *Security Settings*

# *Protecting Your Device with a Screen Lock*

You can increase the security of your device by creating a screen unlock pattern. When enabled, you have to draw the correct unlock pattern on the screen to unlock the device's control keys and buttons and touch screen.

*To create and enable the screen unlock pattern:*

- 1. Press  $| \alpha | > |_{\text{mean}} |$  and tap **Settings > Security > Set unlock pattern.**
- 2. Read the information on the screen and tap *Next*.
- 3. Study the example pattern on the screen, and then tap *Next*.
- 4. Draw the screen unlock pattern by connecting at least four dots in a vertical, horizontal or diagonal direction. Lift your finger from the screen when finished.

*Note You must slide your finger on the screen to create the pattern and not tap individual dots.*

- 5. The device records the pattern. Tap *Continue*.
- 6. When prompted, draw the screen unlock pattern again, and then tap *Confirm*.

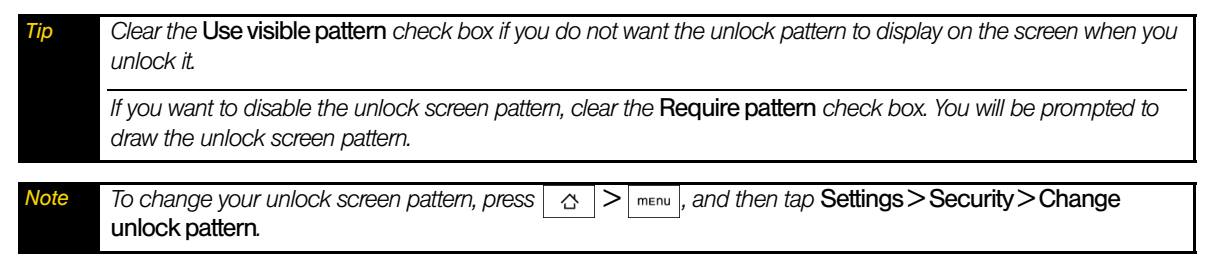

When you fail to draw the correct unlock pattern on the screen after five attempts, you will be prompted to wait for 30 seconds before you can try again.

## *Setting Firmware Download Preferences*

Firmware updates may be available for your device. You can set the device to automatically download the updates, prompt you before downloading, or never download updates.

*To set download preferences:*

- 1. Press  $|\alpha|$  >  $|$  menu and tap **Settings** > **Security** > Firmware download.
- 2. Tap *Auto download*, *Prompt before download*, or *Never*.

# *Resetting Your Device*

Resetting the device deletes all data, including downloaded applications, and resets the device back to its initial state—the state before you turned on the device for the first time.

*Important Make sure to back up important data you have on the device before you reset your device.* 

 $\triangleright$  Press  $\mid \alpha \mid$  >  $\mid$  menu  $\mid$  and tap *Settings* > *Security* > Factory data reset > Reset phone > Erase everything.

*To reset the device using the device keys:*

- 1. With the device turned off, press and hold  $\lceil \frac{m_{\text{E}}}{n_{\text{E}}} \rceil$  and then press  $\lceil \frac{m_{\text{E}}}{n_{\text{E}}} \rceil$ .
- 2. Release  $\sqrt{m_{\text{env}}}$  and  $\leftarrow$ , and then press the trackball. (All data will be deleted from the device.)

## *Security Features for Data Services*

### Enabling and Disabling Data Services

You can disable data services without turning off your device; however, you will not have access to all data services, including Web and messaging. Disabling data services will avoid any charges associated with these services. While signed out, you can still place or receive phone calls, check voicemail, and use other voice services. You may enable data services again at any time.

*To enable or disable data services:* 

- 1. Press  $\boxed{\circ}$  >  $\boxed{\circ}$  and tap *Settings* > Wireless controls.
- 2. Select the *Mobile network* check box to enable data services.  $-$  or  $-$

Clear the *Mobile network* check box to disable data services

# *Social Network Settings*

# *Logging In or Out of Your Social Network Accounts*

Quickly log in or out from your Facebook, Flickr, or Twitter account.

*Note You need to have an existing Facebook, Flickr, or Twitter account.*

*To log in to your Facebook or Twitter account:*

- 1. Press  $\boxed{\circ}$  > menul and tap **Settings > Social network.**
- 2. Tap *Facebook* or *Twitter*.
- 3. Enter the email address and password and tap *Log in*.

*To log in to your Flickr account:*

- 1. Press  $| \alpha | > |_{m \in \mathbb{N}}$  and tap **Settings > Social network**.
- 2. Tap *Flickr*.
- 3. Enter your Yahoo! ID and password and tap *Sign in*.
- 4. Read the authorization message from Yahoo! and tap *OK, I'LL AUTHORIZE IT*.

*To log out from a social network account:*

- 1. Press  $\boxed{\circ}$  >  $\boxed{\circ}$  and tap *Settings* > Social network.
- 2. Tap the account you want to log out from.
- 3. In the Warning message, tap *Yes*.

*Tip* **On the Social Networks screen, press**  $\vert$  menu  $\vert$  and tap **Log out all** to log out from all the social network accounts.

# *Data Synchronization Settings*

## *Synchronizing Google Apps*

Your device's Google Apps™, such as Gmail, Calendar, and Contacts, give you access to the same personal information (emails, events, and contacts) that you add, view, and edit on your computer using Gmail or Calendar. Synchronize the Google Apps you want to keep information up-to-date.

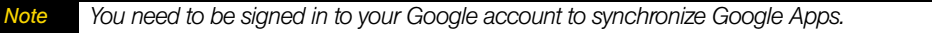

*To select which Google Apps to synchronize:*

1. Press  $| \alpha | > |_{\text{mem}} |$  and tap **Settings** > Data synchronization > Google.

2. Select the Google Apps you want to synchronize.

*Tip Select the* Auto-sync *check box to automatically synchronize all applications. When the* Auto-sync *check box is cleared, you can synchronize individual applications manually by selecting their respective check boxes.*

*To stop synchronization:*

When the device is synchronizing, press  $\vert$  menu  $\vert$  and tap *Cancel sync* to stop synchronization.

*Settings*

# *Synchronizing Exchange ActiveSync*

You can synchronize your device with your company's Microsoft Exchange Server to let you access your your device's Exchange Server account's email, contacts, and calendar events.

*Note You need to have an Exchange ActiveSync account set up on your device. See ["Email" on page 90](#page-99-1).*

*To select which Exchange ActiveSync items to synchronize:*

- 1. Press  $|\circlearrowright| > |\text{min}|$  and tap **Settings > Data synchronization > Exchange ActiveSync.**
- 2. Select the Exchange ActiveSync items you want to synchronize.

*To change the synchronization schedule:*

- 1. Press  $\alpha$  >  $\alpha$  >  $\alpha$  and tap *Settings > Data synchronization > Exchange ActiveSync > Schedule.*
- 2. Tap the time interval the device will check for new data.

*To manually start synchronization:*

On the Microsoft Exchange ActiveSync screen, tap *Sync now*.

*To change account settings:*

- 1. Press  $| \alpha | > |_{\text{mem}} |$  and tap **Settings > Data synchronization > Exchange ActiveSync.**
- 2. Press | menu | and tap **Settings**.
- 3. Change the general settings and mail and calendar settings according to your preference.
- 4. Press  $\overline{\leftarrow}$ .

# *Application Settings*

## *Allowing Third-Party Applications to be Installed*

By default, you can only install applications and games downloaded from Android Market™.

### *To install third-party applications on the device:*

 $\blacktriangleright$  Press  $\boxed{\circ}$  >  $\boxed{\text{mend}}$ , tap *Settings > Applications*, and then select the *Unknown sources* check box.

*To uninstall third-party applications on the device:*

You cannot uninstall applications that are preinstalled on the device.

- 1. Press  $| \alpha | > |_{\text{mem}} |$  and tap **Settings** > Applications > Manage applications.
- 2. On the Manage applications screen, tap the application you want to uninstall.
- 3. On the Application info screen, tap *Uninstall*.

# *Clearing Application Cache and Data*

Free up storage space and device memory by deleting application cache and data.

- 1. Press  $\boxed{\circ}$  >  $\boxed{\circ}$  and tap **Settings** > Applications > Manage applications.
- 2. In the Manage applications list, tap the application whose cache or data you want to delete.

*Tip Press*  $\vert$  menu to bring up sort and filter options.

3. In the Application info screen, tap *Clear data* or *Clear cache*.

# *Date & Time Settings*

## *Setting Local Date, Time Zone, and Time*

By default, your device automatically uses the network-provided date, time zone, and time. You can set the date, time zone, and time manually.

- 1. Press  $\boxed{\circ}$  >  $\boxed{\circ}$  and tap *Settings > Date & time*.
- 2. Clear the *Automatic* check box.
- 3. Tap *Set date*. On the Change date window, adjust the date by scrolling the date wheel. Tap *Done* when finished.
- 4. Tap *Select time zone*, and then select the time zone in the list. Scroll down the list to view more time zones.
- 5. Tap *Set time*. On the time window, adjust the time by scrolling the time wheel. Tap *Done* when finished.
- 6. Select the *Use 24-hour format* check box to toggle between using a 12-hour or 24-hour format.
- 7. Tap *Select date format,* and then select how you want dates to display on your device. The selected date format also applies to the date displayed in the Alarm Clock.

# *Locale & Text Settings*

## *Setting Onscreen Keyboard Settings*

▶ Press  $\boxed{\triangle}$  >  $\boxed{\text{mem}}$  and tap **Settings > Locale & text > Touch Input**. (See "Adjusting Touch Input Settings" on [page 20](#page-29-0) for details.)

<span id="page-45-3"></span>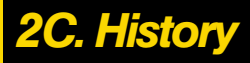

- *[Viewing History \(page 36\)](#page-45-0)*
- *[Making a Call From History \(page 36\)](#page-45-1)*
- *[Saving a Number From History \(page 36\)](#page-45-2)*
- *[Prepending a Number From History \(page 37\)](#page-46-0)*
- *[Erasing History \(page 37\)](#page-46-1)*

# <span id="page-45-0"></span>*Viewing History*

History is a list of phone numbers (or People entries) for calls you placed, accepted, or missed. History makes redialing a number fast and easy. It is continually updated as your device automatically adds new numbers to the beginning of the list.

Each entry contains the phone number (if it is available) and People entry name (if the number is in People). Duplicate calls (same number and type of call) may only appear once on the list.

- 1. Press  $(\cap)$  > <u>menual</u> and tap *Call history*.
- 2. Tap  $\Box$  at the right side of a number of contact to view the call history for that number or contact.

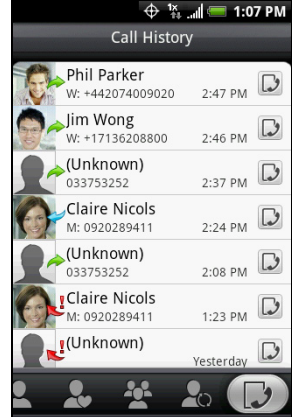

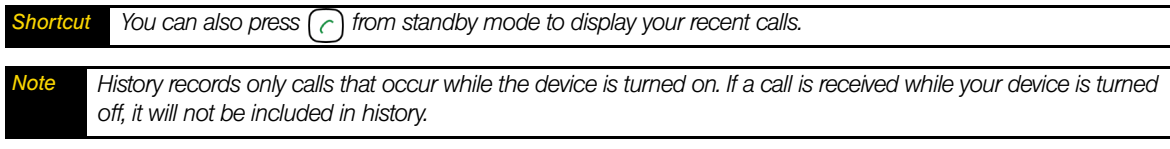

# <span id="page-45-1"></span>*Making a Call From History*

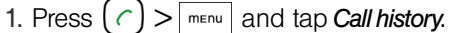

2. Tap an entry on the Call history list to place a call to that entry.

*Note You cannot make calls from History to entries identified as* No ID *or* Restricted*.* 

*Tip Press and hold an entry in the Call history list to open the options menu where you can select to view the contact information (if number is stored in People), edit the number before you redial, send a text message, or delete the entry from the Call history list.* 

# <span id="page-45-2"></span>*Saving a Number From History*

If the phone number of a person who called is not in People, you can choose to save the number after you hang up.

- 1. Press  $(\cap)$  > <u>menual</u> and tap *Call history*.
- 2. Press and hold the received call and then tap *Save to contacts* on the options menu.

3. The phone number is automatically added to the *Mobile* box in the Number section. Enter the name and other contact information.

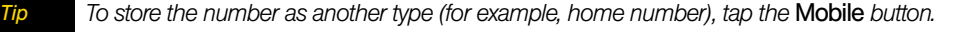

4. Scroll down the screen and tap *Save*.

After you have saved the number, your device displays the new People entry. (See ["Displaying an Entry in](#page-49-0)  [People" on page 40.](#page-49-0))

*Note You cannot save phone numbers already in People or from calls identified as* No ID *or* Restricted*.*

# <span id="page-46-0"></span>*Prepending a Number From History*

If you need to make a call from History and you are outside your local area code, you can add the appropriate prefix by prepending the number.

- 1. Press and hold the entry you want to call and tap *Edit number before calling*.
- 2. Enter the prefix and tap  $\begin{array}{|c|c|}\n\hline\n\end{array}$  call the number.

# <span id="page-46-1"></span>*Erasing History*

*To erase a History entry:*

- 1. Press  $(\cap)$  > <u>menual</u> and tap *Call history*.
- 2. Press and hold the entry you want to delete and tap *Delete from call history*.

*To erase all History entries:*

- 1. Press  $\binom{?}{\sim}$  m<sub>Enu</sub> and tap *Call history*.
- 2. Press **FING and tap Delete all.**

# *2D. People*

- *[About People \(page 38\)](#page-47-0)*
- *[Using the People Screen \(page 38\)](#page-47-1)*
- *[Adding a New People Entry \(page 40\)](#page-49-2)*
- *[Saving a Phone Number \(page 40\)](#page-49-3)*
- *[Editing an Entry in People \(page 40\)](#page-49-1)*
- *[Assigning Speed Dial Numbers \(page 42\)](#page-51-0)*
- *[Finding Contacts Entries \(page 42\)](#page-51-1)*
- *[Using Favorites \(page 43\)](#page-52-0)*
- *[Working with Groups \(page 43\)](#page-52-1)*
- *[Using Facebook and Flickr in People \(page 45\)](#page-54-0)*
- *[Using the Contact Details Screen \(page 44\)](#page-53-0)*
- *[Dialing Sprint Services \(page 46\)](#page-55-0)*

# <span id="page-47-0"></span>*About People*

In People, you can easily manage your communications with contacts using phone, messaging, and email. You can also view updates on their Facebook and Flickr accounts, as well as updating your own Facebook status.

If you are synchronizing contacts with your Google account, with your computer, or with an Exchange Server, any contacts stored in those accounts are displayed in People.

*To open People:*

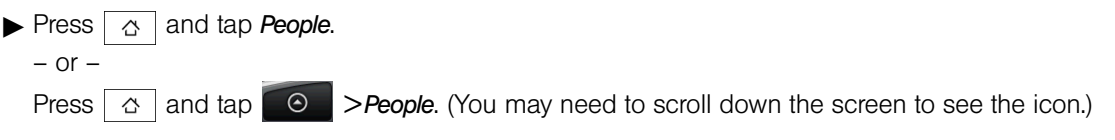

# <span id="page-47-1"></span>*Using the People Screen*

The People screen gives you easy access to all your contacts, as well as even faster access to the people and groups of people you contact most often.

The People screen has the following tabs:

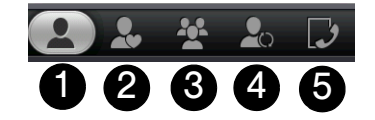

- 1. *All* gives you access to all your device's contacts, including Google contacts, Exchange ActiveSync contacts, and Phone contacts. You can also use this tab to open or update My contact card. For more information, see ["Setting Up Your My Contact Card"](#page-48-0) in this chapter.
- 2. *Favorites* gives you a list of favorite contacts which you can access quickly. (For more information, see ["Using Favorites"](#page-52-0) for details.)
- 3. *Groups* lets you assign contacts to groups so you can easily send an SMS, MMS, or email message to a whole group. (For more information, see ["Working with Groups"](#page-52-1) for details.)
- 4. *Updates and events* lets you assign contacts to groups so you can easily send an SMS, MMS, or email message to a whole group. (For more information, see ["Working with Groups"](#page-52-1) for details.)
- 5. *Call history* lists all your dialed numbers and received and missed calls. (See ["History" on page 36](#page-45-3) for details.)

# <span id="page-48-0"></span>*Setting Up Your My Contact Card*

My contact card provides a convenient way to store your personal contact information so that you can easily send it using MMS. In addition, you can log in to your Facebook and Flickr accounts to receive notifications of your contacts' updates and events. (For more information, see ["Using Facebook and Flickr in People"](#page-54-0) for details.)

*To set up My contact card:*

- 1. On the *All* tab of the People screen, tap *Me*, and then tap *Tap here to edit contact*.
- 2. Enter your name and contact details.
- 3. To log in to Facebook or Flickr so that you can receive friends' notifications, tap *Facebook* or *Flickr* and enter your login information.
- 4. Tap *Save*.

### *Viewing and Managing Contacts*

The *All* tab of the People screen shows all your contacts, including Google contacts, Exchange ActiveSync contacts, and Phone contacts.

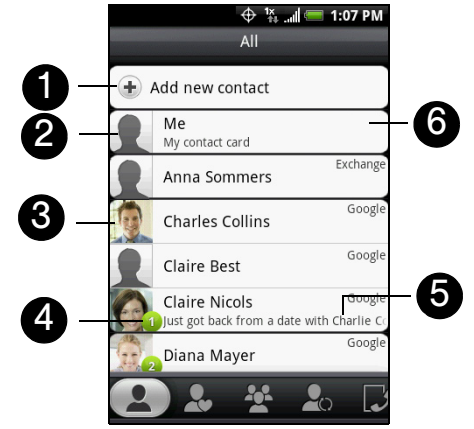

- 1. Create a new contact.
- 2. Edit or update My Contact Card.
- 3. Tap a contact to open the contact details for that contact.
- 4. The green ball icon  $(1)$  appears when the contact:
	- Has sent you a new text or email message, or tried to call you but you missed the call.
	- Has updated his or her Facebook profile or has added photos on Flickr or Facebook.
	- Has upcoming Facebook events.
- 5. The Facebook status appears when you link the contact to their Facebook account.
- 6. Displays the type of contact.

# <span id="page-49-2"></span>*Adding a New People Entry*

- 1. On the *All* tab, tap *Add new contact*.
- 2. Select the *Contact type*, for example *Phone* or *Google*. This determines which account the contact will sync with.
- 3. For *Exchange* or *Phone* contact type, tap the *Name* box, enter the first and last name of the contact, and choose the order in which to display the names. Tap *OK*. – or –

For *Google* contact type, tap the *Name* box and then enter the name.

- 4. Enter the contact information in the boxes provided.
- 5. Scroll to the bottom of the screen and tap *Save*.

After saving the number, your device displays the new entry.

# <span id="page-49-3"></span>*Saving a Phone Number*

*To save a number from standby mode:*

- 1. Press  $\left( \right)$ .
- 2. Enter the phone number by tapping the keys on the keypad.
- 3. Tap *Save to People.* (This button appears after tapping six digits.)
- 4. Tap *Create new contact* or *Save to existing contact*.
- 5. Use the keyboard to enter the new contact name and tap *Save* to save the new entry.  $-$  or  $-$

Tap an existing contact name and tap *Save* to save the new number.

# <span id="page-49-1"></span>*Editing an Entry in People*

## <span id="page-49-4"></span><span id="page-49-0"></span>*Displaying an Entry in People*

 $\blacktriangleright$  Press  $\boxed{\triangle}$ , tap **People**, and then tap an entry.

## *Adding a Number to an Entry in People*

- 1. Display an entry in People. (See ["Displaying an Entry in People"](#page-49-4) for details.)
- 2. Scroll down the screen and tap *Add > Phone*.
- 3. Tap the type of phone number you want to add. (For example, *Home* or *Work*.)
- 4. Enter the phone number and tap *Save*. (Scroll down the screen to see the *Save* button.)

# *Editing an Entry in People*

- 1. Display an entry in People. (See ["Displaying an Entry in People"](#page-49-4) for details.)
- 2. Under the *Number* section, tap the number you want to edit.
- 3. Edit the number using the keypad.

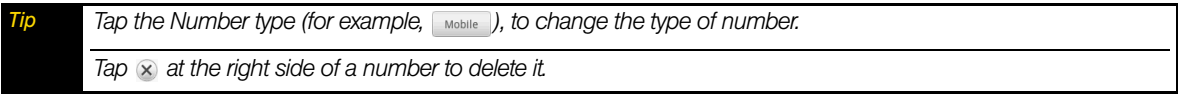

4. Tap *Save*. (Scroll down the screen to see the *Save* button.)

# *Selecting a Ringer Type for an Entry*

Assign a ringer type to an entry in People so you can identify the caller by the ringer type. (See ["Sound](#page-35-0)  [Settings" on page 26](#page-35-0).)

- 1. Display an entry in People. (See ["Displaying an Entry in People"](#page-49-4) for details.)
- 2. Scroll down the screen and tap the list menu under *Ringtone*.
- 3. Select a ring tone (the ring tone plays back) from the menu and tap *OK*.
- 4. Tap *Save*. (Scroll down the screen to see the *Save* button.)

# *Assigning a Picture to an Entry*

Assign a picture to display each time a certain contact calls you.

- 1. Display an entry in People. (See ["Displaying an Entry in People"](#page-49-4) for details.)
- 2. Tap  $\overline{10}$  at the top-left corner of the screen.
- 3. Tap *Albums* or *Camera*.
	- If you selected *Albums*, select an album to find the picture, tap the picture you want to use, crop the picture, and tap *Save*.
	- If you selected *Camera*, the camera will launch and you will use it to take a new picture. (See ["Camera](#page-69-0)  [and Multimedia" on page 60.](#page-69-0))
- 4. Tap *Save*. (Scroll down the screen to see the *Save* button.)

# *Adding an Email Address to an Entry*

- 1. Display an entry in People. (See ["Displaying an Entry in People"](#page-49-4) for details.)
- 2. Under the *Email* section, tap the box after  $\left[ \begin{array}{c} \text{Email} \end{array} \right]$ .
- 3. Enter the email address and tap *Save*. (Scroll down the screen to see the *Save* button.)

# *Adding Additional Information to an Entry*

You can add additional information to an entry in People.

- 1. Display an entry in People. (See ["Displaying an Entry in People"](#page-49-4) for details.)
- 2. Scroll down the screen and tap *Add*.
- 3. Tap the type of information you want to add such as *Phone*, *Email*, or *Postal address*.

# <span id="page-51-0"></span>*Assigning Speed Dial Numbers*

Your device can store up to nine phone numbers in speed dial locations. (For details on how to make calls using speed dial numbers, see ["Speed Dialing" on page 16.](#page-25-0))

*To assign a speed dial number to People entry:*

- 1. Press  $\boxed{\alpha}$ , tap **People**, and then tap an entry in People.
- 2. Press | menu | and tap *Set speed dial.*
- 3. Tap the list menu under *Number* to select a number from the contact to assign to speed dial.
- 4. Tap the list menu under *Location* to assign the number to a speed dial location.

### 5. Tap *Save*.

*Note If you assign a number to an already in-use speed dial location, the new phone number will automatically replace the previous speed dial assignment.* 

### Finding Speed Dial Numbers

- 1. Press  $\boxed{\triangle}$  and tap  $\boxed{\phantom{1}}$  thene
- 2. Press | menu | and tap *Speed dial*.
- 3. Tap a speed dial entry to call the contact.

*Tip While on the Speed dial screen, press* **Finally** and tap **Add** to add new speed dial entries from People.

# <span id="page-51-1"></span>*Finding Contacts Entries*

### Finding Contacts by Name

- 1. Press  $\boxed{\triangle}$  and tap **People**.
- 2. Scroll through all the entries.

– or –

Press  $\alpha$  and enter the first letter or letters of a name (such as "dav" for "Dave"). (The more letters you enter, the more your search narrows.)

- 3. To display an entry, tap an entry.
- 4. To dial the entry's default phone number, press  $\left( c \right)$

 $-$  or  $-$ 

To call another number, tap the number you want to call under *Details*.

### Finding Group Entries

- 1. Press  $\boxed{\triangle}$  and tap **People**.
- 2. Scroll to the *Groups* tab.
- 3. Scroll through the group titles. To display entries belonging to a group, tap the group name and slide to the  $\bullet$  tab.
- 4. To display an entry within the group, tap the entry.
- 5. To dial the entry's default phone number, press  $(\infty)$
- See ["Working with Groups"](#page-52-1) for more details.

# <span id="page-52-0"></span>*Using Favorites*

On the *Favorites* tab, add the people you interact with most frequently, so that you can always access them quickly.

### *To add a favorite contact:*

- 1. On the *Favorites* tab, tap *Add favorite people*, and then tap the contact you want to add.
- 2. Tap a default communication method for the selected contact. If you have added the People widget to the Home screen, you can tap favorite contacts to get in touch with them directly using this method. For more information, see ["Home Screen" on page 21](#page-30-0) for more information about adding widgets.

*To remove a favorite contact:*

 $\triangleright$  On the *Favorites* tab, press  $\vert$  menu , tap *Remove favorite*, tap the contact you want to remove, and then tap *Done*.

# <span id="page-52-1"></span>*Working with Groups*

On the *Groups* tab, you can assign contacts to groups so you can easily send SMS, MMS, or email messages to a whole group. You can also sync your device's groups with the groups in your Google account, accessible using your computer's Web browser.

## *Creating a Group and Adding Contacts*

- 1. Press  $\boxed{\alpha}$  and tap *People* > *Groups* tab > *Add new group*.
- 2. Enter a name for the group and tap *Add contact to group*.
- 3. Select the contacts you want in the group. You can use the search bar to search for contacts quickly.
- 4. Tap *Done*.

## *Adding or Removing Contacts From a Group*

- 1. Press  $\boxed{\alpha}$  and tap **People** > **Groups** tab
- 2. Press and hold a group and tap *Edit group*.
- 3. To add contacts to the group, tap *Add contact to group*, tap the contacts you want to add, and tap *Done*.  $-$  or  $-$

To remove contacts from the group, tap  $\otimes$  at the right side of the contact you want to remove.

4. Tap Save. (Tap  $\boxed{\equiv}$  to close the keyboard if you do not see the Save button.)

### *Sending an SMS or Picture Message to All Contacts in a Group*

- 1. Press  $\alpha$  and tap **People** > *Groups* tab
- 2. Press and hold a group and tap *Send group message*. (The members of the group are automatically added to the recipient list.)
- 3. Tap the "Tap to compose" box and enter your message.

### 4. Tap *Send*.

*Tip You will be charged per group member for each message sent. For example, if you send a message to a group of five people, you will be charged for five messages.* 

## *Sending an Email Message to All Contacts In a Group*

- 1. Press  $\boxed{\circ}$  and tap *People* > *Groups* tab
- 2. Press and hold a group and tap *Send group mail*.
- 3. Tap *Compose* to use Gmail to send the email message. (You need to be signed in to your Google account to use Gmail.)

 $-$  or  $-$ 

Tap *HTC mail* to use your default email account to send the email message. (You need to have an email account set up on your device.)

For instructions on composing and sending your message, see ["Composing and sending email" on page](#page-101-0)  [92.](#page-101-0)

# *Deleting a Group*

- 1. Press  $\boxed{\alpha}$  and tap *People* > *Groups* tab
- 2. Press and hold a group and tap *Delete group*.

# <span id="page-53-0"></span>*Using the Contact Details Screen*

When you tap a contact on the People screen, the Contact Details screen opens, showing you the information stored for that contact, exchanged messages and phone calls with that contact, Facebook notifications, and more.

The Contact Details screen has the following tabs:

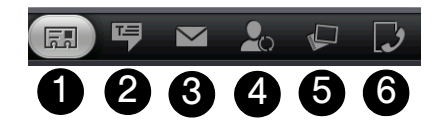

- 1. *Information* shows the information you have stored for the contact, and allows you to get in touch with the contact directly by tapping any of the displayed methods. For example, if the contact has a stored work phone number, tap *Call Work* to call that number. You can also add one of the contact's phone numbers as a speed dial number. For information, see ["Assigning Speed Dial Numbers"](#page-51-0) for details.
- 2. *Messages* shows your exchanged SMS messages with the contact. Tap a message to view it. To send a new message, press **FING MENU** and tap **Send message**. For more information about messages, see "Text [Messaging \(SMS\)" on page 76](#page-85-0).
- 3. *Mail* shows email messages you have received from the contact. Tap an email message to view it. To send a new email, press  $\sqrt{m_{\text{min}}}$  and tap *New mail*. For more information about email, see "Email" on [page 90.](#page-99-1)
- 4. *Updates and events* shows the contact's Facebook status, updates, and events, and shows when he or she uploads new photos to Flickr. When there is a notification of the contact's birthday, you can tap the notification to call the contact directly or send a message greeting.
- 5. *Albums* shows the contact's Facebook and Flickr photo albums. For more information, see ["Using](#page-54-0)  [Facebook and Flickr in People"](#page-54-0).
- 6. *Call history* lists all your incoming, outgoing, and missed calls to and from the contact. Tap a list item to call the contact using the displayed number.

*People*

# <span id="page-54-0"></span>*Using Facebook and Flickr in People*

If your contacts have Facebook accounts, you can view their current status and upcoming events and get notifications when they change their profile information. You can also update your own Facebook status. In addition, if your contacts have Flickr accounts, you can see when they add new photos.

Facebook and Flickr notifications are shown on the following tabs:

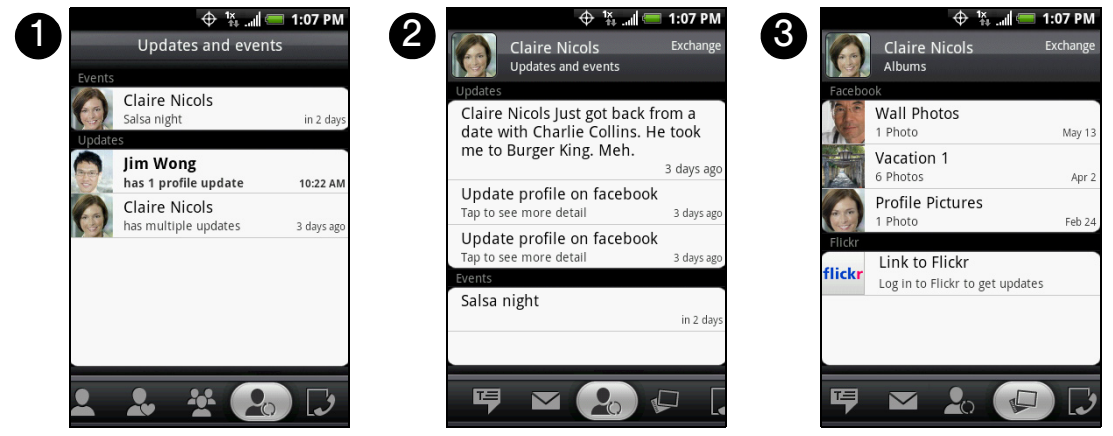

- 1. On the *Updates and events* tab of the People screen, notifications of contacts' upcoming events and updates to their profiles are displayed. Tap a notification to go to the *Updates and events* tab of the Contact Details screen for the relevant contact.
- 2. On the *Updates and events* tab of the Contact Details screen for each contact, the contact's Facebook status, profile updates, and upcoming events are displayed. Notifications of new photo uploads to Flickr are also displayed. Tap an item to open the browser and go to the relevant Web page in Facebook or Flickr.
- 3. On the *Albums* tab of the Contact Details screen for each contact, the contact's recent Facebook and Flickr photo albums are displayed. Tap an album to view the photos in the Albums program. For information on what you can do in the Albums program, see ["Viewing Pictures and Videos Using](#page-71-0)  [Albums" on page 62](#page-71-0).

### Logging in to Facebook or Flickr

1. On the *All* tab of the People screen, tap *Me*, and then press *> Edit*.

*Note If you have not already entered your contact details on your My contact card, you can do so now. For information, see ["Setting Up Your My Contact Card"](#page-48-0) for details.* 

- 2. Scroll down and tap *Facebook* or *Flickr*.
- 3. Enter your login details and then tap *Log in* or *Sign in*.

*Tip You can use the same profile picture on your Facebook account for your My Contact Card by tapping* Facebook profile.

4. Tap *Save*. (Scroll down the screen to see the *Save* button.)

### Logging out of Facebook or Flickr

- 1. On the *All* tab of the People screen, tap *Me* or *[Your Name]* and then press *> Edit*.
- 2. Scroll down, tap *Facebook* or *Flickr*, and then tap *OK* on the message box.
- 3. Tap *Save*. (Scroll down the screen to see the *Save* button.)

### Updating your Facebook status

- 1. On the *All* tab of the People screen, tap *Me* or *[Your Name] > Facebook*.
- 2. Enter your status in the "What's on your mind" window and tap *Share*.

### Linking to your contacts' Facebook accounts

1. On the People screen, slide to the *Updates and events* tab.

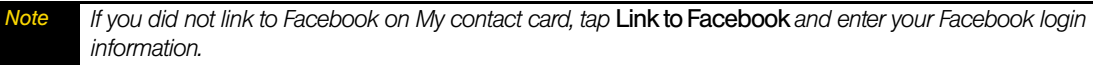

- 2. Tap *Link profiles*. (It may take a few seconds for the Link profile button to appear.)
- 3. On the Select matching friends screen, select which contacts' Facebook accounts you want to link to, and tap *Next*.
- *If you later want to link a contact who did not appear in the list, open his or her Contact Details screen, slide to the* Updates and events *tab, and tap* Link to another friend*. For more information, see ["Using the Contact Details](#page-53-0)  [Screen"](#page-53-0) for details.*

4. On the Link profile message box, select from the following options:

- *Use photo* to use your friends' Facebook profile pictures as their contact ID pictures on your device.
- *Use birthday* to store your friends' birthdays in their contact details on your device.
- 5. Tap *Done*.

### Changing Facebook and Flickr update settings

6. On the People screen, slide to the *Updates and events* tab, press **FINEAV**, and then tap *Data connection settings.* 

# <span id="page-55-0"></span>*Dialing Sprint Services*

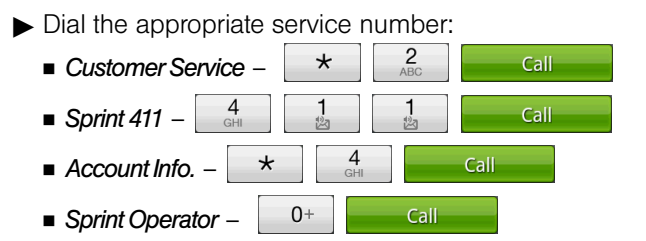

# *2E. Calendar and Tools*

- *[Calendar \(page 47\)](#page-56-0)*
- *[Calculator \(page 50\)](#page-59-0)*
- *[World Clock \(page 50\)](#page-59-1)*
- *[Quickoffice \(page 51\)](#page-60-0)*
- *[PDF Viewer \(page 52\)](#page-61-0)*
- *[HTC Sync \(page 52\)](#page-61-1)*
- $\blacklozenge$ *[Updating Your Device \(page 54\)](#page-63-0)*

## <span id="page-56-0"></span>*Calendar*

Use Calendar to create and manage events, meetings, and appointments. Depending on your synchronization settings, your device's Calendar stays in sync with your Calendar on the Web, Exchange ActiveSync calendar, and Outlook calendar.

### *Adding an Event to the Calendar*

Your Calendar helps organize your time and reminds you of important events.

- 1. Press  $\boxed{\circ}$  and tap  $\boxed{\circ}$  > Calendar.
- 2. On any Calendar view, press  $\sqrt{m_{\text{eniv}}}\$  and tap **New** to open the Event details screen.

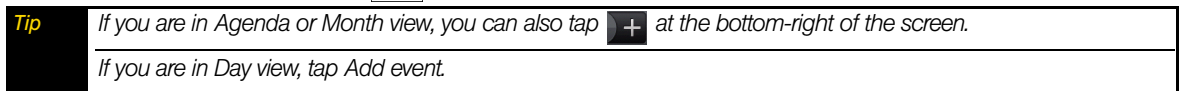

- 3. Do one of the following:
	- If there is a time frame for the event, tap the *From* and *To* dates and times to set them.
	- If the event is a special occasion such as a birthday or an all-day event, set the *From* and *To* dates, and then select the *All Day* check box.
- 4. Enter the event location and description.
- 5. If you have more than one calendar, select the *Calendar* where you want to save the event.

*Note You can create multiple calendars, such as Personal, Business, or Family, using Calendar on the Web. Depending on your synchronization settings, these calendars are added to your device when you synchronize the Calendar. For more information on how to create calendars, go to* [http://www.google.com/support/calendar/](http://www.google.com/support/calendar/bin/answer.py?answer=37095&topic=15281) [bin/answer.py?answer=37095&topic=15281.](http://www.google.com/support/calendar/bin/answer.py?answer=37095&topic=15281)

*If you have synchronized your device with an Exchange ActiveSync account or Outlook on your computer, you can also select these calendars.* 

6. Set the event reminder time in *Reminders*, and then select whether the event is recurring in *Repeat*.

**Note** *Press*  $\lceil \frac{m_{\text{Fnu}}}{m_{\text{Fnu}}} \rceil$  and then tap **Add reminder** to add another reminder.

7. When finished, tap *Add*.

# *Event Alert Menu*

When your device is turned on and you have an event alarm scheduled, your device alerts you and displays the event summary. There are several ways your device alerts you to scheduled events:

- By playing the assigned ringer type.
- $\bullet$  By showing the  $\overline{ii}$  icon on the status bar.
- By showing the Alert screen.

#### Event reminders

If you have set at least one reminder for an event, the upcoming event icon ( $\mathbf{F}$ ) will appear in the notifications area of the status bar to remind you of the upcoming event.

#### *To view, dismiss, or snooze the reminder:*

- 1. Press the status bar, and then slide your finger down the screen to open the Notifications panel.
- 2. Tap the upcoming event name to display the event.

*Note If you have other pending event reminders, these events will also appear on the screen.* 

- 3. Do one of the following:
	- Tap **Snooze** all to snooze all event reminders for five minutes.

 $-$  or  $-$ 

- Tap *Dismiss all* to dismiss all event reminders.
- or –
- Press  $\overline{\left(1\right)}$  to keep the reminders pending in the notifications area of the status bar.

### *To set reminder settings:*

▶ On any Calendar view, press **Finenu** and tap **Settings > Reminders**.

### *Viewing Events*

You can display the Calendar in daily, weekly, monthly, or agenda view. To change the Calendar view, press and tap *Day*, *Agenda*, or *Month*.

### Day view

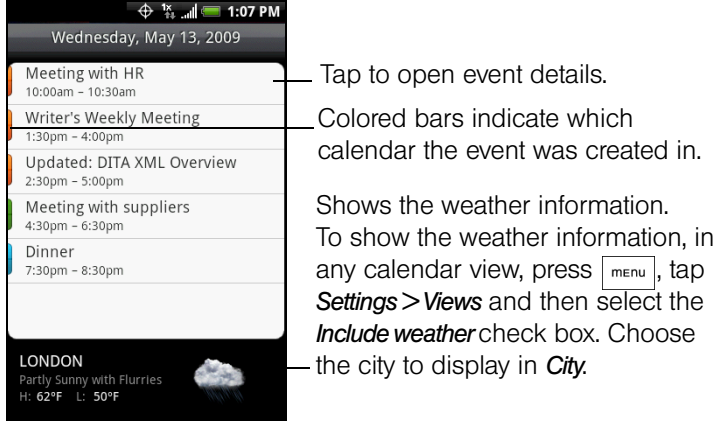

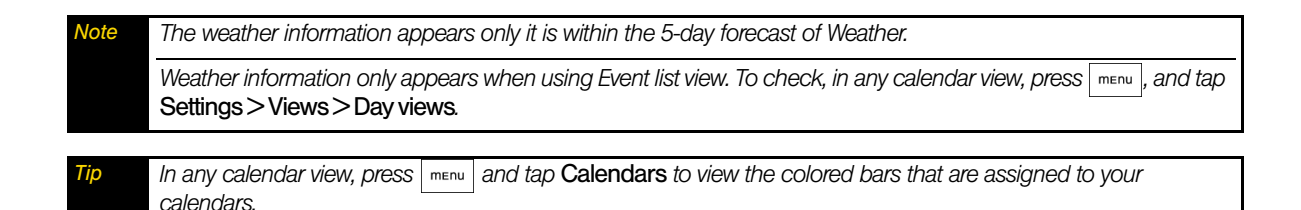

### Agenda view

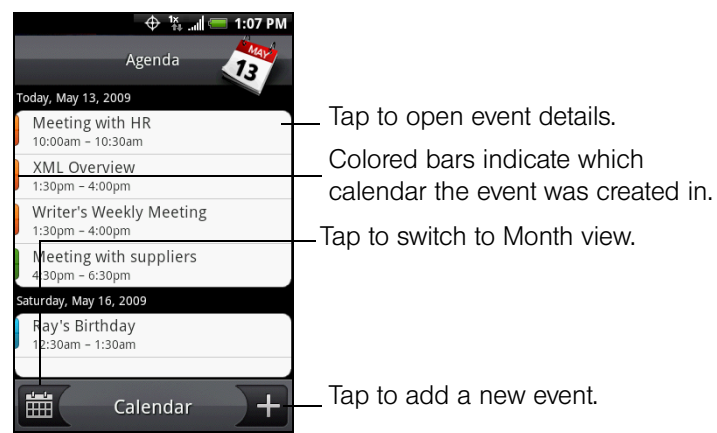

Swipe your finger up or down to view more events.

#### Month view

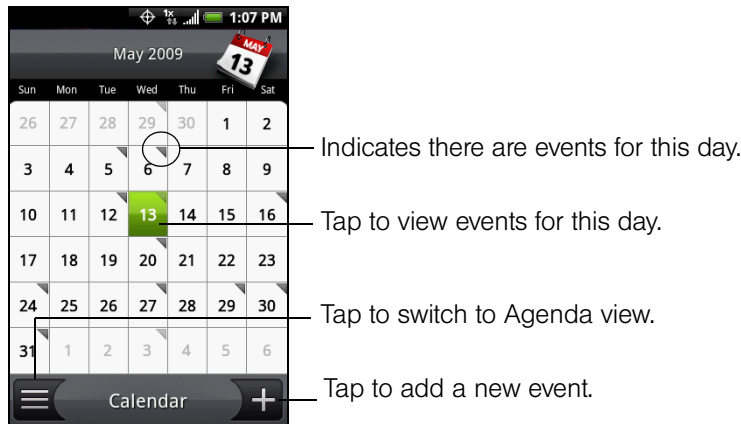

- Swipe your finger up or down to go to the previous or next month.
- Press and hold a day to open the options menu to let you create an event, show the day's event, or switch to Agenda view.

### *Erasing Events*

- 1. Press  $\boxed{\circ}$  and tap  $\boxed{\circ}$  > Calendar.
- 2. Open the calendar event details by:
	- In Agenda and Day views, tap the calendar event you want to delete.
	- In Month view, tap the date where the calendar event occurs, and tap the calendar event.
- 3. Press **FINGLER** and tap **Delete**.
- 4. In the Delete confirmation box, tap *OK*.
	- $-$  or  $-$

If the calendar event is recurring, select *This & future events* or *All events*, and tap *OK*.

### *Synchronizing Exchange ActiveSync Calendar*

If you have set up a Microsoft Exchange ActiveSync account on your device, you can also synchronize Exchange ActiveSync calendar events on your device. Calendar events on your Exchange ActiveSync will also show in Calendar if you chose to synchronize with the Exchange ActiveSync Server.

 $\triangleright$  To check if Exchange ActiveSync items are set to be synchronized, go to the Home screen, press  $\frac{1}{\text{mean}}$ , and tap *Settings > Data synchronization > Exchange ActiveSync*.

## *Synchronizing Outlook Calendar*

See ["HTC Sync"](#page-61-1) in this chapter for details.

# <span id="page-59-0"></span>*Calculator*

Your device comes with a built-in calculator.

1. Press  $\boxed{\circ}$  and tap  $\boxed{\circ}$  > Calculator.

2. Enter numbers or formulas using the onscreen keys.

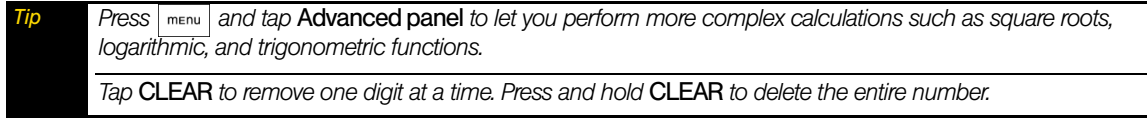

3. Tap  $\epsilon$  for the total.

# <span id="page-59-1"></span>*World Clock*

*To view the time in different locations:*

 $\blacktriangleright$  Press  $\lvert \vartriangleleft \rvert$  and tap  $\lvert \varnothing \rvert$   $>$  Clock.

*To add cities to the World Clock list:*

- 1. Press  $\boxed{\circ}$  and then tap  $\boxed{\circ}$  > Clock > World Clock tab > Add city.
- 2. Enter the city name you want to add. The list changes to show matching cities and countries based on letters you enter.
- 3. Tap the city when it appears on the list.

### *To designate your home city:*

- 1. Press  $\Box$   $\Diamond$   $\parallel$ , tap  $\Box$   $\Diamond$   $\parallel$  > Clock > World Clock tab, and then press  $\Box$  > Home settings.
- 2. Enter your home city name. The list changes to show matching cities and countries based on letters you enter.
- 3. Tap your city when it appears on the list. Your home city will appear at the top of the list of cities.

### *To delete a city on the World Clock list:*

- 1. Press  $\otimes$  , tap  $\otimes$  > Clock > World Clock tab, and then press  $\sqrt{P_{\text{mem}}}$  > Delete.
- 2. Tap the cities you want to remove and tap *Delete*.

# *Alarm Clock*

Your device comes with a built-in alarm clock that has multiple alarm capabilities.

- 1. Press  $\alpha$  and tap  $\Theta$  > Clock > Alarms tab.
- 2. Tap one of the default alarms on the screen.
- 3. In the Set alarm screen, set the alarm time by sliding your finger up or down on the numbers and AM/PM.
- 4. Enter the alarm *Description*, set the *Alarm sound* and *Repeat*, and select the *Vibrate* checkbox if you want the device to also vibrate when the alarm goes off.

### 5. Tap *Done*.

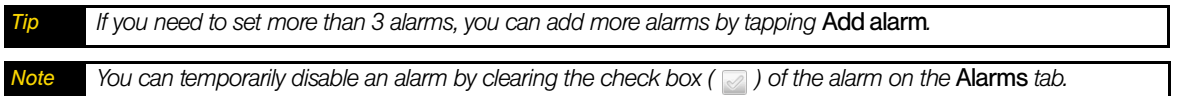

### Deleting an Alarm

- 1. On the *Alarms* tab, press **FINEAL** and tap **Delete**.
- 2. Select the alarms you want to delete and then tap *Delete*.

# <span id="page-60-0"></span>*Quickoffice*

Quickoffice lets you view Microsoft Office Word, Microsoft Office Excel, and Microsoft PowerPoint files on your device. Quickoffice supports viewing of Microsoft Office 2003 Word (.doc), Excel (.xls), PowerPoint (.ppt) and text (.txt) files.

### *Viewing documents, presentations and spreadsheets*

Make sure you have copied the files to the device's microSD card before you open Quickoffice.

1. Press  $\alpha$  and tap  $\Theta$  > Quickoffice. (You may need to scroll down the screen to see the icon.)

2. Tap the file you want to open.

*Tip In the Open file screen, press* **REEQUE 201** *net to let you sort the list by name or date.* 

- 3. Slide your finger on the screen to scroll horizontally or to flip through the pages of the file.
- 4. While viewing a file:
	- Slide your finger on the screen to bring up the zoom controls.
	- For Excel files, press **FINCH** and then tap *Worksheet* to view other worksheets on the file.
	- For Word and PowerPoint files, tap a URL link to open the Web page in the browser.
	- When you open Word documents, Quickoffice reflows the text to make it fit the width of the screen. Double-tap the screen to switch to continuous view so you can view the page layout.

*Note Quickoffice does not reflow text in tables.*

 When you view PowerPoint files, after your zoom in on a slide, you can double-tap the screen to zoom out automatically and fit the slide to the width of the screen.

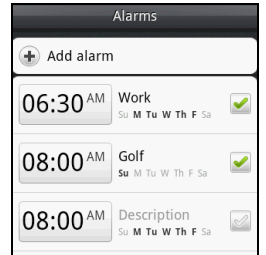

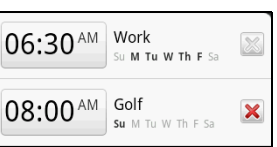

# <span id="page-61-0"></span>*PDF Viewer*

Use PDF Viewer to view PDF files that you have copied to the device's microSD card.

## *Viewing a PDF file*

- 1. Press  $\boxed{\circ}$  and tap  $\boxed{\circ}$  > PDF Viewer. (You may need to scroll down the screen to see the icon.)
- 2. On the Open file screen, tap the file you want to view.
- 3. Slide your finger on the screen to pan or go through the pages of the PDF file. While viewing a PDF file, press  $\sqrt{m_{\text{enul}}}$  to let you open another PDF file, zoom in, search the file, and more.

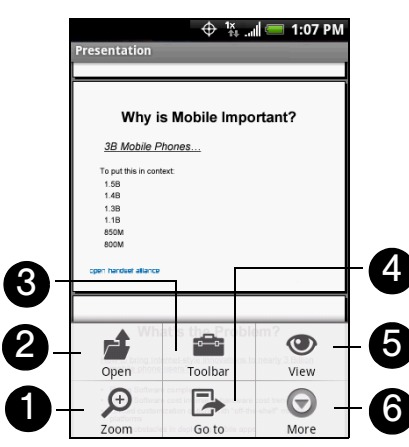

- 1. *Zoom* to zoom in on the page. You can also tap the screen quickly twice to zoom in or out of the page.
- 2. *Open* to open another PDF file.
- 3. *Toolbar* to toggle between showing and hiding the page toolbar.
- 4. *Go to* to go to a specific page on the PDF file.
- 5. *View* to let you change the view: *Continuous* or *Reflow*.
- 6. *More* to search for text in the PDF file, and view properties or information about PDF Viewer.

# <span id="page-61-1"></span>*HTC Sync*

HTC Sync™ lets you synchronize Outlook and Windows Address Book (Outlook Express) contacts and calendar events on your computer with your device. It also lets you install third-party Android applications on the device.

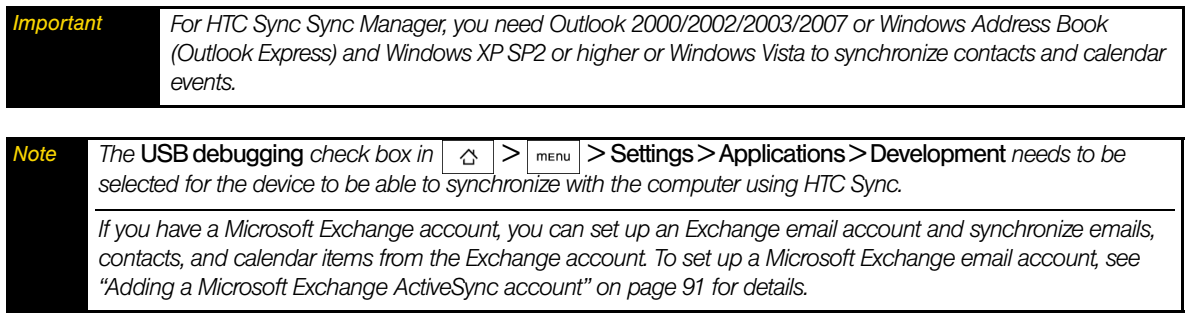

# *Installing HTC Sync on Your Computer*

You can find the HTC Sync installer on the provided microSD card or you can download the installer from the HTC website.

- 1. Make sure the microSD card is installed on the device and then connect the device to the computer using the provided USB cable.
- 2. Set the device as a USB drive. (See ["Using the Device's microSD Card as a USB Drive" on page 59.](#page-68-0))
- 3. On the computer, copy *HTCSync.exe* from the microSD card to the computer's desktop.
- 4. Double-click HTCSync.exe and then follow the installation instructions on the screen.

# *Setting up HTC Sync to Synchronize Outlook Items*

Use Sync Manager to synchronize computer Outlook contacts and calendar events between the device and computer.

1. On your computer, run HTC Sync.

2. Connect the device to the computer using the provided USB cable.

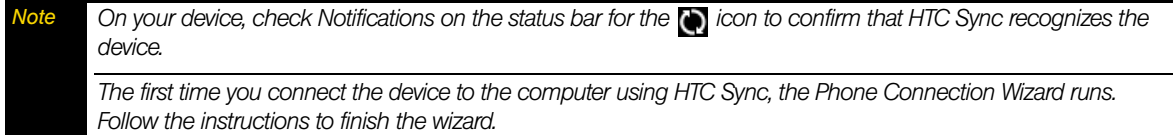

3. The first time you synchronize the device, the Synchronization Settings Wizard starts automatically to help you set up HTC Sync.

*Note If the Synchronization Settings Wizard does not start, click* Synchronize Now*.* 

- 4. On the Synchronization Settings Wizard screen, click *Next*.
- 5. Select the computer application you want to synchronize with and then click *Next*.
- 6. Select the categories you want to synchronize and then click *Next*.

*Note After clicking* Next*, you may be asked to select additional categories. This page will only appear if any additional categories are supported by the connected device.* 

- 7. Select when to synchronize data and then click *Next*.
- 8. Check the settings that you have chosen and then click *Finish*.

If you want to have more customization features when setting up HTC Sync, you can use *Manual settings*. To learn how to set up HTC Sync using Manual settings, consult the HTC Sync help on your computer. To learn how to open the help, see ["Opening Sync Manager Help"](#page-63-1) for details.

## *Synchronizing Outlook Items*

When you set up HTC Sync, you were asked to set when you want to synchronize with the computer. Depending on the option you have selected, you may need to manually start synchronization or it will automatically start synchronization when you connect the device to the computer.

- If you chose *I want to synchronize automatically each time I connect my mobile phone* or *Automatic start of synchronization, every time mobile phone is connected*, follow this procedure:
	- On your computer, open HTC Sync.
	- Connect the device to the computer using the USB cable.
	- Synchronization will automatically start.

*Calendar and Tools*

- If you chose *I want to start the synchronization manually* or *Do not synchronize automatic, manual start*, follow this procedure:
	- On your computer, open HTC Sync.
	- **Connect the device to the computer using the USB cable.**
	- On the HTC Sync window, click *Synchronize Now*.
- If you chose *Schedule automatic synchronization*, follow this procedure:
	- On your computer, open HTC Sync.
	- Connect the device to the computer using the USB cable.
	- Synchronization will start depending on the date and time you set.

# *Resolving Conflicts Between the Device and Computer*

- 1. On your computer, open HTC Sync.
- 2. On the HTC Sync window, click *Sync Manager > Settings > Conflict Policy*.
- 3. Select the option you want and then click *OK*.

# <span id="page-63-1"></span>*Opening Sync Manager Help*

Open the HTC Sync Sync Manager comprehensive help file to learn more about the advanced features of Sync Manager.

- 1. On your computer, open HTC Sync.
- 2. On the HTC Sync window, click *Sync Manager*.
- 3. On Sync Manager menu bar, click *Help > Sync Manager Help*.

# *Installing Android Applications*

Use Application Installer to install Android applications (.apk) that are on your computer to the device.

*Important The Unknown sources check box in Settings needs to be selected in order to install Android applications from the computer. To check, press*  $|\alpha| > |\text{min}|$  and tap **Settings > Applications**.

- 1. On your computer, run HTC Sync.
- 2. Connect the device to the computer using the provided USB cable.

*Note On your device, check Notifications on the status bar for the icon to know if HTC Sync recognizes the device.*

- 3. Click *Application Installer*.
- 4. On the Application Installer screen, click *Next*.
- 5. Click *Browse* to select the file to install. After selecting the file, click *Next*.
- 6. Click *Finish*. Check the device if there are additional instructions to complete the installation.

# <span id="page-63-0"></span>*Updating Your Device*

*To download software updates to your device:*

**▶ Press**  $\boxed{\alpha}$  >  $\boxed{\min}$  > Settings > About phone > System updates > Firmware update. (Your device automatically downloads and installs any available updates. You may be required to power your device off and back on to complete the software upgrade.)

# *2F. Voice Services*

- *[Automatic Speech Recognition \(ASR\) \(page 55\)](#page-64-1)*
- *[Managing Voice Memos \(page 56\)](#page-65-1)*

# <span id="page-64-1"></span>*Automatic Speech Recognition (ASR)*

You can use your device's built-in automatic speech recognition (ASR) software to dial a phone number in People or to launch device functions. All you have to do is to talk into the device, and ASR will recognize your voice and complete tasks by itself.

# *Activating ASR*

Press and hold  $\left(\begin{array}{c} c \end{array}\right)$  $-$  or  $-$ Press  $\boxed{\circ}$  and tap  $\boxed{\circ}$  > *Voice Dialer*. (You may need to scroll down the screen to see the icon.)

The screen displays "Listening..." and the device prompts you to say the name of the command you want to use. To complete your task, simply follow the voice prompts.

Available ASR commands include:

- **Call** <Name or Voicemail> to call an entry in your People list or voicemail. (See "Making a Voice Call With [ASR" on page 55](#page-64-0).)
- *Dial* <Number> to dial a spoken phone number.
- **Redial** to dial the last outgoing call.
- Open <Application Name> to open an application in your device. (See "Opening Applications With ASR" [on page 56](#page-65-0).)

*Tip Use ASR in a quiet environment so it can accurately recognize your commands. Note Regardless of which command you use, you will be asked to confirm your choice, or choose from a menu if ASR is not sure what you would like to do.*

# <span id="page-64-0"></span>*Making a Voice Call With ASR*

- 1. Press and hold  $\left( c \right)$
- 2. Wait until you hear a tone and the word "Listening..." appears on the screen.
- 3. Say "Call [contact name]" to call a person stored in your People list.

– or –

Say "Dial [contact number]" to dial a spoken phone number.

*Note When dialing a phone number, numbers can be three digits (for example, 911), seven digits (for example, 555- 1234), or ten digits (for example, 222-555-1234).*

4. Tap *YES* to confirm or *CANCEL* to cancel the command; or choose from a menu if ASR is not sure what you would like to do.

# <span id="page-65-0"></span>*Opening Applications With ASR*

You can jump directly to many applications by saying "Open" followed by the application name.

- 1. Press and hold  $\binom{6}{1}$
- 2. Wait until you hear a tone and the word "Listening..." appears on the screen.
- 3. Say "Open [application name]" to open an application in your device.
- 4. Tap *YES* to confirm or *CANCEL* to cancel the command; or choose from a menu if ASR is not sure what you would like to do.

# <span id="page-65-1"></span>*Managing Voice Memos*

Use your device's Voice Recorder to record brief memos to remind you of important events, phone numbers, grocery list items, or create a ring tone.

## *Recording Voice Memos*

1. Press  $\boxed{\circ}$  and tap  $\boxed{\circ}$  > Voice Recorder. (You may need to scroll down the screen to see the icon.) 2. Tap  $\bullet$  and speak into the device's microphone.

*To end the recording of your memo:*

 $\blacktriangleright$  Tap  $\blacksquare$ 

## *Voice Memo Options*

*To play the voice memos you have recorded:*

After recording a voice memo, tap  $-$  or  $-$ Press  $\lceil \frac{m_{\text{F}}}{n_{\text{F}}}\rceil$ , tap *Open*, tap the file you want to play, and tap

*Tip You can also*  $\left\langle \right\rangle$  *or*  $\left\| \right\rangle$  *to go to the voice memo.* 

### *Erasing Voice Memos*

*To erase a voice memo:*

1. Press  $\lceil \frac{m_{\text{F}}}{m_{\text{F}}} \rceil$ , tap *Open*, and then tap the voice memo you want to delete.

– or –

Tap  $\leq$  or  $\geq$  to go to the voice memo you want to delete.

2. Press **FINGLE 20** and tap *Delete > Current file.* 

### *To erase multiple voice memos:*

- 1. Press **FINGLE 2018** and tap *Delete > Multiple files.*
- 2. Select the voice memos you want to delete and tap *Done*.

# *Renaming Voice Memos*

1. Press  $\lceil \frac{m_{\text{env}}}{m_{\text{env}}} \rceil$ , tap *Open*, and then tap the voice memo you want to rename.

 $-$  or  $-$ 

- Tap  $\left\langle \right\rangle$  or  $\left\langle \right\rangle$  to go to the voice memo you want to rename.
- 2. Press **FINGLE 2018** 2. Press **FINGLE 2019** 2.
- 3. Enter the name and tap *Save*.

# *Setting a Voice Memo as a Ring Tone*

1. Press  $\lceil \frac{m_{\text{F}}}{m_{\text{F}}}\rceil$ , tap *Open*, and then tap the voice memo you want to set as a ring tone.  $-$  or  $-$ 

Tap  $\leq$  or  $\geq$  to go to the voice memo you want to set as a ring tone.

2. Press **FINGLE** and tap **Set as ringtone**.

# *2G. microSD Card*

- *[Your Device's microSD Card \(page 58\)](#page-67-0)*
- *[Using the Device's microSD Card as a USB Drive \(page 59\)](#page-68-2)*

# <span id="page-67-0"></span>*Your Device's microSD Card*

# *The microSD Card*

Your device is equipped with a 2 GB microSD<sup>™</sup> (Secure Digital) memory card to expand the device's available memory space. It allows you to store images, videos, music, documents, and voice data in your device.

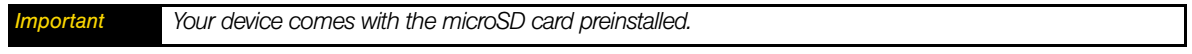

### <span id="page-67-1"></span>Removing the microSD Card

- 1. With the device turned off, push the back cover up with your thumb until it disengages from the device and then slide it up to remove.
- 2. Press the microSD card to eject it from the slot.

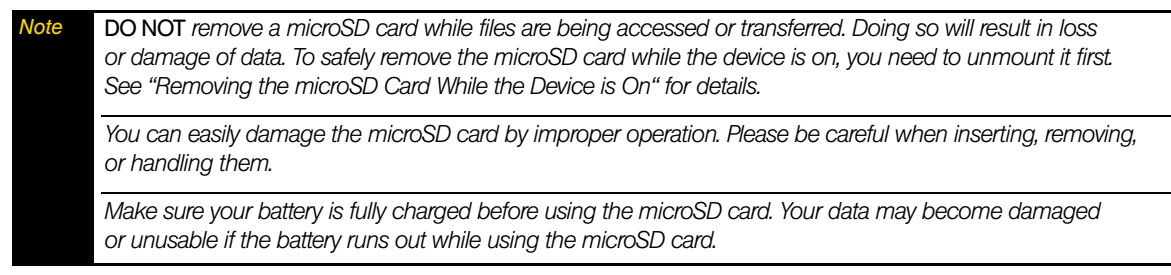

### <span id="page-67-2"></span>Inserting the microSD Card

- 1. With the device turned off, push the back cover up with your thumb until it disengages from the device and then slide it up to remove.
- 2. Insert the microSD card into the slot with its gold contacts facing down.
- 3. Press the microSD card all the way in until you hear a click.

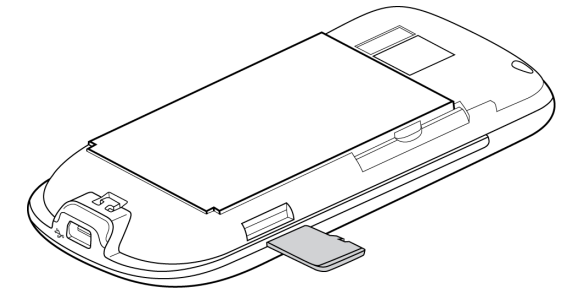

# *Viewing Memory in the microSD Card*

 $\triangleright$  With the microSD card inserted, press  $\mid \alpha \mid$  >  $\mid$   $\blacksquare$  and tap **Settings > SD card & phone storage.** (The total and available memory space will be displayed.)

## *Formatting the microSD Card*

Formatting a microSD card permanently removes all files stored on the card.

- $\triangleright$  With the microSD card inserted, press  $| \circ \mid > |$ <sup>menu</sup> and tap **Settings > SD card & phone storage > Unmount** *SD card > Format SD card > Format SD card > Erase everything*.
- *Note The formatting procedure erases all the data on the microSD card, after which the files CANNOT be retrieved. To prevent the loss of important data, please check the contents before you format the card. When you unmount the SD card, you need to remove and then reinsert the microSD card or turn the device off*

## <span id="page-68-1"></span>*Removing the microSD Card While the Device is On*

When you need to remove the microSD card while the device is on, you must unmount the microSD card first to prevent corrupting data or damaging the microSD card.

- 1. Press  $\boxed{\alpha}$  >  $\boxed{\overline{\ }$  and tap *Settings*.
- 2. Scroll down the screen, tap *SD card & phone storage > Unmount SD card*.

*and then on for the device to recognize the microSD card again.* 

3. Remove the microSD card by following the instructions in ["Removing the microSD Card" on page 58.](#page-67-1)

# <span id="page-68-2"></span><span id="page-68-0"></span>*Using the Device's microSD Card as a USB Drive*

To transfer music, pictures, and other files from your computer to your device's microSD card, you need to set the device's microSD card as a USB drive.

#### *To set the device's microSD card as a USB drive:*

- 1. Connect the device to the computer using the USB cable. A notification icon ( $\overline{B}$ ) appears in the status bar.
- 2. Open the Notifications panel. (See ["Notifications Panel" on page 8](#page-17-0).)

3. In the Notifications panel, tap *USB connected > Mount*.

*Note When you tap* Mount*, the device will not recognize the microSD card when it is connected to a computer. You will not be able to use some of the device's applications such as the camera or Music.* 

#### *To remove the connection:*

- 1. When you have finished transferring data, open the Notifications panel. (See ["Notifications Panel" on](#page-17-0)  [page 8](#page-17-0).)
- 2. Tap *Turn off USB storage > Turn Off*.

# <span id="page-69-0"></span>*2H. Camera and Multimedia*

- $\blacklozenge$ *[Taking Pictures and Shooting Videos \(page 60\)](#page-69-2)*
- $\blacklozenge$ *[Viewing Pictures and Videos Using Albums \(page 62\)](#page-71-1)*
- $\blacklozenge$ *[Listening to Music \(page 67\)](#page-76-0)*

# <span id="page-69-2"></span>*Taking Pictures and Shooting Videos*

You can use the camera or camcorder to take and share pictures and videos. Your device comes with a 5.0 megapixel camera with auto-focus feature that lets you capture sharp pictures and videos.

*Important Make sure the microSD card is installed before you use the camera or camcorder. All pictures or videos that you capture using your device are stored on the microSD card. For more information on how to install a microSD card on your device, see ["Inserting the microSD Card" on page 58](#page-67-2).*

# *Opening the Camera*

 $\triangleright$  Press  $\circ$  and tap  $\circ$  > Camera if you want to capture photos or *Camcorder* if you want to shoot videos. When you open the camera, the screen orientation will depend on how you are holding the device.

For the camcorder, the screen automatically switches to landscape orientation.

*Tip You can easily switch to the other capture mode while you using the camera or camcorder. Refer to ["Changing](#page-69-1)  [Capture Modes"](#page-69-1) for details.* 

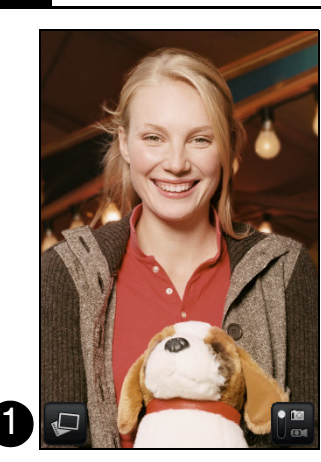

Camera screen when device is

2

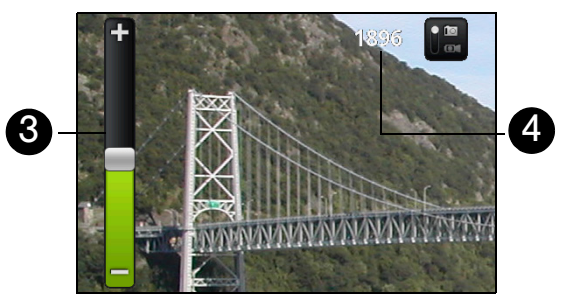

held upright.<br>Camera screen when device is held horizontally.

- 1. Opens the Albums program. (See ["Viewing Pictures and Videos Using Albums"](#page-71-1) for details.)
- 2. Displays the current capture mode. Tap to switch between Photo and Video modes.
- 3. Zooms in or out. To show the Zoom control and the remaining available shots or recording duration, slide your finger up or down on the Camera screen. The Zoom control will disappear after a few seconds.
- 4. Shows the remaining available shots. In Video mode, this shows the recording duration.

## <span id="page-69-1"></span>*Changing Capture Modes*

The device offers two capture modes: *Photo* and *Video*. On the screen, tap **for the stand** to switch between Photo and Video modes.

# *Taking Pictures*

- 1. Switch to *Photo* capture mode.
- 2. Frame your subject on the screen.

*Tip Hold the device upright when taking portrait shots or hold the device horizontally when taking landscape shots. By doing this, you do not need to rotate the photo after capturing it.*

- 3. Tap an area on the screen you want to focus. The auto-focus indicator appears and starts to focus on the selected area.
- 4. Press the trackball to take the shot.

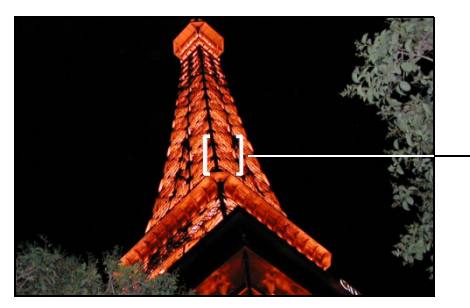

Auto-focus indicator.

# *Shooting Videos*

- 1. Switch to the *Video* capture mode.
- 2. Frame your subject on the screen.
- 3. Press the trackball to start capturing video. Press the trackball again to stop capturing video.

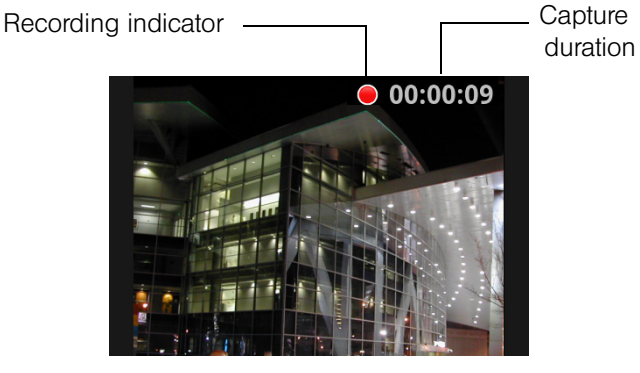

## *Review Screen*

After capturing a photo or video, the review screen lets you save, view, send, or delete the picture or video by tapping a button at the bottom of the screen.

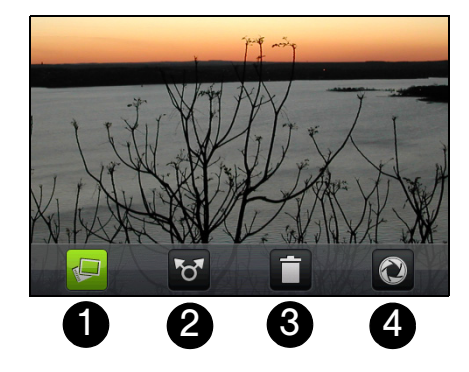

- 1. *View* the captured image or video in Albums.
- 2. *Delete* the captured image or video.
- 3. *Send* the captured image or video using email or MMS or set the captured image as your Home screen wallpaper.
- 4. Go *Back* to the live camera or Camcorder screen.

# *Camera Menu Panel*

The camera menu panel lets you adjust basic camera settings and access advanced camera settings. While on the camera screen, press  $\lceil \frac{m_{\text{m}}}{n} \rceil$  to open the camera menu panel.

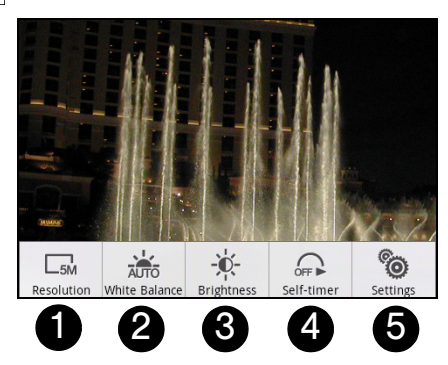

- 1. *Resolution* lets you change the resolution (capture size).
- 2. *White Balance* lets you adjust the white balance. White balance enables the camera to capture colors more accurately by adjusting to the current lighting conditions. White balance settings include: *Auto*, *Daylight*, *Cloudy*, *Incandescent*, and *Fluorescent*.
- 3. **Brightness** opens the Brightness bar so you can adjust the brightness. On the Brightness bar, tap  $\begin{bmatrix} -1 \end{bmatrix}$  to decrease or  $\overline{f}$  to increase the brightness level. Tap outside the Brightness bar to apply the change.
- 4. *Self-timer (Photo mode only)* lets you set the self-timer to Off, 2 seconds, or 10 seconds. When you press the trackball to take the photo, it starts to count down, and then takes the shot after the time expires.
- 5. *Settings* opens the camera settings.

# *Closing Camera*

On the camera screen, press  $\boxed{\alpha}$  or  $\boxed{\leftarrow}$ .

# <span id="page-71-1"></span><span id="page-71-0"></span>*Viewing Pictures and Videos Using Albums*

Albums lets you view photos and play back videos. You can also view your photos or your friends' photos on Facebook or Flickr. For photos, you can also do basic editing tasks, set them as your wallpaper or contact picture, and share to your friends.

# *Opening Albums*

 $\blacktriangleright$  Press  $\boxed{\circ}$  and tap  $\boxed{\circ}$  > Albums.
If you stored your files in folders (directories) on the microSD card, Albums will display these folders as separate albums.

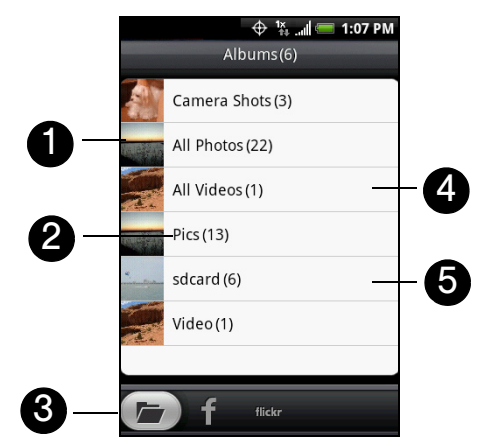

- 1. Contains all the pictures inside all the albums.
- 2. Album name and number of files inside.
- 3. Tap to view pictures in Albums or pictures in your and your friends' Facebook or Flickr account.
- 4. Contains all the videos inside all the albums.
- 5. Tap to view the files inside the album.

When viewing pictures in Albums, scroll up the screen or roll the trackball down to view more albums.

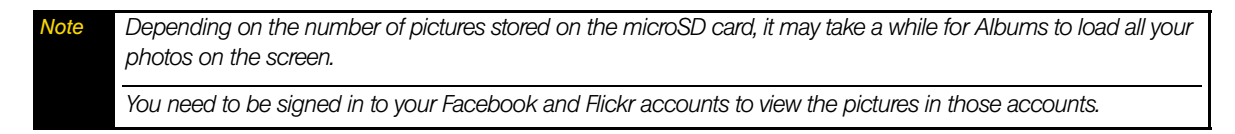

### *Working with Pictures*

Once you have taken a picture, you can view it or share it with friends. You can also view your pictures or your friends' pictures on your Facebook or Flickr account.

#### *To view pictures in Albums:*

- 1. On the Albums screen, go to the *Albums* tab, and then tap an album to view the pictures inside the album.
- 2. Slide your finger onscreen to go through the pictures. Tap the thumbnail to view it in full-screen.

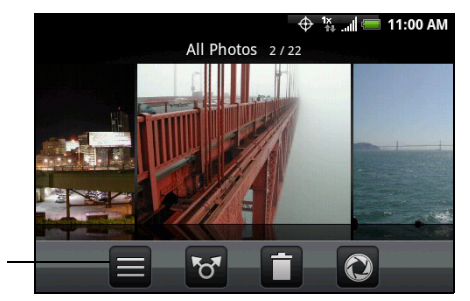

Tap to go back to the Albums screen.

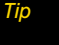

*Tip You can choose to display the photos as thumbnails. To view the photos inside the album as thumbnails, press*   $m$ <sub>E</sub>nu  *and then tap Grid view.* 

#### *To view pictures in your Facebook or Flickr account:*

#### 1. On the Albums screen, go to the *Facebook* or *Flickr* tab.

*Note When you switch to the* Flickr *tab, you will be asked to give authorization for the HTC Flickr client to connect to the Flickr website. You need to give authorization to access your Flickr account.* 

- 2. Tap your account name or your friend's account on the list to view the pictures in the account.
- 3. Tap a picture to view it in full-screen mode. When viewing pictures in full-screen mode, you can:
	- Slide your finger from right to left or left to right to view the next or previous picture.
	- Roll the trackball left to view the previous picture, or roll it right to view the next picture in the album or in the pictures list.
	- Press  $\sqrt{m_{\text{encl}}}$  to let you view the pictures as a slideshow, share, delete, or rotate the picture, and more.

#### *To zoom in or out on a picture:*

Tap the screen twice quickly to zoom in; tap the screen twice quickly again to zoom out. You can also use your fingers to pinch or spread the screen to zoom in and out.

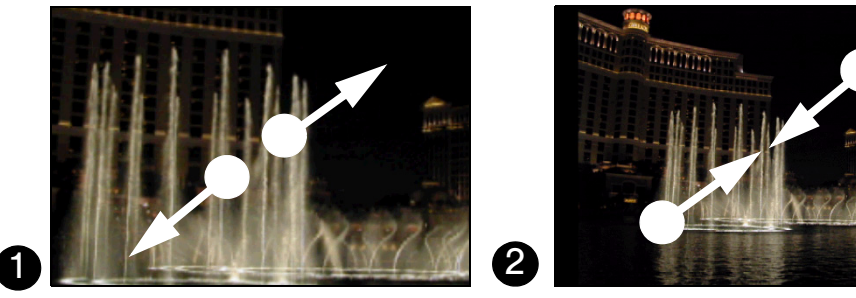

1. Use your thumb and index fingers to "spread" the picture to zoom in.

2. Use your thumb and index fingers to "pinch" the picture to zoom out.

#### *To view a picture in landscape orientation:*

Turn your device sideways to view the picture in landscape mode. The picture orientation automatically adjusts to how you hold the device.

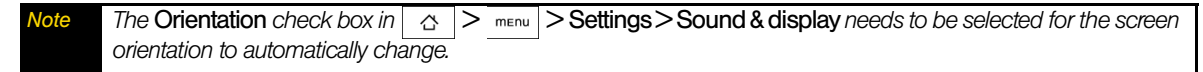

If you want to rotate the picture and save the rotated state, see the next section.

#### *To rotate and save the rotated state:*

- 1. View the picture you want to rotate in full-screen mode
- 2. Press  $\lceil \frac{m_{\text{F}}}{m_{\text{F}}}\rceil$ , tap *Rotate*, and select either *Rotate left* or *Rotate right*.

*Note The Picture rotates 90 degrees counter-clockwise (Rotate left) or 90 degrees clockwise (Rotate right) each time you tap one of the Rotate options.* 

#### *To crop a picture:*

- 1. While viewing a picture in full-screen mode, press **FINEAN** and tap *More* > Crop. The cropping tool appears.
- 2. Do one of the following:
	- $\blacksquare$  To adjust the crop size, press and hold the edge of the cropping tool. When the crop arrows appear, drag your finger inward to or outward from the center of the cropping tool to resize it.

 To move the cropping tool to another area on the picture, press and hold inside the tool, and then drag it with your finger to the position you want.

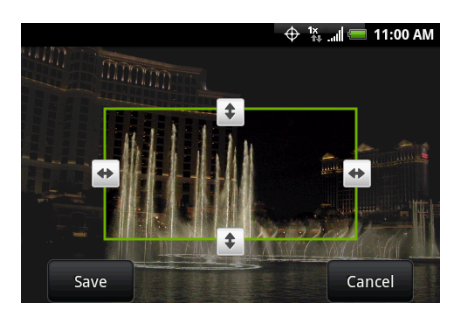

3. Tap *Save* to apply the changes to the picture.

*Note The cropped picture is saved in the microSD card as a copy. The original picture remains unedited.*

*To share pictures on Facebook:*

You need to be logged in to your Facebook account to be able to upload pictures.

- 1. In the Albums screen, open the album that the pictures you want to share are in.
- 2. Tap **o** and then tap **Facebook** on the **Share** options menu.
- 3. Tap the pictures you want to share and then tap *Next*.
- 4. Add a caption for each picture (if you want) and tap *Upload*.
- 5. Select which album to upload to and set privacy settings for the uploaded pictures. Tap *Done*.

### *To share pictures on Flickr:*

You need to be logged in to your Flickr account to be able to upload pictures.

- 1. In the Albums screen, open the album that the pictures you want to share are in.
- 2. Tap **foll** and then tap *Flickr* on the *Share* options menu.
- 3. Select the pictures you want to share and then tap *Next*.
- 4. Edit the file name or add a description for each picture (if you want) and tap *Upload*.
- 5. Select which album to upload to and set privacy settings for the uploaded pictures. Tap *Done*.

### *To share a picture on Picasa:*

You need to be signed in to a Google account to be able to upload pictures to the Picasa™ photo organizing service.

- 1. In the Albums screen, open the album that the pictures you want to share are in.
- 2. Tap **6** and then tap *Picasa* on the *Share* options menu.
- 3. Tap the picture you want to share

4. Enter a *Caption* for the picture and select the *Album* that you want to upload the picture to.

**Tip** *Tap*  $\leftarrow$  to create a new album where you can upload the picture.

5. Tap *Upload*. You can view the photos online at *http://picasaweb.google.com*.

### *To send pictures using a messaging application:*

- 1. In the Albums screen, open the album that the pictures you want to share are in.
- 2. Tap <sup>8</sup><sup>8</sup> and then tap *Messages*, *Gmail*, or *Mail* on the *Share* options menu.

3. Select the pictures you want to share and then tap *Next*.

*Note For* Gmail *and* Messages*, tap the picture you want to send. You can only send one picture.*

4. The pictures are automatically added as an attachment to the email or added into the MMS message.

*Note If you selected* Mail *and you have multiple email accounts, the default email account will be used.* 

5. Compose your message and then tap *Send*.

### *Working with Videos*

Once you have taken a video, you can view it or share it with friends.

*To watch videos:*

- 1. On the main Albums screen, tap a video album and then tap the video you want to watch to start playing back the video.
- 2. Slide your finger onscreen to go through the videos. Tap the thumbnail to view it in full-screen mode. The screen automatically switches to landscape mode when you play back a video.

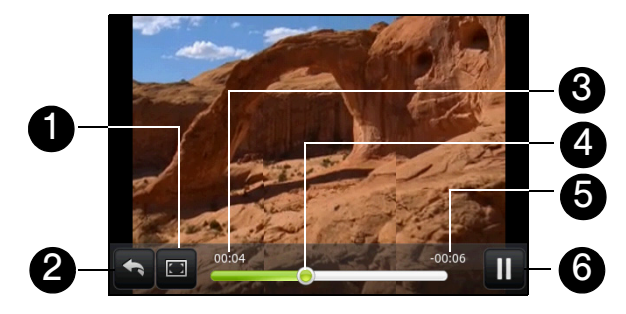

- 1. Tap to view the video in full-screen mode. Tap again to revert to the original size.
- 2. Tap to go back to back to video album.
- 3. Shows elapsed time.
- 4. Drag to the left or right to go back or forward in the video.
- 5. Shows time remaining.
- 6. Tap to toggle between playing and pausing the video.

*To send a video using email:*

- 1. In the Albums screen, open the album that the videos you want to share are in.
- 2. Tap **o** and then tap *Gmail* or *Mail* on the *Share* options menu.

3. Select the videos you want to send and then tap *Next*.

*Note For* Gmail*, tap the video you want to send. You can only send one video.*

4. The videos are automatically added as an attachment to the email.

*Note If you selected* Mail *and you have multiple email accounts, the default email account will be used.* 

5. Compose your message and then tap *Send*.

*To send a video using Messages:*

1. In the Albums screen, open the album that the videos you want to share are in.

2. Tap **o** and then tap *Messages* on the **Share** options menu.

3. Tap the video you want to send and then tap *Next*.

- 4. The video is automatically added into the MMS message.
- 5. Compose your message and then tap *Send*.

### *To share videos on YouTube:*

You can share your videos by uploading them to YouTube™. Before you do this, you must create a YouTube account and sign in to that account on your device.

- 1. While viewing videos in a list, press and hold the video, and then tap *Share* on the options menu.
- 2. When prompted, tap *YouTube*.
- 3. Enter a *Title*, *Description*, and *Tags* for your video. Select the *Public* check box if you want to share the video with everyone.

#### 4. Tap *Upload*.

*Tip You can view the upload progress by opening the Notifications panel and then tapping* YouTube*. Refer to ["Notifications Panel" on page 8](#page-17-0) to learn how to open the Notifications panel.*

### *Closing Albums*

While in the Albums screen, press  $\boxed{\circ}$  or  $\boxed{\leftarrow}$  to close the application.

### *Listening to Music*

Music plays digital audio files from the device's microSD card. Since Music only plays audio files saved on the microSD card of your device, you must copy your audio files to the microSD card before you open Music.

### *Copying Music into the microSD Card*

- 1. Set the device's microSD card as a USB drive. (See ["Using the Device's microSD Card as a USB Drive"](#page-68-0)  [on page 59](#page-68-0) for details.)
- 2. On the computer, navigate to the USB drive and open it.
- 3. Create a folder on the root folder of the microSD card (for example, Music).

*Tip You can also create and use folders to organize your music inside the Music folder you have created.*

- 4. Copy the music into the folder you have created.
- 5. After copying music, unmount or eject the drive as required by your computer's operating system to safely remove the device.
- 6. Disconnect the device from the computer.

### *Opening Music*

**Press**  $\boxed{\alpha}$  and tap  $\boxed{\odot}$  > Music. (You may need to scroll down the screen to see the icon.) The Playback screen displays.

## *Playing Music*

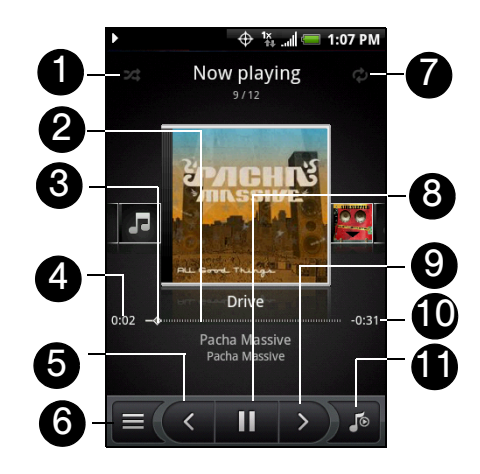

- 1. Tap to turn shuffle on or off. (Shuffle is off when button is gray.)
- 2. Shows the progress bar.
- 3. Press and drag to jump to another part of the song.
- 4. Shows the elapsed time.
- 5. Tap to go to the previous song in the Now playing list.
- 6. Tap to go to the Library.
- 7. Tap to cycle through the repeat modes:  $\bullet$  Repeat all songs,  $\bullet$  Repeat current song, and  $\bullet$  don't repeat.
- 8. Tap to pause or resume playing the song.
- 9. Tap to go to the next song in the Now playing list.
- 10. Shows the remaining time.
- 11. Tap to toggle between showing the Now playing list and Playback screen.

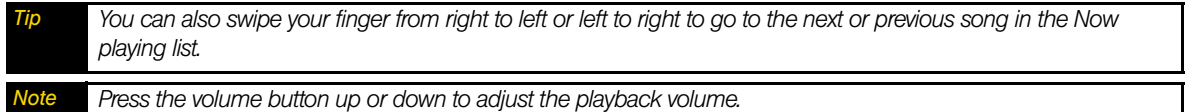

### *Listening to Music on the Lock Screen*

When you are playing back music and the screen turns off, you can control the music playback from the Lock screen when you "wake up" the device by pressing  $\sqrt{\infty}$ 

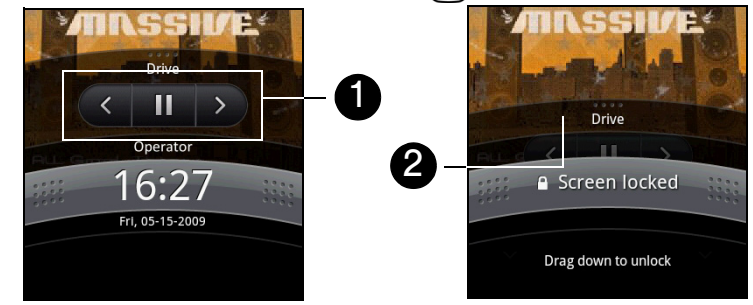

1. Tap to go to the previous song, play or pause music, or go to the next song in the Now playing list.

2. If you do not see the playback controls, tap to show the playback controls.

# *Library*

Your music is organized into different categories such as Albums, Artists, Genre, Composers, and more. Select a category by tapping one of the category tabs at the bottom of the screen. Tap a song in the category to play it back.

To go to the Library, tap  $\equiv$  at the bottom-left of the Playback screen or the Now playing screen.

# *Creating Playlists*

Use playlists to organize your music files. You can create as many playlists as you want on your device.

- 1. In the Library, go to the *Playlist* category ( $\boxed{=0}$ ).
- 2. Tap *Tap to add a playlist*.
- 3. Enter the *Playlist name* and then tap *Save*.
- 4. Select a category to add songs from to the playlist.

*Tip Go to the* Select music track *category to show all the available songs.*

5. Select the songs you want to add to the playlist and then tap *Add*.

### *Managing Your Playlists*

*To play the songs in a playlist:*

In the Playlists screen, tap the playlist name and then tap a song.

### *To add songs to a playlist:*

1. In the Playlists screen, tap the playlist that you want to add songs to.

2. Press **FINGLE 2018** And then tap *Add songs*.

3. Select a category to add songs from to the playlist.

*Tip Go to the* Select music track *category to show all the available songs.*

4. Select the songs you want to add to the playlist and then tap *Add*.

*Tip While playing back a song, press* **Finally and then tap Add to playlist** to add the current song to a playlist.

*To rearrange the songs in a playlist:*

- 1. In the Playlists screen, tap the playlist you want to edit.
- 2. Press **FINGLE 20** and then tap **Change order.**
- 3. Press and hold  $\equiv$  at the end of the song title you want to move. When the row is highlighted in green, drag it to its new position, and then release.

4. Tap *OK*.

#### *To delete a song in a playlist:*

- 1. In the Playlists screen, tap the playlist you want to edit.
- 2. Press **FINGLE 2018** and then tap *Delete songs*.
- 3. Select the songs you want to delete and then tap *Delete*.

*To delete a playlist:*

- 1. In the Playlists screen, press **FINEAV** and then tap **Delete playlists**.
- 2. Select the playlists to delete and then tap *Delete*.

## *Setting a Song as a Ring Tone*

You can use songs as your device's ring tone.

- 1. In the Library, select the song that you want to use as a ring tone and then play it back.
- 2. In the Playback screen, press **FINEION** and then tap **Set as ringtone**.

3. In the *Set as ringtone* options menu, tap *Phone ringtone* or *Contact ringtone*.

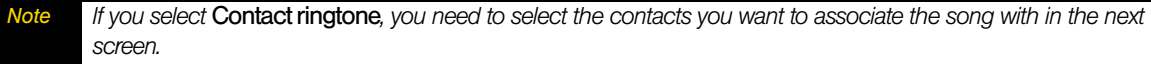

*To check if the song was added as a ring tone:*

- 1. From the Home screen, press **FINEAD** and then tap **Settings**.
- 2. On the Settings screen, tap *Sound & display > Phone ringtone*. The song should be listed as an option.

# *2I. Bluetooth*

- *[Bluetooth Modes \(page 71\)](#page-80-0)*
- *[Using the Bluetooth Settings Menu \(page 71\)](#page-80-1)*
- *[Pairing Bluetooth Devices \(page 72\)](#page-81-1)*
- *[Disconnecting a Bluetooth Device \(page 72\)](#page-81-0)*

### *About Bluetooth*

Bluetooth is a short-range communications technology that allows you to connect wirelessly to a number of Bluetooth devices, such as headsets and hands-free car kits, and Bluetooth-enabled handhelds, computers, printers, and wireless phones. The Bluetooth communication range is usually up to approximately 30 feet.

### <span id="page-80-0"></span>*Bluetooth Modes*

Your device's Bluetooth operates in three different modes:

- *On*: Your device can detect other Bluetooth-enabled devices, but it can't be detected by other devices.
- *Discoverable*: Bluetooth is turned on, and all other Bluetooth-enabled devices can detect your device.
- *Off*: In this mode, you can neither send nor receive information using Bluetooth.

*Note By default, Bluetooth is turned off. If you turn it on, and then turn off your device, Bluetooth also turns off. When you turn on your device again, Bluetooth automatically turns on.*

*Turn off Bluetooth when not in use to conserve battery power, or in places where using a wireless device is prohibited, such as aboard an aircraft and in hospitals.*

# <span id="page-80-1"></span>*Using the Bluetooth Settings Menu*

The *Bluetooth settings* menu allows you to set up many of the characteristics of your device's Bluetooth service, including:

- Turning on Bluetooth.
- Entering or changing the name your device uses for Bluetooth communication.
- Setting your device's visibility (or "discoverability") for other Bluetooth devices.
- **Scanning for other Bluetooth devices.**

#### *To access the Bluetooth settings menu:*

- 1. Press  $\boxed{\alpha}$  >  $\boxed{\overline{\alpha}}$  and tap **Settings** > Wireless controls > Bluetooth settings.
- 2. Select the *Bluetooth* check box and select Bluetooth options:
	- **Tap Device name** to rename your device for Bluetooth.
	- **Tap Discoverable** to set your Bluetooth visibility. Your device will be visible for up to two minutes.
	- Tap *Scan for devices* to scan for other Bluetooth devices within range.

# <span id="page-81-1"></span>*Pairing Bluetooth Devices*

### Paired Devices

The Bluetooth pairing process allows you to establish trusted connections between your device and another Bluetooth device. When you pair devices, they share a passkey, allowing for fast, secure connections while bypassing the discovery and authentication process.

*Important The device supports the following Bluetooth profiles: Headset, Handsfree, A2DP, and AVRCP.*

*To pair your device with another Bluetooth device:*

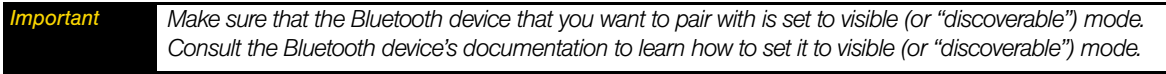

1. Press  $\boxed{\alpha}$  >  $\boxed{\overline{\phantom{a}}\phantom{a}}$ , and then tap *Settings* > Wireless controls > Bluetooth settings.

2. Select the *Bluetooth* check box and tap *Scan for devices*. Your device will start to scan for Bluetooth devices within range and will display all detected devices below the Bluetooth devices section.

3. Tap the Bluetooth device in the list to start pairing. (For example, a stereo Bluetooth headset.)

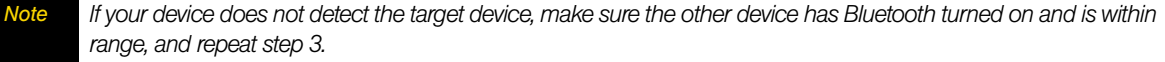

- 4. The pairing and connection status will appear below the Bluetooth device name in the *Bluetooth devices* list. When the other Bluetooth device is connected to your device, the Bluetooth connected icon ( $\mathbb{R}$ ) will appear in the status bar. You can now start using the Bluetooth device.
- *Tip You may be required to enter a passcode for some Bluetooth devices. In those instances, try using "0000" as the passcode. If that does not work, refer to the other device's documentation.*

Pairing between two Bluetooth devices is a one-time process. Once pairing is created, the devices can recognize the partnership and exchange information without entering a passcode again.

If you pair with a second headset while connected to a first, the first headset will be disconnected. To switch connection back to the first headset, you must manually select that headset again in the Bluetooth devices list.

### <span id="page-81-0"></span>*Disconnecting a Bluetooth Device*

- 1. Press  $| \alpha | > |_{\text{mem}} |$  and tap **Settings > Wireless controls > Bluetooth settings.**
- 2. Navigate to the *Bluetooth devices* section, and then press and hold the connected Bluetooth device.
- 3. Tap *Disconnect*.

 $-$  or  $-$ 

Tap *Disconnect & unpair* if you want the device to erase all pairing information with the hands-free headset or car kit. You will be prompted to enter the passcode again when you connect to that Bluetooth device.

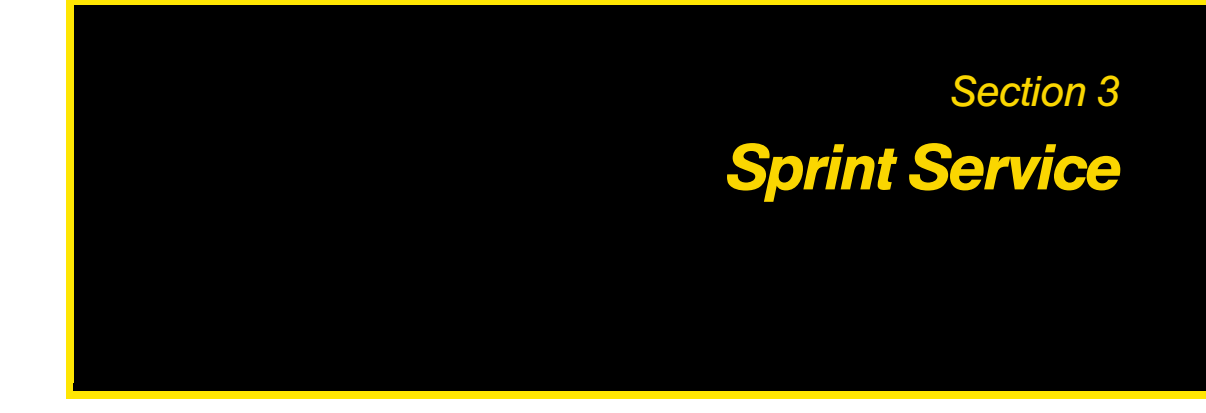

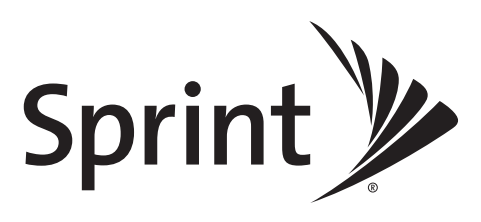

# *3A. Sprint Service: The Basics*

- $\blacklozenge$ *[Voicemail \(page 74\)](#page-83-0)*
- *[Text Messaging \(SMS\) \(page 76\)](#page-85-0)*
- $\blacklozenge$ *[Picture Messaging \(MMS\) \(page 78\)](#page-87-0)*
- *[Caller ID \(page 80\)](#page-89-0)*
- *[Call Waiting \(page 80\)](#page-89-1)*
- *[Making a 3-Way Call \(page 81\)](#page-90-1)*
- $\blacklozenge$ *[Call Forwarding \(page 81\)](#page-90-2)*
- $\blacklozenge$ *[Roaming \(page 81\)](#page-90-0)*

### <span id="page-83-0"></span>*Voicemail*

### *Setting Up Your Voicemail*

Your device automatically transfers all unanswered calls to your voicemail, even if your device is in use or turned off. You should set up your Sprint Voicemail and personal greeting as soon as your device is activated.

- 1. From the Home screen,  $\tan \theta$  . Chone
- 2. Press and hold  $\begin{bmatrix} 1 \\ \frac{1}{2} \end{bmatrix}$
- 3. Follow the system prompts to:
	- Create your passcode.
	- Record your name announcement.
	- Record your greeting.

#### *Note* Voicemail Passcode

Sprint strongly recommends that you create a passcode when setting up your voicemail to protect against *unauthorized access. Without a passcode, anyone who has access to your handset is able to access your voicemail messages.*

### *Voicemail Notification*

There are several ways your device alerts you to a new message:

- $\bullet$  By sounding the assigned ringer type.
- By displaying **an** at the top of your screen.

### *New Voicemail Message Alerts*

When you receive a new voice message, your device alerts you and prompts you to call your voicemail.

*To call your voicemail:*

- 1. From the Home screen,  $tan$   $\epsilon$  phone
- 2. Press and hold  $\begin{array}{c|c} 1 & 1 \\ 1 & 1 \end{array}$

*Retrieving Your Voicemail Messages*

You can review your messages directly from your wireless device or from any other touch-tone phone. To dial from your wireless device, either speed dial your voicemail or use the menu keys.

### Using One-Touch Message Access

From the Home screen, tap , and then press and hold .

### Using Another Phone to Access Messages

- 1. Dial your wireless phone number.
- 2. When your voicemail answers, tap  $\mathbf{\star}$
- 3. Enter your passcode.

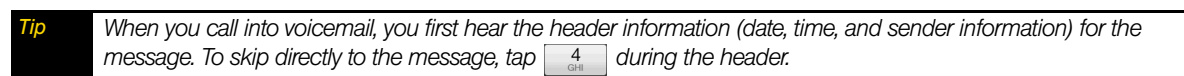

# *Clearing the Message Icon*

Your device may temporarily continue to display the message icon after you have checked your voice and text messages.

Open the Notifications panel (see ["Notifications Panel" on page 8\)](#page-17-0) and tap *Clear notifications*.

### Voicemail Key Guide

Here's a quick guide to your keypad functions while listening to voicemail messages.

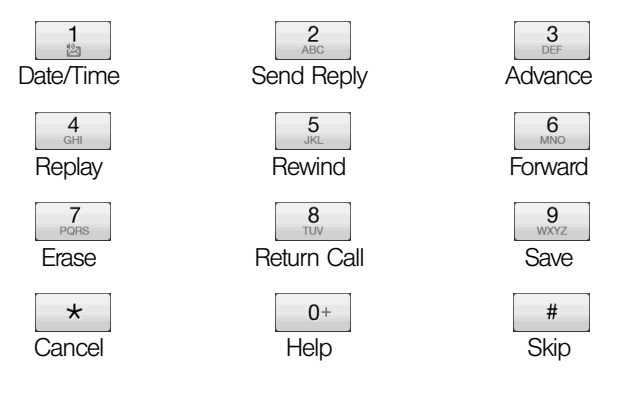

# <span id="page-85-0"></span>*Text Messaging (SMS)*

With Text Messaging (SMS), you can send and receive instant text messages between your wireless device and another messaging-ready phone.

In addition, Text Messaging includes a variety of preset messages, such as "I'm running late, I'm on my way," that make composing messages fast and easy. Use your device to customize your own preset messages (up to 160 characters).

*Note See your service plan for applicable charges for Text Messaging and SMS Voice Messaging.*

### *Composing Text Messages*

- 1. Press  $\boxed{\circ}$  and tap  $\boxed{\circ}$  >Messages.
- 2. On the All messages screen, tap *Compose message*. The Compose screen opens.
- 3. Enter the wireless phone number of the message recipient in the *To:* box. As you enter the phone number, matching contacts will appear on the screen. Tap a recipient or continue entering the recipient's phone number.

4. Tap the "Tap to compose" text box and then start composing your message.

*Note As you near the 160-character limit, a counter will appear in the top right corner of the text box to tell you how many characters are left. Once you go over that limit, a new message is created but automatically joined into one when received.* 

5. When done, tap *Send* to send the text message.

*To receive delivery reports and know when a text message is received, in the All messages list, press* | menu | and *then tap* Settings*. In the SMS settings section, select the* Delivery reports *check box.* 

### *Accessing Text Messages*

Depending on your notification settings, the device will play a ring tone, vibrate, or display the message briefly in the status bar when you receive a new text or picture message. To change the notification for new text and picture messages, see ["Setting Text Message Options"](#page-86-0) for details. .

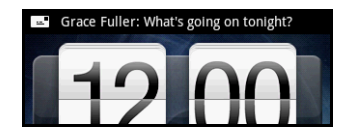

A new message icon ( $\Box$ ) also appears in the notifications area of the status bar to notify you of a new text or multimedia message. The Messages application icon (if shown on the Home screen) also displays the number of new messages  $\mathbb{E}$ . To open the message, refer to the next section.

#### *To read an SMS Text message:*

Press  $\boxed{\alpha}$ , press and hold the status bar, and then slide it down to open the Notifications panel. Tap the new message to open and read it.

 $-$  or  $-$ 

On the All messages screen, tap the text message or message thread to open and read it.

To return to the All messages screen from a text message thread, press  $\lceil \frac{m_{\text{env}}}{m_{\text{env}}} \rceil$  and tap *All messages*.

*Note To view the details of a particular message, in the message thread, press and hold the message to open the options menu, and tap* View message details*.*

*If a message contains a link to a Web page, tap the link to let you open the link in the browser or add the URL as a bookmark.*

*If a message contains a phone number, tap the message to open Dialer so you can call the number.* 

*To reply to a text message:*

- 1. On the All messages screen, tap a text message thread to open it.
- 2. Tap the text box at bottom of the screen, enter your reply message, and tap *Send*.

*To reply a text message with a multimedia message, open the text message, press menu and tap Add subject or* Attach*. The text message is automatically converted into a multimedia message.*

### *Preset Messages*

Preset messages make it easy to compose text messages.

*To add or edit preset messages:*

- 1. Press  $\boxed{\circ}$  and tap  $\boxed{\circ}$  > Messages > Compose message.
- 2. Tap the "Tap to compose" text box.
- 3. Press **FINGILE:** and tap *Quick text*. (You will see the list of preset messages.)
- 4. To add a new message, press **FINEAD** and tap *Insert*.
- 5. Enter your message and tap  $\overline{\phantom{a}}$  ok
	- $-$  or  $-$
- 4. To edit a preset message, press | menu | and tap *Edit*.
- 5. Tap the message you want to edit, edit the message, and then tap  $\log$

### *Deleting a Message or Message Thread*

- 1. On the All messages screen, tap the message thread that you want to delete.
- 2. Do one of the following:
	- To delete the entire thread, press <sub>menu</sub>, and then tap *Delete*. When prompted to confirm, tap OK.
	- $-$  or  $-$
	- $\blacksquare$  To delete a message in a thread, press and hold the message that you want to delete, and then tap *Delete message* on the options menu. When prompted to confirm, tap *OK*.

*Note To delete several messages on the message list, press*  $\frac{m_{\text{env}}}{m_{\text{env}}}$  while on the All messages screen, tap **Delete**, select *the messages you want to delete, and then tap* Delete*.*

### <span id="page-86-0"></span>*Setting Text Message Options*

On the All messages screen, press <sub>renu</sub>, tap **Settings**, and go to the **SMS settings** and **Notification settings** section to set the text message options. You can set the following:

- *Delivery reports*: Select this option to receive a report on the delivery status of your message.
- *Service Center*: Displays the message service center number used. Tap to change the number. It is recommended that you do not change the number here for it may cause problems in receiving and sending messages.
- *Notifications*: Select this option if you want to receive a notification in the status bar when a new text or multimedia message arrives.
- *Select sound*: If you want the device to ring when a new message arrives, tap this option, and then select a ring tone that is specific to new text and multimedia messages. The ring tone briefly plays when selected.
- *Vibrate*: Select this option if you want the device to vibrate when a new text or multimedia message arrives.

# <span id="page-87-0"></span>*Picture Messaging (MMS)*

PIcture messages, or MMS, can contain text and pictures, recorded voice, audio or video files, picture slideshows, contact cards (vCard), or appointments (vCalendar).

*Note The Messages application automatically converts a text message into a picture message when you enter an email address in the* To: *box, add a message subject, or attach a file.*

### <span id="page-87-1"></span>*Composing Picture Messages*

- 1. On the All messages screen, tap *Compose message*. The Compose screen opens.
- 2. Enter the wireless phone number or email address of your message recipient in the *To:* box. As you enter the phone number or email address, matching contacts will appear on the screen. Tap a recipient or continue entering the recipient's phone number or email address.

*Tip You can add a subject line by pressing*  $\vert$  menu  $\vert$  and then tapping **Add subject**.

- 3. Tap the "Tap to compose" text box and then start composing your message.
- 4. Press **FINGLER** and tap *Attach*.
- 5. On the Attach window, select from the following file attachments:
	- **Picture** opens Album to let you attach a picture to your message.
	- *Video* opens Album to let you attach a video to your message.
	- *Audio* opens the Select music track screen. Tap a music file to select it and tap *OK* to attach the file to your message. The music file plays back when you tap it.
	- **Location** lets you attach a Footprint [\(page 124\)](#page-133-0) or location on a map.
	- **Contact (vCard)** lets you attach contact details of a contact in your device.
	- *Appointment (vCalendar)* lets you attach an appointment from Calendar.
	- **Create** lets you take a picture, record a video or audio file, or create a slideshow and then attach it to your message.
		- *Camera*: Opens the camera. Take a picture of your subject and tap *Done* to attach it to your message. For more information about the camera, refer to ["Taking Pictures and Shooting Videos" on page 60](#page-69-0).
		- *Record video*: Opens the camcorder. Shoot a video and tap *Done* to attach it to your message. For more information about the camcorder, refer to ["Taking Pictures and Shooting Videos" on page 60](#page-69-0).
		- Record audio: Opens Voice Recorder. Tap **the start recording your message; tap** to stop recording.
		- *Slideshow*: Opens the Edit slideshow screen. Tap *Add slide* to create a new slide. Tap the created slide (for example, Slide 1), tap *Insert picture*, and then select the picture you want to add to the slide. You

can also navigate to the text box and enter a caption for the picture. When finished, tap *Done* to attach the slideshow to your message.

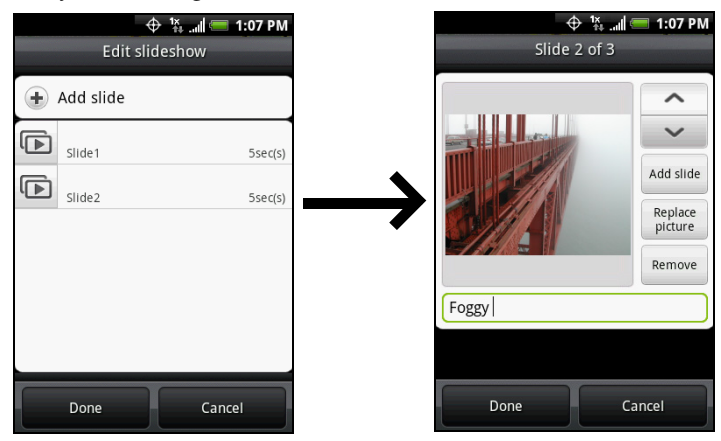

When editing multiple slides, tap  $\sim$  to edit the next slide or tap  $\sim$  to return to the previous slide. *While editing the slideshow, press*  $\sqrt{m_{\text{enul}}}$  to let you preview the slideshow, add music or video to a slide, remove a *slide, and more.*

6. When you are finished composing the picture message, tap *Send*.

Note *To receive delivery reports and know when a picture message is received, in the message list, press* $\vert$  **menu**  $\vert$ **, and** *then tap* Settings*. Select the* Delivery reports *check box below the MMS settings section.*

### *Accessing Picture Messages*

*To open and view a picture message:*

1. On the All messages screen, tap a picture message to open it.

2. Tap the Play button at the right side of a picture message to view it.

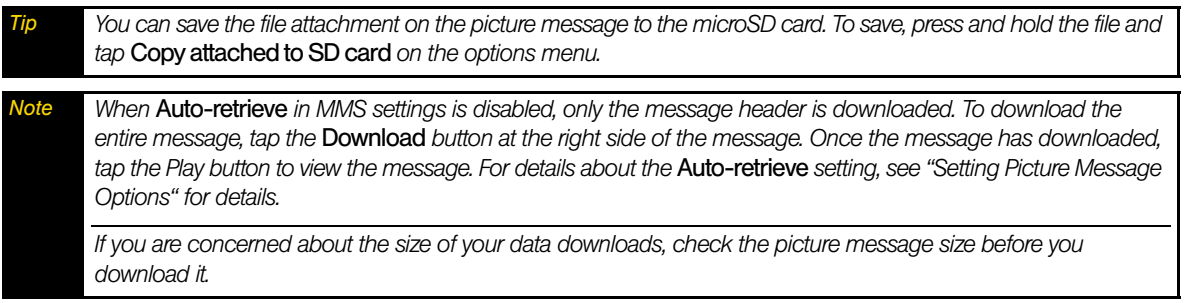

*To reply to a picture message:*

- 1. On the All messages screen, tap a picture message to open it.
- 2. Tap the text box at the bottom of the screen, compose your picture message (see ["Composing Picture](#page-87-1)  [Messages"\)](#page-87-1), and tap *Send*.

### *Deleting a Picture Message*

- 1. On the All messages screen, tap the picture message that you want to delete.
- 2. To delete the entire thread, press **FINCALL** and tap **Delete**. When prompted to confirm, tap OK.

 $-$  or  $-$ 

To delete a message in a thread, press and hold the message that you want to delete, and tap *Delete message* on the options menu. When prompted to confirm, tap *OK*.

*To delete several messages on the message list, press* while on the All messages screen, tap **Delete**, select *the messages you want to delete, and tap* Delete*.*

### <span id="page-89-2"></span>*Setting Picture Message Options*

On the All messages screen, press  $\sqrt{m_{\text{eniv}}}\,$ , tap **Settings**, and go to the **MMS Settings** section to set the picture message options. You can set the following:

- *Delivery reports*: Select this option to receive a report on the delivery status of your message.
- *Read reports*: Select this option if you want to receive a report whether each recipient has read or has deleted the message without reading it.
- *Auto-retrieve*: Select this option to automatically retrieve all your picture messages completely. When selected, the picture message header plus the message body and attachments will automatically download to your device. If you clear this check box, only the picture message header will be retrieved and shown in your All messages screen.
- *Roaming auto-retrieve*: Select this option to automatically retrieve all your picture messages completely when roaming. This may incur significant phone charges.
- *Priority settings*: Set the message priority of picture messages sent.
- *Maximum message size*: Set the maximum file size of a picture message. The picture message will not be sent out if it exceeds the file size set here.

# <span id="page-89-0"></span>*Caller ID*

Caller ID allows people to identify a caller before answering the device by displaying the number of the incoming call. If you do not want your number displayed when you make a call, follow these steps.

- 1. Press  $\left( \int_0^{\infty} f(x) \right)$  to open the Phone screen.
- 2. Tap .
- 3. Enter a phone number.
- 4. Tap **Call**

To permanently block your number, call Sprint Customer Service.

# <span id="page-89-1"></span>*Call Waiting*

When you're on a call, Call Waiting alerts you to incoming calls by sounding two beeps. Your device's screen informs you that another call is coming in and displays the caller's phone number (if it is available and you are in digital mode).

#### *To respond to an incoming call while you're on a call:*

Press  $(\cap)$ . (This puts the first caller on hold and answers the second call.)

#### *To switch back to the first caller:*

Press  $(\cap)$  again.

 $\star$ 

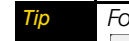

*Tip For those calls where you don't want to be interrupted, you can temporarily disable Call Waiting by pressing before placing your call. Call Waiting is automatically reactivated once you end the call.*

# <span id="page-90-1"></span>*Making a 3-Way Call*

With 3-Way Calling, you can talk to two people at the same time. When using this feature, the normal airtime rates will be charged for each of the two calls.

- 1. On the Phone screen, enter a number and tap  $\Box$  call
- 2. Once you have established the connection, press  $\sqrt{m_{\text{enil}}}\,$ , tap *Add call*, and dial the number of the second participant. (This puts the first caller on hold and dials the second number.)
- 3. When you're connected to the second party, tap

If one of the people you called hangs up during your call, you and the remaining caller stay connected. If you initiated the call and are the first to hang up, all callers are disconnected.

To end the three-way call, press  $\lceil \cdot \cdot \cdot \rceil$  or tap **.** End call

# <span id="page-90-2"></span>*Call Forwarding*

Call Forwarding lets you forward all your incoming calls to another phone number – even when your device is turned off. You can continue to make calls from your device when you have activated Call Forwarding.

### *To activate Call Forwarding:*

- 1. Press  $(\subset)$  to open the Phone screen.
- 2. Tap .
- 3. Enter the area code and phone number to which you want your calls forwarded.
- 4. Press  $(\text{C})$ . (You will see a message and hear a tone to confirm the activation of Call Forwarding.)

### *To deactivate Call Forwarding:*

- 1. Press  $(\subset)$  to open the Phone screen.
- 2. Tap  $\star$   $\begin{array}{|c|c|c|c|c|c|} \hline 2 & 2 & 0 \\ \hline 0 & 2 & 0 \end{array}$
- 3. Press  $\langle \cap \rangle$ . (You will see a message and hear a tone to confirm the deactivation.)

*Note You are charged a higher rate for calls you have forwarded.*

### <span id="page-90-0"></span>*Roaming*

#### Roaming Icon

Your display screen always lets you know when you're off the Nationwide Sprint Network. Anytime you are roaming, the device displays the roaming icon ( $\frac{\Delta_{\text{min}}}{\Delta_{\text{min}}}$ ).

*Tip Remember, when you are using your device off the Nationwide Sprint Network, always dial numbers using 11 digits (1 + area code + number).*

#### Roaming on Other Digital Networks

When you're roaming on digital networks, your call quality and security will be similar to the quality you receive when making calls on the Nationwide Sprint Network. However, you may not be able to access certain features, such as data services, depending on the available network.

*Note If you're on a call when you leave the Nationwide Sprint Network, your call is dropped. If your call is dropped in an area where you think Sprint service is available, turn your device off and on again to reconnect to the network.*

#### Checking for Voicemail Messages While Roaming

When you are roaming off the Nationwide Sprint Network, you may not receive on-device notification of new voicemail messages. Callers can still leave messages, but you will need to periodically check your voicemail for new messages if you are in a roaming service area for an extended period of time.

- 1. Dial  $1 +$  area code  $+$  your phone number.
- 2. When you hear your voicemail greeting, tap  $\mathbf{\star}$
- 3. Enter your passcode at the prompt and follow the voice prompts.

When you return to the Nationwide Sprint Network, voicemail notification will resume as normal.

### *Setting Roam Mode*

Your device allows you to control your roaming capabilities. By using the Roaming menu option, you can determine which signals your device accepts.

Choose from two different settings on your dual-band phone to control your roaming experience.

- 1. Press  $\sqrt{2}$  >  $\sqrt{2}$  settings > Wireless controls > Mobile network settings.
- 2. Tap *Roaming*.
	- **Sprint Only** to access only the Sprint network and prevent roaming on other networks.
	- **Automatic** to seek service on the Nationwide Sprint Network. When Sprint service is unavailable, the device searches for an alternate system.

### *Call Guard*

Your device has two ways of alerting you when you are roaming off the Nationwide Sprint Network: the onscreen roaming icon and Call Guard. Call Guard makes it easy to manage your roaming by requiring an extra step before you can place or answer a roaming call. (This additional step is not required when you make or receive calls while on the Nationwide Sprint Network.)

#### *To turn Call Guard on or off:*

- 1. Press  $\boxed{\alpha}$  >  $\boxed{\overline{\ } }$  settings > Wireless controls > Mobile network settings.
- 2. Select the *Call guard* check box to turn on Call Guard; clear the check box to turn off Call guard.

*Note Your device's Call Guard is turned off by default. Voice dialing and speed dialing are not available when you are roaming with Call Guard enabled.*

*To place roaming calls with Call Guard on:*

- 1. On the Phone screen, dial  $1 + \text{area code} + \text{the seven-digit number and tap}$ .
- 2. Select *Roam Call*.

*To answer incoming roaming calls with Call Guard on:*

- 1. Press  $(\subset)$ . (A message will be displayed notifying you that roaming charges will apply.)
- 2. Tap *Answer*.

*Note If the Call Guard check box is selected, you need to take extra steps to make and receive roaming calls.*

## *Data Roam Guard*

Depending on service availability and roaming agreements, your device may be able to access data services while roaming on certain digital systems. You can set your device to alert you when you are roaming off the Nationwide Sprint Network and try to use data services such as messaging.

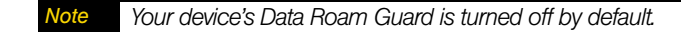

*To set your Data Roam Guard notification:*

- 1. Press  $\boxed{\circ}$  >  $\boxed{\circ}$  =  $\frac{1}{\circ}$  = Settings > Wireless controls > Mobile network settings.
- 2. Tap *Data roaming guard*.
	- *Default* enables data roaming internationally. The Data Roam Guard may display a confirmation message and alert.
	- *Always ask* sets your device's Data Roam Guard feature on. You will see a prompt and will be required to respond anytime you access data services while roaming.
	- *Never ask* turns your device's Data Roam Guard feature off. You will not be notified of your roaming status when accessing data services.

*To use data services when Data Roam Guard is active:*

 When a pop-up notification appears informing you that data roam charges may apply, tap *Roam* to connect.

# *3B. Web and Data Services*

- $\blacklozenge$ *[Ways of Connecting to the Internet \(page 84\)](#page-93-1)*
- $\blacklozenge$ *[Connecting Using Wi-Fi \(page 84\)](#page-93-0)*
- $\blacklozenge$ *[Getting Started With Data Services \(page 85\)](#page-94-0)*
- *[Using the Browser \(page 86\)](#page-95-0)*
- *[Accessing Messages \(page 90\)](#page-99-0)*
- *[Google Talk \(page 98\)](#page-107-0)*
- *[Accessing Sprint Instant Messaging \(page 101\)](#page-110-1)*
- $\blacklozenge$ *[Downloading Applications and Games From Android Market \(page 101\)](#page-110-0)*
- $\blacklozenge$ *[Peep \(page 104\)](#page-113-0)*
- *[Stocks \(page 106\)](#page-115-0)*
- *[Weather \(page 107\)](#page-116-0)*
- *[Mobile Network Sharing \(page 108\)](#page-117-0)*
- *[Data Services FAQs \(page 108\)](#page-117-1)*

### <span id="page-93-1"></span>*Ways of Connecting to the Internet*

Your device's networking capabilities allow you to wirelessly access the Internet or your corporate network through one of the following connections:

- Wi-Fi (See ["Connecting Using Wi-Fi"](#page-93-0) for details.)
- Data Services (See ["Getting Started With Data Services"](#page-94-0) for details.)

# <span id="page-93-0"></span>*Connecting Using Wi-Fi*

Wi-Fi provides wireless Internet access over distances of up to 300 feet. To use your device's Wi-Fi, you need access to a wireless access point or "hotspot."

*Note The availability and range of the Wi-Fi signal depends on the number, infrastructure, and other objects through which the signal passes.*

### *Turning Wi-Fi On and Connecting to a Wireless Network*

- 1. Press  $| \alpha | > |_{m \in \mathbb{N}}$  and tap *Settings > Wireless controls.*
- 2. Select the *Wi-Fi* check box to turn Wi-Fi on. The device will scan for available wireless networks.
- 3. Tap *Wi-Fi settings*. The network names and security settings (Open network or Secured with WEP) of detected Wi-Fi networks are displayed in the Wi-Fi networks section.
- 4. Tap a Wi-Fi network to connect. If you selected an open network, you will be automatically connected to the network. If you selected a network that is secured with WEP, enter the key, and tap *Connect*.

*Note The next time your device connects to a previously accessed secured wireless network, you will not be prompted to enter the WEP key again, unless you reset your device to its factory default settings.*

*Wi-Fi networks are self-discoverable, which means no additional steps are required for your device to connect to a Wi-Fi network. It may be necessary to provide a username and password for certain closed wireless networks.*

### *Checking the Wireless Network Status*

You can check the current wireless connection status from the following:

#### Status bar

When your device is connected to a wireless network, the Wi-Fi icon ( $\geq$ ) appears in the status bar and tells you the approximate signal strength (number of bands that light up). If *Network notification* in Wi-Fi settings is enabled, this icon ( $\odot$ ) appears in the status bar whenever the device detects an available wireless network within range.

#### Wi-Fi networks

On the Wireless controls screen, tap *Wi-Fi settings*, and then tap the wireless network that the device is currently connected to.

The Wi-Fi network name, status, speed, signal strength, security information, and IP address are displayed.

*Note If you want to remove the device's wireless network settings, tap* Forget *on this window. You need to enter the settings again if you want to connect to this wireless network.*

*To connect to another Wi-Fi network:*

1. On the Wireless controls screen, tap Wi-Fi settings. Detected Wi-Fi networks are displayed in the Wi-Fi networks section.

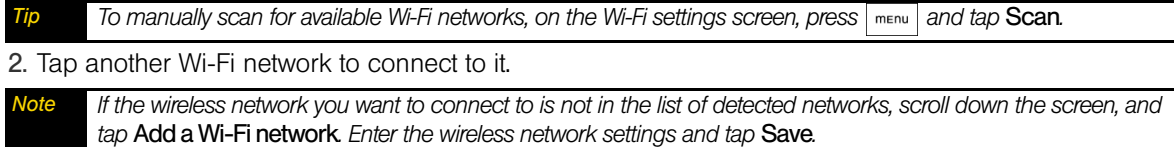

### <span id="page-94-0"></span>*Getting Started With Data Services*

With your Sprint service, you are ready to start enjoying the advantages of data services. This section will help you learn the basics of using your data services, including managing your user name, launching a data connection, and navigating the Web with your device.

### *Your User Name*

When you buy your device and sign up for service, you're automatically assigned a user name, which is typically based on your name and a number, followed by "@sprintpcs.com." (For example, the third John Smith to sign up for Sprint data services might have *jsmith003@sprintpcs.com* as his user name.)

When you use Sprint Power Vision services, your user name is submitted to identify you to the Nationwide Sprint Network. Your user name will be automatically programmed into your device. You don't have to enter it.

### Finding Your User Name

If you aren't sure what your user name is, you can easily find it on your device.

 $\triangleright$  Press  $\alpha$  >  $\alpha$  >  $\alpha$  , tap *Settings > About phone > Status*, and then scroll down to *Current username*.

#### Updating Your User Name

If you choose to change your user name and select a new one online, you must then update the user name on your device.

 $\blacktriangleright$  Press  $| \vartriangleleft | > |_{\text{mem}}$  and tap *Settings > About phone > System updates > Update profile*. (To cancel, press  $\lceil \vartriangleleft |$ before completing the update.)

### <span id="page-95-1"></span>*Launching a Web Connection*

Press  $\boxed{\circ}$  and tap *Browser*. (Your data connection starts and you see the SprintWeb<sup>SM</sup> home page.)

While connecting, you may see an animation and a "Connecting" message.

### *Data Connection Status and Indicators*

Your device displays the current status of your data connection through indicators at the top of the screen. The following symbols are used:

- Your device is connected to the high-speed Sprint Mobile Broadband Network (EVDO). When the arrows are white, your device is transferring data (for example, when you are opening a Web page); when the triangles are gray, your device is connected to the network but is not currently transferring data (for example, when you are viewing a Web page that is completely open). In either state, you can receive incoming calls.
- Your device is on and is connected to the Sprint 1xRTT data network. When the arrows are white, your device is transferring data (for example, when you are opening a Web page) and you cannot receive calls. When the arrows are gray, your device is connected to the network but is not currently transferring data (for example, when you are viewing a Web page that is completely open), and you can receive calls.

If you do not see an indicator, your device does not have a current data connection. To launch a connection, see ["Launching a Web Connection" on page 86](#page-95-1).

### <span id="page-95-0"></span>*Using the Browser*

Open the browser to start surfing the Web. The browser is fully optimized and comes with advanced features that let you enjoy Internet browsing on your device.

### *Opening the Browser*

**Press**  $\alpha$  and tap **Browser.**  $-$  or  $-$ Press  $\boxed{\circ}$  and tap  $\boxed{\circ}$  > Browser.

### *Going to a Website*

1. On the browser screen, press  $\lceil \frac{m_{\text{env}}}{m_{\text{env}}} \rceil$  and tap the URL box on top of the screen.

- 2. Enter the website address using the keyboard. As you enter the address, matching website addresses will appear on the screen. Tap an address to go directly to that website or continue entering the website address.
- 3. Tap co on the onscreen keyboard.

### *Setting Your Home Page*

- 1. With the browser open, press  $\vert_{\text{mean}}$ , and then tap **More > Settings > Set home page.**
- 2. In the Set home page screen, select the home page you want to use.
	- *Use default* to set the SprintWeb<sup>SM</sup> home page as your home page.
	- *Use current* to set the current Web page you are browsing as your home page.
	- **Set home page** to enter the URL of the website you want to use as your home page.

### *Changing the Screen Orientation*

The device automatically changes the screen orientation depending on how you are holding your device.

*Noterial Check box in*  $\alpha$  >  $\alpha$  >  $\alpha$  **Settings > Sound & display** *needs to be selected for the screen orientation to automatically change.*

### *Browsing Classic Views (not Mobile Version) of Websites*

▶ On the browser screen, press  $\lceil \frac{m_{\text{F1}}}{m_{\text{F2}}}\rceil$ , tap *More* > Settings, and clear the *Mobile view* check box.

### *Navigating on a Web Page*

 Roll the trackball or slide your finger on the screen in any direction to navigate and view other areas of the Web page.

### *Zooming In or Out on a Web Page*

 $\blacktriangleright$  Tap the screen twice quickly to zoom in; tap the screen twice quickly again to zoom out.  $-$  or  $-$ 

Pinch or spread the screen to zoom in and out.

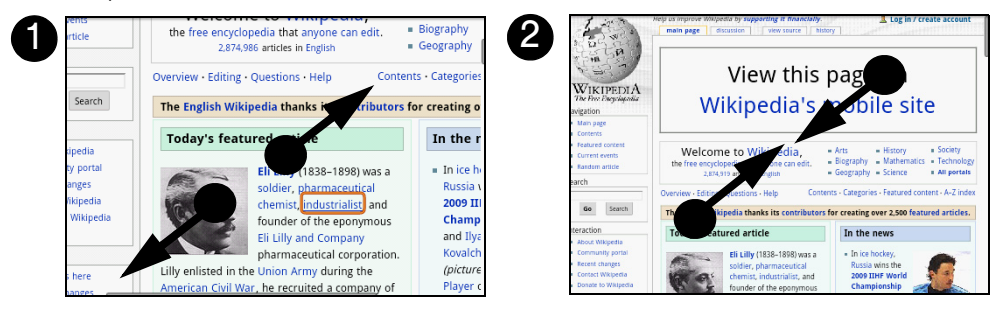

### *Opening a New Browser Window*

Open multiple browser windows to make it easier for you to switch from one website to another. You can open up to four browser windows.

- 1. On the browser screen, press  $\vert$  menu and then tap *Windows*.
- 2. Tap  $\pm$  . A new browser window opens and goes to the home page that is set.

### Switching between Browser windows

- 1. On the browser screen, press **FINEBY 2018** and then tap **Windows**.
- 2. Select the browser window you want to view by sliding your finger on the screen from right to left.

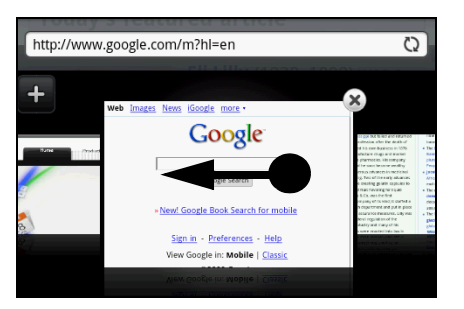

3. Tap the browser window to open it in full-screen mode.

### *Finding Text In a Web Page*

- 1. While viewing a Web page, press **FINGLEAU and tap** *More* **> Find on page**.
- 2. Enter the search item. As you enter characters, matching characters will be highlighted in green. Tap the left or right arrow to go to the previous or next matching item.

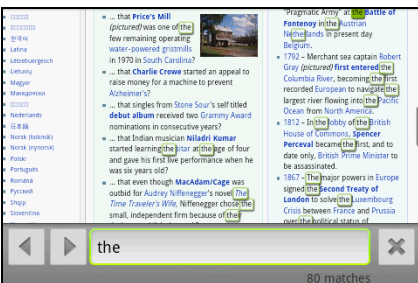

### *Selecting Links in Web Pages*

Navigate to links on a Web page using the trackball. Links are enclosed in a colored box when selected.

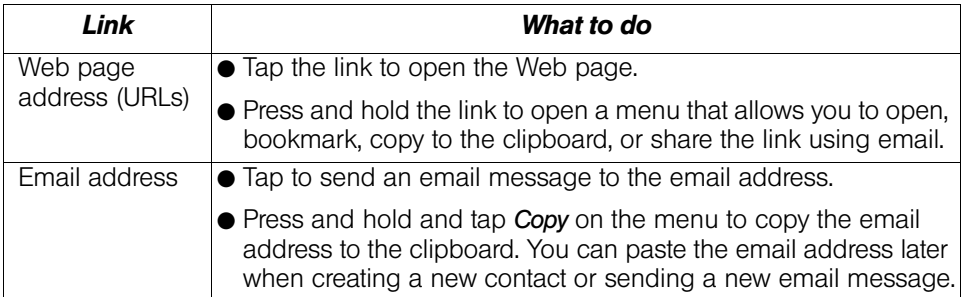

The browser also recognizes some phone numbers and addresses that allow you to call the phone number or locate the address in Google Maps™. Recognized phone numbers and addresses are highlighted in green when navigated to.

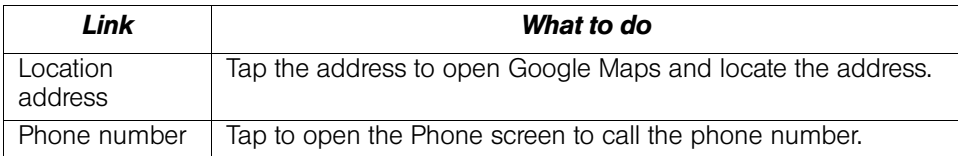

When links are too small for tapping directly on the screen, highlight it with the trackball, and then either press the *trackball to open the link, or press and hold the trackball to select an option from the menu.*

### *Downloading Web Applications*

Before you can download Web applications, you must first enable downloading from the device settings.

- 1. Press  $| \alpha | > |_{m \in \mathbb{N}}$  and tap *Settings > Applications.*
- 2. Select the *Unknown sources* check box.
- 3. When the Attention dialog box opens, tap *OK*.

*Note All downloaded applications are saved to the microSD card. Before you download an application from the Web, make sure that you have installed a microSD card on your device. For information on how to install a microSD card, ["Inserting the microSD Card" on page 58](#page-67-0).*

*WARNING Applications downloaded from the Web can be from unknown sources. To protect your device and personal data, download applications only from trusted sources such as Android Market. Refer to ["Downloading Applications and Games From Android Market"](#page-110-0) for details.* 

*To view your downloads:*

▶ On the browser screen, press <u>menue</u> and tap *More > Downloads*.

### *Managing Bookmarks*

You can store as many bookmarks as you want on your device.

*To bookmark a website:*

- 1. On the browser screen, go to the website you want to bookmark.
- 2. Press  $\lceil \frac{m_{\text{env}}}{m_{\text{env}}} \rceil$  and tap **New bookmark**. The New bookmark screen opens.
- 3. Edit *Name* if needed and then tap *Done*.

#### *To open a bookmark:*

- 1. On the browser screen, press **FINGLACK 10 and tap Bookmarks**.
- 2. Select the bookmark you want to open by sliding your finger from right to left.
- 3. Once the bookmark you want to open is selected, tap it to open it.

By default, a snapshot of the bookmarked website is shown, letting you visually select the bookmark. You can toggle between using visual bookmarks or a list by pressing **menul** and then tapping List or Thumbnails on the Bookmarks screen.

#### *To edit a bookmark:*

- 1. On the browser screen, press | menu | and tap **Bookmarks**.
- 2. Press **Finally** and tap **Edit.**
- 3. Select the bookmark you want to edit by sliding your finger from right to left (in *Thumbnail* view.)
- 4. Once the bookmark you want to edit is selected, tap it.
- 5. Enter your changes and tap *Done*.

If you are using the List view, press and hold the bookmark you want to edit and tap Edit bookmark to edit the *bookmark.*

### *The Browser Menu*

Although the home page offers a broad and convenient array of sites and services for you to browse, not all sites are represented, and certain functions, such as going directly to specific websites, are not available. For these and other functions, you will need to use the browser menu. The browser menu offers additional options to expand your use of the Web on your device.

### Opening the Browser Menu

The browser menu may be opened anytime you have an active data session, from any page you are viewing.

### *To open the browser menu:*

 $\blacktriangleright$  Press  $\boxed{\scriptscriptstyle{mem}}$ . (You will see the browser menu.)

Options available under the browser menu include:

- *Back*. Returns you to a previously viewed page (after having tapped *Forward*).
- *Forward*. Returns you to a previously viewed page (after having tapped *Back*).
- *New bookmark*. Allows you to bookmark the current site.
- *Bookmarks*. Allows you to access and manage your bookmarks.
- *Windows*. Allows you to open additional browser windows.
- *More >*
	- **Find on page**. Allows you to find specific text on a Web page.
	- **Copy text.** Allows you to copy text.
	- **Page info.** Lets you display the information about the website.
	- **Share page.** Lets you send the website URL using email, Messages, or Peep.
	- **Downloads.** Lets you view applications that you have downloaded from the Web.
	- **History.** Keeps a list of links to your most recently visited sites. To navigate to a site, touch a site.
	- **Settings.** Opens the browser settings.

### <span id="page-99-0"></span>*Accessing Messages*

You can send and receive email messages, Google Talk™ instant messages, and text messages right from your device. Messaging allows you to stay connected 24 hours a day anywhere on the Nationwide Sprint Network.

### *Email*

Your device's Mail application lets you access and manage multiple email accounts simultaneously in one convenient location.

### Adding a POP3/IMAP email account

- 1. Press  $\alpha$  and tap  $\Theta$  > *Mail.*
- 2. On the Choose a mail provider screen, tap *Other (POP3/IMAP)*.

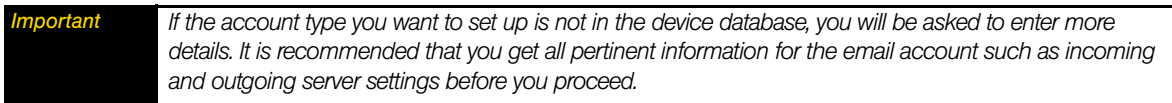

- 3. Enter the *Email address* and *Password* for the email account and then tap *Next*.
- 4. Enter the *Account name* and *Your name* and tap *Finish setup*.

### Adding a Microsoft Exchange ActiveSync account

You can only add one Microsoft Exchange ActiveSync account on your device.

*Important You can sync with a Microsoft Exchange Server 2003 Service Pack 2 (SP2) or Microsoft Exchange Server 2007.*

- 1. Press  $\boxed{\alpha}$  and tap  $\boxed{\odot}$  > Mail.
- 2. On the Choose a mail provider screen, tap *Microsoft Exchange ActiveSync*.

3. Enter the Exchange ActiveSync account details and then tap *Next*.

*Note Your corporate Exchange Server must support auto-detect for the device to automatically set up the Exchange ActiveSync account. If your corporate Exchange Server does not support auto-detect, you will need to enter your Exchange Server settings after you tap Next. Ask your Exchange Server administrator for details.* 

4. Select the type of information you want to synchronize and tap *Finish setup*.

### Synchronizing Exchange ActiveSync email

You can set Exchange ActiveSync to automatically check for new Exchange ActiveSync emails.

1. Press  $\boxed{\alpha}$  >  $\boxed{\overline{\ } }$  and tap **Settings > Data synchronization > Exchange ActiveSync.** 

2. Tap *Schedule* and then tap the time interval you want to use to check for new emails.

*Tip On the Exchange ActiveSync screen, tap* Sync now *at the bottom of the screen to manually check for new emails.* 

#### Changing Exchange ActiveSync settings

- 1. Press  $\sqrt{2}$  >  $\sqrt{2}$  and tap **Settings** > Data synchronization > Exchange Active Sync.
- 2. Press **FINGLER** and tap **Settings**.
- 3. Change the general settings and mail and calendar settings according to your preference.
- 4. Press  $\overline{\leftarrow}$  after you are done.

### Creating another email account

Do one of the following:

- If you are in the Accounts list screen, press **Finally** and tap *New account*.
- $-$  or  $-$
- If you are in the Inbox of an email account, press  $\sqrt{m_{\text{enil}}}\$  and then tap *More > New account*.

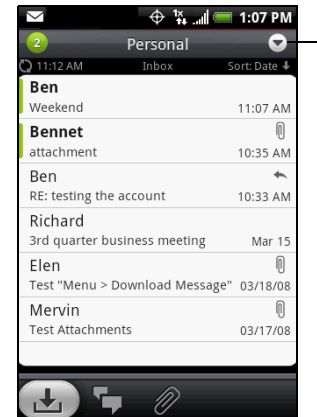

To switch to another account, in an email account inbox, tap the arrow and then select the email account to use.

#### Composing and sending email

1. Press  $\alpha$  and tap  $\alpha$  > Mail.

2. On the email account Inbox, press  $\lceil \frac{m_{\text{env}}}{m_{\text{env}}} \rceil$  and tap *Compose*.

*Tip Tap* **o** on the upper-right corner to switch to a different email account.

- 3. Enter the message recipient's email address in the *To:* box. As you enter information, matching contacts will appear on the screen. Tap the recipient or continue entering the email address. If you are sending the email to several recipients, separate the email addresses with a comma. You can add as many message recipients as you want.
- *If you want to send a carbon copy (Cc) or a blind carbon copy (Bcc) of the email to other recipients, press*  $\vert$  menu *and tap* Add recipient > Cc *or* Bcc*. If you have set up an Exchange ActiveSync account, press*  $\sqrt{a}$  and tap Add recipient > To > Company directory *to let you add recipients from the Exchange ActiveSync account contacts.*
- 4. Enter the subject, compose your message, and then tap *Send*. (You may need to scroll down the screen to see *Send*.)

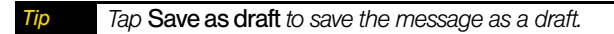

#### Viewing and replying to email

1. Press  $\boxed{\triangle}$  and tap  $\boxed{\odot}$  > Mail.

2. On the email account Inbox, tap the message you want to view.

*Tip Tap* **o** *on the upper-right corner to switch to a different email account.* 

3. Tap *Reply* or *Reply all* to reply to the message.

For an Exchange ActiveSync account, you can flag email messages to help you keep track of them. To mark an email message while viewing it, tap the white flag ( $\Box$ ) on the upper-right corner of the screen. The flag turns red ( $\Box$ ) when you mark the message.

#### Managing email on your external email account

#### *To filter the inbox:*

Tap a tab at the bottom of the screen to filter the inbox by individual emails, conversations, or messages with attachments.

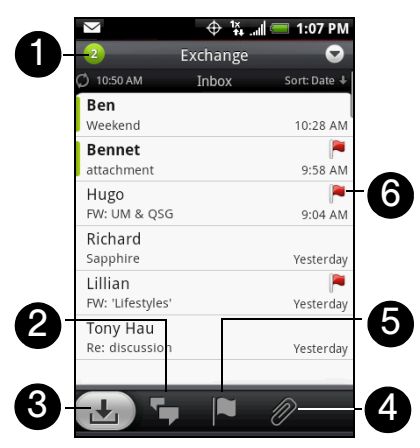

- 1. Number of unread messages.
- 2. *Conversations*. Displays email messages as conversations. Messages are grouped according to the subject line. Tap a message to show the email messages in a conversation.
- 3. *Inbox*. Displays messages as individual items.
- 4. *Attachments*. Displays all email messages with attachments.
- 5. *Marked (Exchange ActiveSync only)*. Displays all flagged email.
- 6. Marked (Exchange ActiveSync only) email.

### *To sort email:*

- 1. On the email account Inbox, press  $\sqrt{m_{\text{enul}}}$  and tap **Sort**.
- 2. Select from the following sort options:
	- *Date (Most recent/Oldest)*. Sorts email messages by the time you received them.
	- *Subject (A-Z/Z-A)*. Alphabetically sort email messages by subject.
	- *Sender (A-Z/Z-A)*. Alphabetically sort email messages by sender.
	- *Size (Largest/Smallest)*. Sort messages by file size.

### *To delete an email message:*

- 1. On the email account Inbox, press and hold the message you want to delete.
- 2. On the options menu, tap *Delete*. When prompted to confirm deletion, tap *OK*.

### *To delete multiple messages:*

- 1. On the email account Inbox, press  $\sqrt{m_{\text{eniv}}}$  and tap *Delete*.
- 2. Tap the messages you want to delete and tap *Delete*.

### Editing email account settings

- 1. Press  $\alpha$  and tap  $\alpha$  > Mail.
- 2. Switch to the email account you want to edit.
- 3. Press **FINGILE:** and tap *More* > Settings, and choose from these options:
	- **Account settings:** Change the email account settings such as the name, email address, password, and description.
	- *General settings*: Set the font size when reading email messages, enable, disable or set the signature, set the account as the default email account, and set where to save email attachments.
	- **Send & receive:** Set the maximum email file size limit for incoming messages and the frequency with which to check for new messages and how many to check for. You can also choose to have your sent email messages BCC'd to yourself.
	- *Notification settings*: Set email notification settings.
	- *Delete account*: Tap to delete the email account.
- 4. Press  $\overline{\left(1\right)}$  to save your changes.

### Sending a meeting request using the Exchange ActiveSync account

- 1. Press  $\alpha$  and tap  $\alpha$  > Mail.
- 2. Switch to the Exchange ActiveSync account.
- 3. Press **FINGLE 2018** and tap **More > New meeting invitation**.
- 4. Enter the meeting details and then tap *Send*.

#### Deleting an email account

- 1. Press  $\alpha$  and tap  $\alpha$  > Mail.
- 2. Switch to the email account you want to delete.
- 3. Press **FINGLE 2018 12 More > Settings > Delete account**.

### *Gmail*

Gmail is Google's Web-based email service. Gmail is configured if you chose to set up a Google account when you first set up your device. Depending on your synchronization settings, your device's Gmail is automatically synchronized with your Gmail account on the Web.

### *To open Gmail:*

Press  $\alpha$  and tap  $\odot$  > Gmail. The Inbox conversations list (hereinafter referred to as Inbox) is your default Gmail view. All your incoming email is delivered to your Inbox.

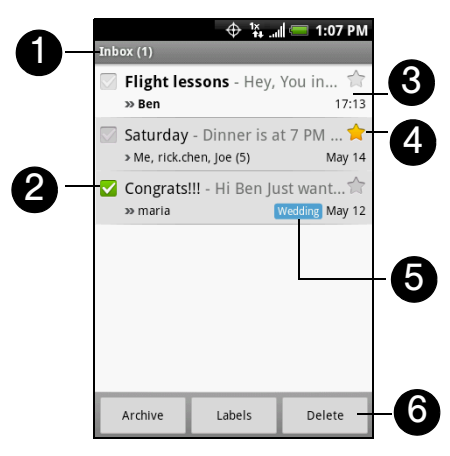

- 1. Displays the folder name (or Label) and number of unread email messages.
- 2. *Checked email*. Select one or more emails to apply an action. Batch operations need to be selected. (See ["Setting Gmail settings"](#page-106-0) for details.)
- 3. Unread messages are displayed in bold.
- 4. *Starred email*. Tap to add or remove the star.
- 5. Message label.
- 6. Displays actions available for checked email. This will not show if there is no email selected in the inbox.

#### *To refresh Gmail:*

Press **Finally** and tap *Refresh* to send or receive new email messages and to synchronize your email with your Gmail account on the Web.

#### Creating and sending email

*To create and send an email message:*

- 1. In the Inbox, press **FINGLACK** and tap **Compose**.
- 2. Enter the message recipient's email address in the *To:* box. If you are sending the message to several recipients, separate the email addresses with a comma. You can add as many message recipients as you want.

*If you want to send a carbon copy (Cc) or a blind carbon copy (Bcc) of the email to other recipients, press*  $\sqrt{mn}$ *and tap* Add Cc/Bcc*.* 

#### 3. Enter the email subject and compose your message.

*Tip If you want to add a picture attachment, press*  $\frac{1}{2}$  and tap **Attach**. Select the picture you want to attach *and tap* OK*.*

4. After composing your email, tap *Send*.

*While composing the email, tap Save as draft or press the*  $\overline{\left\vert \leftarrow \right\vert}$  *button to save email as a draft. To view your draft email messages, in the Inbox, press*  $\sqrt{m_{\text{env}}}$  *and tap* **View labels > Drafts**.

#### *To add a signature to an email message:*

- 1. In the Inbox, press  $\lceil \frac{m_{\text{m}}}{2} \rceil$  and tap **Settings > Signature.**
- 2. Enter your signature in the text box and tap *OK*.
- *You can create a signature consisting of multiple lines of text. At the end of each line of text, tap an the onscreen keyboard to create another line.*

#### *To view your sent messages:*

In the Inbox, press  $\sqrt{m_{\text{enul}}}$  and tap *View labels* > Sent.

#### Receiving and reading email

Depending on your notification settings, the device plays a ring tone, vibrates, or displays the email message briefly in the status bar when you receive a new email. A new email message (  $\odot$  ) icon also appears on the notifications area of the status bar to notify you of a new email message.

*Note For more information on email notification settings, refer to the ["Setting Gmail settings"](#page-106-0) for details.*

Gmail groups each message you send with all the responses you receive. This conversation list continues to grow as new replies arrive, so you can always see your messages in context. Conversations are also referred to as message threads. A new message or a change to the subject of a current message will begin a new thread.

*To view email:*

Press  $\boxed{\alpha}$ , press and hold the status bar, and slide down your finger on the screen to open the Notifications panel. Tap the new email message to view it.

 $-$  or  $-$ 

While in the Inbox, tap the unread email or the conversation with the unread email message to view it.

Online status. Appears when the contact is a  $-$ Google Talk friend and you are signed in to Google Talk.

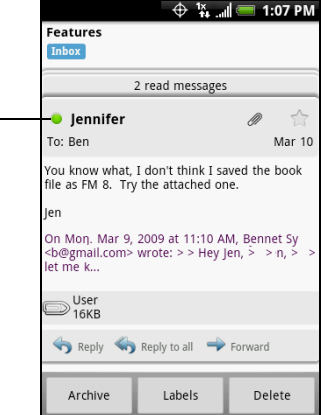

#### *To search for email messages:*

You can search for a specific email message by sender, word in a subject, or label.

- 1. In the Inbox, press <u>Finanua</u> and tap **Search**.
- 2. Enter the search keyword in the box, and tap *Search*.

### Replying to or forwarding email

- 1. In the message thread, scroll down to the end of the conversation.
- 2. Tap *Reply*, *Reply to all*, or *Forward*.
- 3. If you selected *Reply* or *Reply all*, enter your reply message.
	- $-$  or  $-$
	- If you selected *Forward*, specify the message recipients and enter your message.
- 4. Scroll down to the end of the message and tap *Send*.

### Managing conversations and email

#### *Conversations*

In the Inbox, press and hold the conversation and tap:

- **Read** to open the email message.
- **Archive** to archive the conversation.

*Tip To display your archived messages, in the Inbox, press*  $\sqrt{m_{\text{enil}}}\$  and tap **View labels > All Mail.** 

**• Mute** to mute the entire conversation.

*Tip If you're part of a long message conversation that isn't relevant, you can "mute" the conversation to keep all future additions out of your Inbox.*

- *Mark read* or *Mark unread* a message. Unread messages are displayed in bold in the Inbox.
- **Delete** to delete the conversation.
- *Add star* or *Remove star* to assign a star or remove the star on the conversation.
- *Change labels* to add or change the label of the conversation.

*Note You cannot use the device to create labels; do that on the Gmail website.*

*Report spam* to report the conversation as spam.

*Email messages*

In the message thread, navigate to the email header or message using the trackball, press  $\frac{1}{\text{mean}}$  and tap:

**• Archive** to archive the email message.

*Tip To display your archived messages, in the Inbox, press*  $\sqrt{max}$  and tap **View labels > All Mails**.

- *Add star* or *Remove star* to assign a star or remove the star on the conversation.
- *Mark read* or *Mark unread* a message. Unread messages or threads with unread messages display in bold in the Inbox.

*Change labels* to add or change the label of the conversation.

*Note You cannot use the device to create labels; do that on the Gmail website.*

**• Delete** to delete the email message.

#### *More >*

- **Back to Inbox** to return to your Inbox.
- *Mute* to mute the entire conversation.

*Tip If you're part of a long message conversation that isn't relevant, you can "mute" the email to keep all future additions out of your Inbox.*

*Report spam* to report the email message as spam.

#### <span id="page-106-0"></span>Setting Gmail settings

- 1. In the Inbox, press **FING MENU** and tap **Settings**.
- 2. Set the following options:
	- **Signature:** Tap to enter a signature that is appended at the end of your email messages.
	- **Confirm** *delete*: Select the check box to show a confirmation box when you delete a conversation.
	- **Batch operations:** Select the check box to show the batch operations feature. The batch operations feature lets you archive, delete, or apply a label to multiple email messages at once.
	- **Labels:** Tap to select which Gmail labels to synchronize.
	- *Email notifications*: Select the check box to show a notification icon on the status bar when you receive a new email message.
	- *Select ringtone*: Tap if you want your device to ring when a new email message arrives. On the *Ringtone* menu, select a ring tone specific to new email messages. The ring tone plays briefly when selected. If you don't want a ring tone to play when you receive a new email message, tap *Silent*. Then tap *OK* to confirm your ring tone selection.
	- *Vibrate:* Select if you want your device to vibrate when you receive a new email message.

#### Synchronizing Google Apps

Your device's Google Apps, such as Gmail, Calendar, and Contacts, give you access to the same personal information (email messages, events, and contacts) that you add, view, and edit on your computer using Gmail or Calendar. Synchronize the Google Apps you want to keep information up-to-date.

#### *To select which applications to synchronize:*

- 1. Press  $\sqrt{2}$  >  $\sqrt{2}$  and tap **Settings** > Data synchronization > Google.
- *Note By default, all personal information in Gmail, Calendar, and Contacts will sync whenever you make a change or receive a new message.*

#### 2. Select the Google Apps you want to synchronize.

*Tip Select* Auto-sync *to automatically synchronize all applications. When* Auto-sync *is disabled, you can synchronize individual applications manually by selecting their respective check boxes.* 

# <span id="page-107-0"></span>*Google Talk*

Google Talk is Google's instant messaging program. It lets you communicate with other people that also use Google Talk.

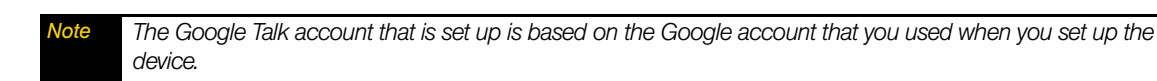

### Signing in and chatting online

*To open Google Talk:*  $\triangleright$  Press  $\boxed{\triangle}$  and tap  $\boxed{\odot}$  > Google Talk.  $\oplus$   $\mathbb{X}$  and  $\blacksquare$  1:07 PM ds list Tap to change Tap to change on android phone your online status. your picture. Opened chats. Tap jp  $\overline{u}$  to to open the chat Tap to change screen. $\mathbf{C}$ your online status message. Alfred  $^{\circ}$ **Offline Alvin**  $\circledR$ Offline Anson  $^{\circ}$ Offline Anu

#### *To add a new friend:*

You can only add people who have a Google account.

- 1. In the Friends list, press  $\vert$  menu  $\vert$  and tap *Add friend*.
- 2. Enter the Google Talk instant messaging ID or Google email address of the friend you want to add.
- *Note When you add a friend with an instant messaging ID and that friend has been saved in your contacts list, matching contacts will display on the screen as you enter information. You can tap the contact or continue entering the IM information.*

#### 3. Tap *Send invitation*.

#### *To view and accept an invitation:*

- 1. In the Friends list, press **FREAD** and tap *Invites*. All chat invitations you have sent or received are listed on the pending invitations screen.
- 2. Tap a pending invitation and tap *Accept* or *Decline*.

#### *To change your online status and message:*

- 1. Tap the online status icon ( $\lceil \bullet \rceil$ ) beside your name, and then select the status you want on the menu.
- 2. Tap the text box on the left of your online status icon and then enter your status message using the onscreen keyboard.
- 3. Tap  $\left| \cdot \right|$
### *To start a chat:*

1. Tap a friend in the Friends list.

 $-$  or  $-$ 

Navigate to a friend using the trackball and press the trackball.

2. Chat with your friend by entering text using the onscreen keyboard.

*Tip To insert a smiley, press*  $\lceil \frac{m_{\text{env}}}{m_{\text{env}}} \rceil$  and tap **Insert smiley**. Tap a smiley to insert it into your message.

3. After entering your message, tap *Send*.

### *To switch between active chats:*

You can switch between chats if you have more than one chat going.

1. While on a chat screen or in the friends list, press  $\frac{1}{m_{\text{F}}}\$  and tap *Switch chats*.

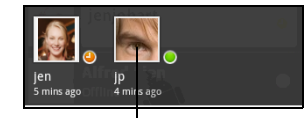

Tap to switch chat with this friend.

2. On the panel that opens, tap the friend you want to chat with.

*To close a chat:*

- In your Friends list, press and hold a friend with an active chat and tap *End chat* on the menu.
	- or –

While on a chat screen, press **Renu** and tap **End chat.** 

### Managing your friends

Friends in your friends list is sorted by their online status — active chats, online, busy, and offline. Within the status groupings, friends are listed alphabetically.

By default, only the friends that you frequently communicate with — the most popular — are in the Friends list. If you want to display all your friends, press **FINEAVIA 2016** All friends.

*To switch back to displaying only your most popular friends, press*  $\vert$  menule and tap **Most popular**.

*To block a friend:*

You can block a friend from sending you messages. When blocked, your friend is also removed from your Friends list.

1. In the Friends list, locate the friend you want to block.

**Note** *If you cannot see the friend, Press* **Finally and tap All friends.** 

2. Press and hold the friend's name, and tap *Block friend*. Your friend is removed from your friends list and is added to the blocked friends list.

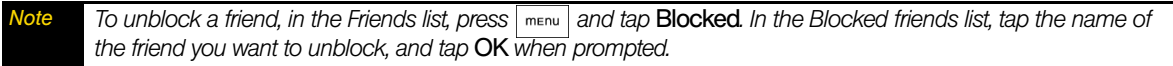

### *To pin a friend:*

You can pin a friend to make sure that friend always appears in your *Most popular* friends list.

1. In the Friends list, press and hold the friend's name to open the options menu.

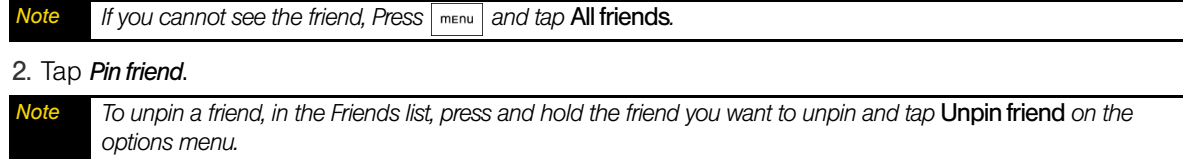

*To show a friend in the Most popular list:*

1. In the Friends list, press and hold the friend's name to open the options menu.

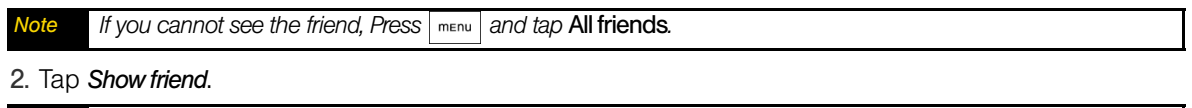

*Note To keep a friend from appearing in the most popular list, press and hold the friend's name, and tap* Hide friend *on the menu. If you pinned the friend, the pin will be removed when you hide the friend.* 

### Mobile indicators

You can check the type of device your friend is using to chat in Google Talk. In the friends list, check the image that appears to the right of your friend's name.

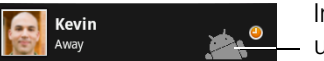

Indicates that the friend is using an Android device.

When you do not see an image, it indicates that your friend signed in last from a computer.

*To show the mobile indicator:*

- 1. In the Friends list, press **FINE And the** *More* **> Settings**.
- 2. Select the *Mobile indicator* option and press  $\overline{\leftarrow}$ . The mobile indicator icon will appear along with your name in other people's Friends list and will let your friends know what type of mobile device you are using.

### Adjusting instant messaging settings

### *To set notifications for new instant messages:*

You can set the device to play a sound, vibrate, or display a notification icon in the status bar each time you receive a new instant message.

- 1. In the Friends list, press  $\vert$  menu and tap *More* > Settings.
- 2. Do one of the following:
	- Select the *IM notifications* check box to receive a notification ( $\boxed{=}$ ) in the status bar when a new instant message arrives.
	- Tap *Select ringtone* to select the ring tone to use when a new instant message arrives. The ring tone briefly plays when selected. If you don't want a ring tone to play when you receive a new instant message, select *Silent*.
	- Select the *Vibrate* check box to vibrate your device when you receive a new instant message.

### *To sign in automatically:*

You can sign in to your Google Talk account automatically every time you turn on your device.

- 1. In the Friends list, press **Finally** and tap *More* > Settings.
- 2. Select the *Automatically sign in* check box.
- 3. Press  $\vert \leftarrow \vert$  to save your setting.

### Signing out

In the friends list, press  $\frac{1}{\text{mean}}$  and tap **More > Sign out** when you want to sign out from Google Talk.

## *Accessing Sprint Instant Messaging*

Sprint provides you with access to popular instant messaging (IM) communities, including AOL® Instant Messenger<sup>™</sup>, MSN<sup>®</sup> Messenger, and Yahoo!<sup>®</sup> Messenger.

- 1. To launch Sprint Instant Messaging, press  $\boxed{\circ}$  and tap  $\boxed{\circ}$  >IM.
- 2. Tap a community: *AIM*, *Windows Live Messenger*, or *Yahoo! Messenger*.

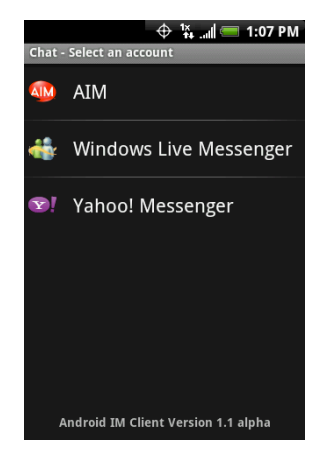

3. Enter the required sign-in information for the selected community, such as user name or password, and then tap *Sign In*.

*Note The information required to sign in will vary depending on the instant messaging community you are accessing.*

The instant messaging screen for your selected community will then be displayed, and you can start chatting online with your friends or family.

## *Downloading Applications and Games From Android Market*

Android Market provides direct access to useful applications and fun games which you can download and install on your device. Android Market also allows you to send feedback and comments about an application, or flag an application that you find objectionable or incompatible with your device.

## *Opening Android Market*

- 1. Press  $\boxed{\circ}$  and tap  $\degree$  > Market. (You may need to scroll down the screen to see the icon.)
- 2. When you open Android Market for the first time, the Terms of Service window will appear. Tap *Accept* to continue.

### Getting help

If you ever need help or have questions about Android Market, press **meny** and tap *Help*. The browser will take you to the Android Market Help Web page.

## *Finding Applications*

The Android Market home page provides several ways to find applications. It showcases featured applications and includes a list of item applications by category, a list of games, a search link, and a link to your downloads.

Scroll horizontally through the featured items or select a category to browse its contents, and then select a subcategory. Within each subcategory you can select to view items sorted *By popularity* or *By date*.

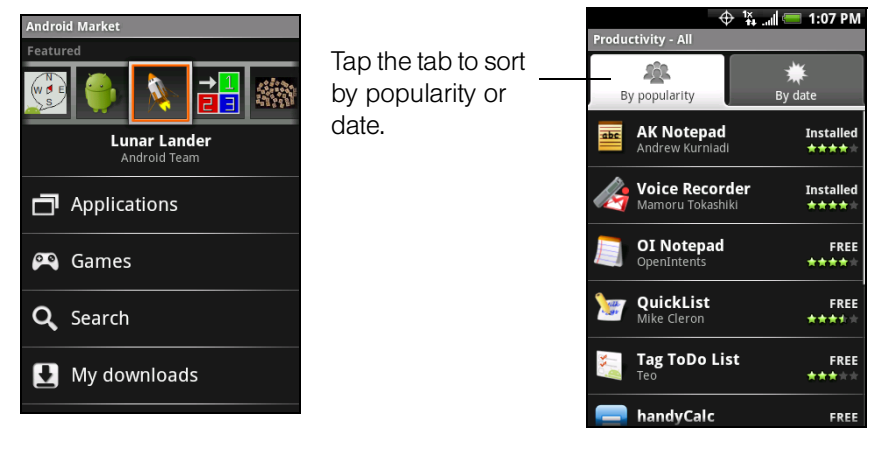

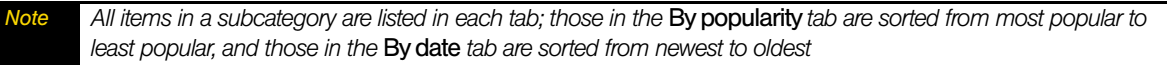

## *Installing and Opening an Application*

- 1. Navigate to the item you want to download, and select it.
- 2. In the item details screen, read more about the application, including its overall rating, and comments by users. If you scroll down to the About the developer section, you can view more applications by this developer, visit the developer's website, and send the developer an email message.

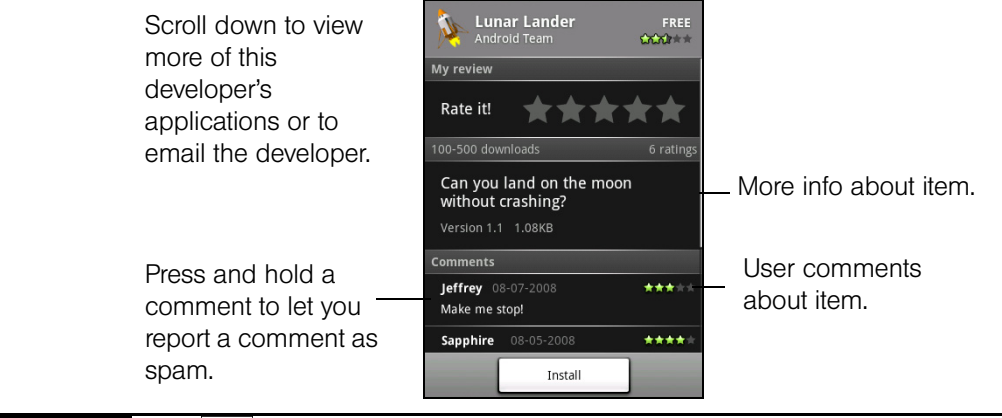

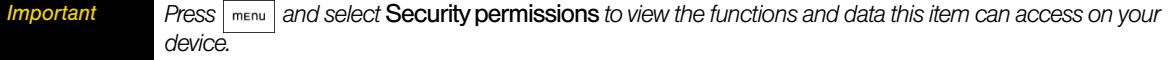

3. On any application details screen, tap *Install*.

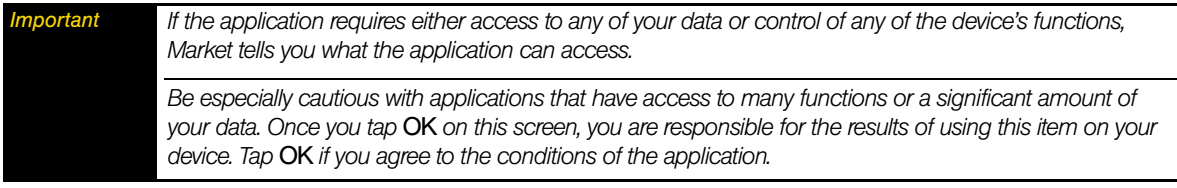

- 4. To check the progress of the download, open the Notifications panel. Most applications are installed within seconds. If you want to stop downloading the item, tap *Cancel download*.
- 5. After the item is downloaded and installed on your device, the content download icon ( $\geq$ ) appears in the notification area of the status bar.
- 6. On the Android Market screen, tap *My downloads*.
- 7. Tap the installed application in the list, and then tap *Open*.

*Tip You can also find the icon of the installed application on the All programs screen.*

## *Purchasing an Application*

If an application has a price associated with it, you have to buy it before you can download it. You can try it out for 24 hours. Your credit card will be charged unless you ask for a refund within 24 hours of purchase.

You pay for an application only once. You can uninstall it and download it again later without having to pay for it again. In addition, if you have multiple Android devices that use the same Google account, you can download the purchased application to all of them at no additional cost.

- 1. Touch the application you want to buy.
- 2. At the bottom of the screen, tap *Buy*.
- 3. If you are making a purchase for the first time, log in to Google Checkout™ payment and billing service.

If you do not have a Google Checkout account, fill out the form. Google Checkout is a fast, secure, and convenient way to purchase items from your device. To learn more about Google Checkout, visit *https://checkout.google.com/m/helpCenterTerms?type=help&pli=1)*.

*Important Your device remembers your Google Checkout password, so set up a screen lock to secure your device. Refer to ["Protecting Your Device with a Screen Lock" on page 31](#page-40-0).* 

- 4. If your Google Checkout account has multiple credit card accounts, select the account that you want to use.
- 5. Select the *Terms of Service* link and read the document. When you are done, press [
- 6. If you agree with the terms of service for Google Checkout, select the check box.
- 7. Tap *Buy now* at the bottom of the screen.

Android downloads the application and takes you back you to Android Market Home. When the download and installation are complete, your status bar displays  $\blacktriangleright$ .

### Request a refund

If you are not satisfied with the application, you can ask for a refund within 24 hours of the purchase. Your credit card will not be charged and Android will remove the application. If you change your mind, you can install the application again, but you will not be able to request a refund.

### *To get a refund and remove an application:*

- 1. In Android Market Home, tap *My downloads*.
- 2. Tap the application that you want to uninstall.
- 3. In the *Uninstall & refund* dialog box, tap *OK*. If the dialog box does not appear, your trial period has expired.

4. In the survey form, select the answer that best matches your reason, and tap *OK*.

## *Managing Applications*

From the Android Market Home, tap My downloads to view your downloaded items. From any of the Android Market screens, press <u>Fromeau</u> and tap *My downloads* to go to the screen.

### Uninstalling an application

You can uninstall any application that you have downloaded and installed from Android Market.

- 1. On the My downloads screen, tap the application you want to uninstall, and then tap *Uninstall*.
- 2. When prompted, tap *OK* to remove the application on your device.
- 3. Choose the reason for removing the application, and then tap *OK*.

## *Peep*

Peep™ is a Twitter client that lets you enjoy "twittering" on your device. Send out tweets, read and receive tweets from people, search for new Twitter users to follow, all from your device.

*Note You need to be signed in to your Twitter account to use Peep.* 

## *Opening Peep*

Press  $\circ$   $\circ$   $\circ$ , tap  $\circ$   $\circ$ , and then tap *Peep.* (You may need to scroll down the screen to see the icon.) Peep opens in the *All Tweets* tab. Slide your finger on the bottom row to go to the tab you want.

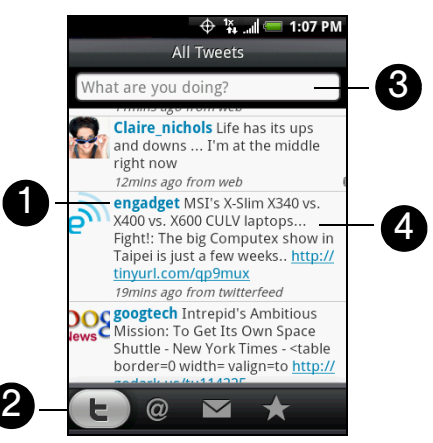

- 1. Tap to view the Twitter user's profile. This also shows you all tweets from this Twitter user.
- 2. Slide your finger to select whether to show *All Tweets*, *Replies*, *Direct Message*, or *Favorites*.
- 3. Tap to enter a tweet to send out.
- 4. Press and hold an item to open the options menu to let you reply, send a direct message, Retweet (share), add to your favorites, or view your profile.

## *Sending a Tweet*

- 1. On the *All Tweets* tab, tap the "What are you doing?" text box.
- 2. Enter your tweet and then tap *Update*.

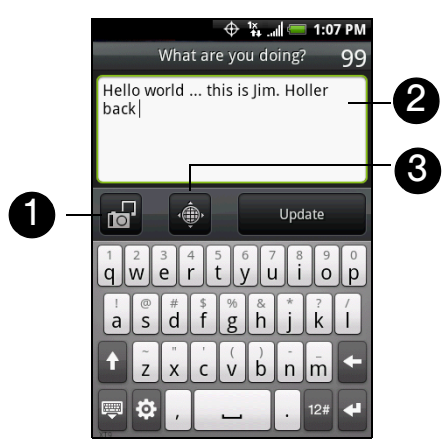

- 1. Tap to post a picture from Albums or camera to your default photo hosting site and add the link to the picture into the tweet.
- 2. Enter your tweet here.
- 3. Tap to insert your location into the tweet. You can choose to add map link, insert your location name, or insert your position coordinates.

On the Peep screen, press **Finally and tap Settings > Services** to check or change your photo hosting site, location options, and URL shortening host.

## *Sending a Direct Message*

▶ On the Peep screen, press <u>Fromuneumend</u> and tap **New message**.

 $-$  or  $-$ 

On the *All Tweets* or *Direct Message* tab, press and hold the person you want to send the direct message to, and tap *Send direct message* on the options menu.

To view your direct messages, go to the *Direct Message* tab.

## *Searching for Twitter Users to Follow*

- 1. While on the Peep screen, press  $\boxed{\alpha}$ .
- 2. Tap the text box with the words "Twitter Search" and then enter search criteria. Press  $\boxed{\alpha}$  again or tap *Search* on the screen.
- 3. On the Search result screen, scroll through the list to look for the twitter user you want to follow.
- 4. Press and hold the user name of the Twitter user you want to follow and then on the options menu, tap *Show profile > Follow*.

*To stop following a Twitter user:*

- 1. On the *All Tweets* tab, press and hold the Twitter user you want to stop following.
- 2. On the options menu, tap *Show profile > Unfollow*.

## *Stocks*

Stocks lets you to add, view, and analyze stocks and stock market movements using updated financial information.

## *Opening Stocks*

 $\triangleright$  Press  $\boxed{\circ}$  and tap  $\boxed{\circ}$  > Stocks. (You may need to scroll down the screen to see the icon.)

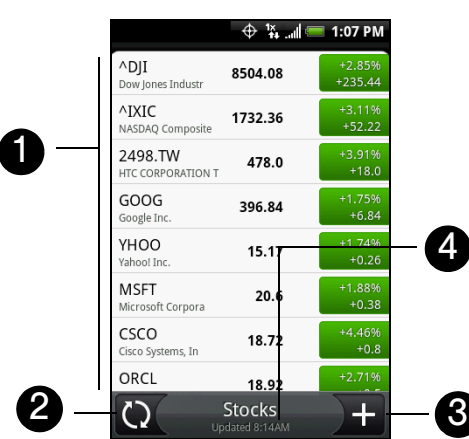

- 1. List of your stock quotes and stock market indices. Tap an item to view its intraday chart and other details.
- 2. Tap to update the stock information.
- 3. Tap to add a stock quote or stock market index.
- 4. Shows the time the information was last updated.

### *Adding a Stock Quote or Stock Market Index*

- 1. On the Stocks screen, tap  $\Box$  +
- 2. Enter the stock quote or stock market index on the text box and tap  $\sim$
- 3. On the results list, tap the stock quote or stock market index you want to add.

## *Changing the List Order*

- 1. On the stocks screen, press | menu | and tap *Rearrange*.
- 2. Press and hold  $\equiv$  at the end of the item you want to move. When the row is highlighted in green, drag it to its new position, and then release.
- 3. Tap *Done*.

### *Deleting an Item*

- 1. On the Stocks screen, press **FINEAD** and tap **Delete**.
- 2. Select the items you want to delete and tap *Delete*.

## *Weather*

Weather lets you view the current weather as well as weather information for the next four days of the week. Weather can display weather information for your city or weather for up to ten cities.

## *Opening Weather*

 $\triangleright$  Press  $\vert \vartriangleleft \vert$  and tap  $\vert \vartriangleleft \vert \geq$  *> Weather*. (You may need to scroll down the screen to see the icon.)

To view the weather in other cities, swipe your finger upward or downward on the screen.

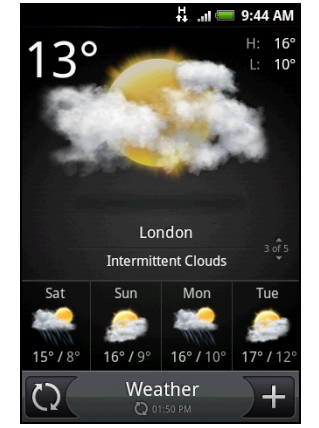

## *Adding a City*

- 1. On the Weather screen, tap
- 2. Enter the location you want to add on the text box. As you enter letter, the list is filtered to show the possible locations based on the letters you entered.

*Tip* To add the weather information of your current location, tap My location. Location sources in Settings need to be *enabled to determine your location.* 

3. Tap the city to select it.

## *Changing Weather Options*

- 1. On the Weather screen, tap *Menu > Settings*.
- 2. Select the options you want:
	- Select the *Update automatically* check box to automatically download weather updates after a period of time.
	- **Tap** *Temperature scale* to change the weather unit.

## *Changing the Order of Cities*

- 1. On the Weather screen, press **FINEAD** and tap *Rearrange*.
- 2. Press and hold  $\equiv$  at the end of the item you want to move. When the row is highlighted in green, drag it to its new position, and then release.
- 3. Tap *Done*.

## *Deleting a City*

- 1. On the Weather screen, swipe your finger up or down to select the city you want to delete.
- 2. Press **FINGLE** and tap *Delete*. On the confirmation box, tap *Delete*.

## *Mobile Network Sharing*

Your device's data capabilities enable you to use its high-speed data connection as a modem for your laptop computer. You can send and receive email and browse the Internet anywhere on the Nationwide Sprint Network.

1. Make sure your device's data connection is turned on. See ["Getting Started With Data Services"](#page-94-0) to learn how to turn on the device's data connection. *Important You need to install HTC Sync [\(page 52\)](#page-61-0) before you can use mobile network sharing.* 

- 2. Connect the device to the computer using the provided USB cable.
- 3. Press  $\sqrt{2}$  > FIGERTY and tap **Settings > Wireless controls.**
- 4. Select the *Mobile network sharing* check box.

*Note When using mobile network sharing, the USB mass storage feature is disabled. Also, you will not be able to use HTC Sync.* 

## *Data Services FAQs*

### *How will I know when my device is ready for data service?*

Your user name (for example, *bsmith01@sprintpcs.com*) will be displayed when you access *Settings > About phone > Status* and then scroll down to *Current username*.

### *How do I sign in for the first time?*

You are automatically signed in to access data services when you turn on your device.

### *How do I know when my device is connected to data services?*

Your device automatically connects when you use data service or an incoming message arrives. You will also see the  $\mathbb{F}_1$  or  $\mathbb{F}_2$  indicator.

### *Can I make calls and use data services at the same time?*

You cannot use voice and data services simultaneously. If you receive a call while data service is active, your device forwards the call to voicemail. You can place an outgoing call anytime, but it will interrupt any in-progress data session.

### *When is my data connection active?*

Your connection is active when data is being transferred. Outgoing calls are allowed; incoming calls go directly to voicemail. When active, the  $\frac{1}{2}$  or  $\frac{1}{2}$  indicator animates on your device's display screen.

### *When is my data connection dormant?*

If your device receives no data for ten seconds, the connection goes dormant. When the connection is dormant, you can make and receive voice calls. (The connection may become active again quickly.) If your device receives no data for an extended period of time, the connection will terminate.

### *Can I sign out of data services?*

You can sign out without turning off your device; however, you will not be able to browse the Web or use other data services (unless you establish a Wi-Fi connection.) While signed out, you can still place or receive phone calls, check voicemail, and use other voice services. You may sign in again at any time. To sign out, go to *Settings > Wireless controls* and clear the *Mobile network* check box.

## *3C. Entertainment: TV and Music*

- *[TV \(page 109\)](#page-118-0)*
- *[Music Amazon MP3 \(page 111\)](#page-120-0)*
- $\blacklozenge$ *[Streaming Music \(page 111\)](#page-120-1)*
- *[YouTube \(page 112\)](#page-121-0)*
- *[NASCAR Sprint Cup Mobile \(page 113\)](#page-122-0)*
- *[NFL Mobile Live \(page 116\)](#page-125-0)*

**Sprint TV** gives you the ability to listen to audio clips and to view video clips right from your device's display. Watch live TV and catch up on episodes of your favorite shows – anywhere on the Nationwide Sprint Network.

*Amazon MP3* lets you preview, purchase, download, and listen to over a million songs right on your device.

## <span id="page-118-0"></span>*TV*

## *Your Sprint TV Channel Options*

The Sprint TV application offers a wide variety of accessible channels. Subscription options include comprehensive basic packages as well as a full menu of "a la carte" channels. Visit *www.sprint.com* for more information on channels and pricing.

Some of the available categories may include:

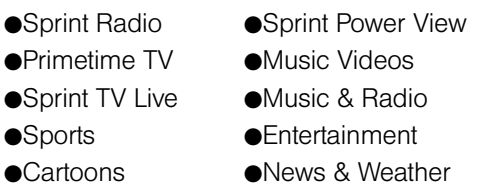

• Movies & Shorts • Mobile Previews

*Note Available categories and content are subject to change.*

## *Watching TV*

- 1. Press  $\boxed{\circ}$  and tap  $\boxed{\circ}$  > Sprint TV.
- 2. Select *TV, Favorites,* or *More* to display channel options.
- 3. Tap a channel from the Sprint TV listings or to select an available category.

*Note The first time you access a channel, the system will prompt you to purchase access (unless the channel doesn't have a monthly fee). Select* Subscribe *to purchase access, or select* Preview *to view a preview of the selected channel.*

4. If applicable, highlight a clip and press the trackball to view the program. The clip will automatically load and begin playing.

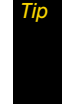

While you are playing a clip, you can roll the trackball up or down to surf to a different channel. You will see a small *pop-up screen that tells you which channel you are watching as well as other channels that you have access to.*  Use the trackball to scroll through the channels. Once you find a channel that you want to watch or listen to, scroll *to it and press the trackball (or simply wait approximately three seconds), and the channel will begin loading.*

## *TV FAQs*

1. *Will I know if I'm receiving an incoming call while I'm viewing or listening to a media clip?*

No. All incoming calls will roll into voicemail while you are playing a clip. If the caller leaves a voicemail, you will see the voicemail icon on the screen.

2. *How long are the clips? Will I know the estimated time it will take to play the clip prior to accessing it?* Once you have selected a channel, you will see a listing of the available clips, with each clip's length displayed after the clip's title. In general, a clip's duration will depend on the story or content being provided, and can be fairly short or as long as a few minutes.

### 3. *Can I access a clip wherever I am, as long as I have my device?*

As long as you are on the Nationwide Sprint Network, you will have access to the audio and video clips.

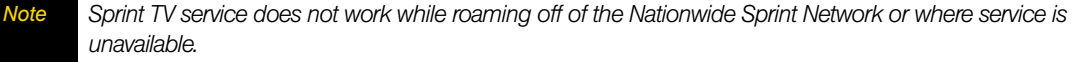

### 4. *Are the videos that I'm viewing "live" videos?*

It depends on the content provider. Some of the channels available through Sprint TV stream live content. Others provide media on demand with video and audio clips that are refreshed throughout the day, but that are not "live."

5. *After purchasing access to an Available Channel for a monthly fee, do I receive any confirmation? That is, how do I know it has been purchased?*

The next time you access the channel, you bypass the Preview/Purchase page and go directly to the available content.

- 6. *If I don't subscribe to a data plan, will I still be able to view the multimedia clips?* Yes. For service access charges, please consult your Sprint service plan or visit *www.sprint.com*.
- 7. *What does it mean when the video pauses and I see the word "loading" at the bottom of the screen?* This happens when the device is loading the data necessary to play the clip. It typically occurs when there is heavy traffic on the network.
- 8. *How can I cancel service if I decide I don't want it?*

To cancel your Sprint TV service, visit *www.sprint.com* and sign on to *My Sprint* with your account number and password. From this page, you have the ability to cancel the service or any channels to which you subscribe.

9. *If I put on my stereo headset and insert it into the device's headset jack, can I turn off the screen while I am playing an audio (or video) clip without interrupting the clip?*

Yes. When you insert your stereo headset into the device's headset jack, the device automatically goes into "headset mode," allowing you to turn the screen off and continue playing the clip. (Likewise, if your device is in "headset mode," a phone call will not disconnect when you turn off the screen.)

### 10. *Can I surf to a different channel while I am playing a clip?*

Yes. While you are playing a clip, you can use the up and down navigation keys to surf to a different channel. You will see a small pop-up screen that tells you which channel you are watching as well as other channels that you have access to. Use the navigation keys to scroll through the different channels. Once you find a channel that you want to watch, scroll to it and press (or simply wait approximately three seconds), and the channel will begin loading.

## <span id="page-120-0"></span>*Music - Amazon MP3*

Amazon MP3 provides you with one-touch access to digital music from *www.amazon.com*. Amazon has more than 6 million DRM-free MP3 tracks you can purchase and download to your device.

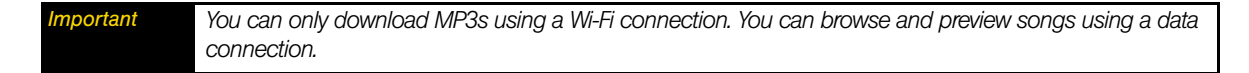

## *Accessing Amazon MP3*

 $\triangleright$  Press  $\boxed{\circ}$  and tap  $\boxed{\circ}$  > Amazon MP3.

## *Purchasing and Downloading Music*

Now that you're in the store, you can shop for songs to purchase and download to your device's microSD card.

- 1. From the Amazon MP3 opening page, select an option to browse the store:
	- **Top 100 Albums** displays the top 100 albums on Amazon.
	- **Top 100 Songs** displays the top 100 songs on Amazon.
	- **Browse by Genre** lets you search songs or albums by musical genres.
	- **Search** gives you the option of searching for specific songs, albums, or artists. Just use the onscreen keyboard to enter your search criteria in the available box and tap  $\alpha$
- 2. Tap the price at the right side of the album or song to purchase it.
- 3. Tap *Buy*. (If there is no microSD card installed or if there is not enough free memory space on the card, you will see an alert.)
- 4. Enter your *Amazon.com account e-mail address* and *Password*, and tap *OK*.

*While viewing a song list, preview the song by tapping the song name in the list.* 

While viewing an album list, tap an album to display the songs included in the album. You can purchase individual *songs in an album.* 

## <span id="page-120-1"></span>*Streaming Music*

In addition to the Amazon MP3, Sprint offers a variety of musical options through the Radio category in the Sprint TV menu, including SIRIUS Music, Music Choice, VH1, and many others. Choose from rock, pop, hiphop, and R&B, and access exclusive video clips, music industry news, performances, and interviews with your favorite artists.

- 1. Press  $\boxed{\circ}$  and tap  $\boxed{\circ}$  > Sprint TV.
- 2. Select *Radio* to display channel options.
- 3. Tap a channel from the Sprint TV listings or to select an available category.
- 4. Select *Preview* to see and hear a preview of your selected channel (if available).

 $-$  or  $-$ 

Select *Subscribe* to purchase a monthly subscription to your selected channel.

Once you have purchased access to a music or radio channel, you can select from a variety of stations to listen to your favorite music or get caught up on what's new in music.

## <span id="page-121-0"></span>*YouTube*

YouTube is an online video streaming service that allows you to view videos that have been uploaded by YouTube members.

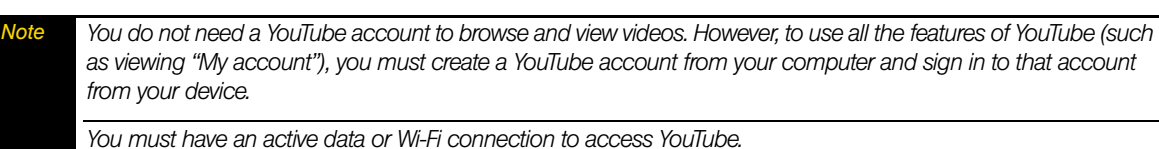

## *Opening YouTube*

 $\triangleright$  Press  $\boxed{\triangle}$  and tap  $\boxed{\odot}$  > *YouTube*. (You may need to scroll down the screen to see the icon.)

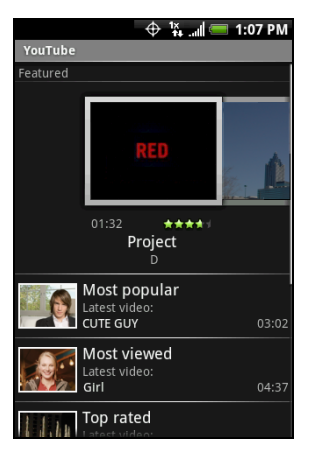

The YouTube screen appears with the videos grouped into categories, such as *Featured*, *Most popular*, *Most viewed*, *Top rated*, and more.

## *Watching Videos*

1. On the YouTube screen, select a video to watch from the available categories. Tap a category to see the available videos for that category.

2. Tap a video to play it.

*Note The screen automatically switches to landscape orientation when you play a video.*

- 3. Tap the screen to display the playback controls.
- 4. Press  $\overline{\left(1,0\right)}$  to stop playback and return to the videos list.

## *Searching for Videos*

- 1. On the YouTube screen, press  $\sqrt{a}$
- 2. Enter a search keyword and press  $\boxed{\alpha}$  again.
- 3. The number of search results appears below the status bar. Scroll through the results and tap a video to watch it.

*To clear the search history:*

- 1. Press **FINERIO 20 and tap Settings.**
- 2. Tap *Clear search history* and tap *OK* when prompted.

## *Sharing Videos*

You can share a video by sending its link to your contacts.

1. While viewing videos in a list, press and hold the video, and then tap *Share* on the options menu.  $-$  or  $-$ 

While watching a video, press | menu | and tap **Share**.

*Note If you have set up an external email account in addition to your Gmail account, you will be prompted to select the email account to use to send the video link.*

A new email message appears with the video link automatically added to the email message.

2. Compose your email then send it. For more information about composing and sending emails, refer to ["Email"](#page-99-0) or ["Gmail"](#page-103-0) for details.

## *Closing YouTube*

While on the YouTube screen, press  $\boxed{\circ}$  or  $\boxed{\leftarrow}$ .

## <span id="page-122-0"></span>*NASCAR Sprint Cup Mobile*

*NASCAR Sprint Cup Mobile<sup>™</sup>* keeps all NASCAR related information in one convenient location on your device and enables you to personalize the content with your favorite driver. When you are away from the track, you can follow races using streaming MRN/PRN race broadcast coverage and in-car audio. NASCAR Sprint Cup Mobile delivers real-time, race-day statistics and telemetry from all 43 NASCAR Sprint Cup Series™ drivers and offers video on demand from NASCAR.COM, SPEED and more.

NASCAR Sprint Cup Mobile provides the following features:

- Personalize the program view to track your favorite driver
- Live MRN/PRN race broadcasts
- Live driver/team audio communications
- Real-time race-day statistics and telemetry for all 43 NASCAR Sprint Cup Series drivers
- 24-hour access to breaking NASCAR Sprint Cup Series news including insight and analysis from industry experts
- Delivers race and qualifying results including NASCAR Sprint Cup Series points standings and season statistics
- Offers video on demand from NASCAR.COM, SPEED programming and more

While using this program, incoming calls may go directly to voicemail.

## *Using NASCAR Sprint Cup Mobile for the First Time*

When you open NASCAR Sprint Cup Mobile for the first time, it will prompt you to specify your favorite NASCAR driver.

- 1. Press  $\boxed{\alpha}$  and tap  $\boxed{\odot}$  > NASCAR Sprint Cup Mobile. (You may need to scroll down the screen to see the icon.)
- 2. On the welcome screen, tap the *Car# or Driver name* box. On the subsequent screen, enter your favorite NASCAR car number or driver name and then tap *OK*. Tap *Go* to continue.

 $-$  or  $-$ 

You can also tap *Select from a list* and then tap a NASCAR driver.

- 3. A message is then displayed, confirming whether to add your favorite NASCAR driver to your *My Drivers* list. Tap *YES* to add.
- 4. If there are subsequent screens that are displayed, read the messages on the screens and select your preferences. Tap *OK* to proceed to the NASCAR Home screen.

## *The NASCAR Sprint Cup Mobile Home Screen*

Whenever you open NASCAR Sprint Cup Mobile, the NASCAR Home screen will be displayed, showing your favorite NASCAR driver banner with statistics. Swipe your finger upward to scroll down the screen and browse through more content.

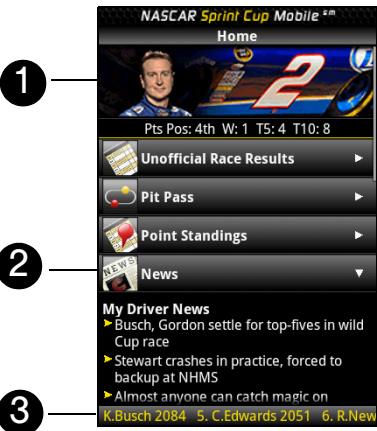

- 1. *Driver banner.* Shows your favorite NASCAR driver with key statistics. Tap the banner to view the driver profile.
- 2. *Drawer*. Information on the NASCAR Home screen is organized into several drawers. When a drawer is open, it shows a down arrow at the right side of the drawer. Tap to close the drawer. To view information in another drawer, tap the drawer to open it.

ice, forced to

3. *Ticker*. Shows breaking news ticker.

*Note The NASCAR Home screen looks different on race days and non-race days below the driver banner.*

### *The Menu Bar*

Press  $\lceil \frac{m_{\text{env}}}{m_{\text{env}}} \rceil$  to display the Menu Bar and access more features of the NASCAR Sprint Cup Mobile.

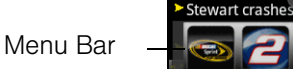

### Navigating the Menu Bar

- 1. Drag your finger left or right across the Menu Bar to scroll through the available feature.
- 2. Tap an icon to select it and display the corresponding information.

## Menu Bar Icons

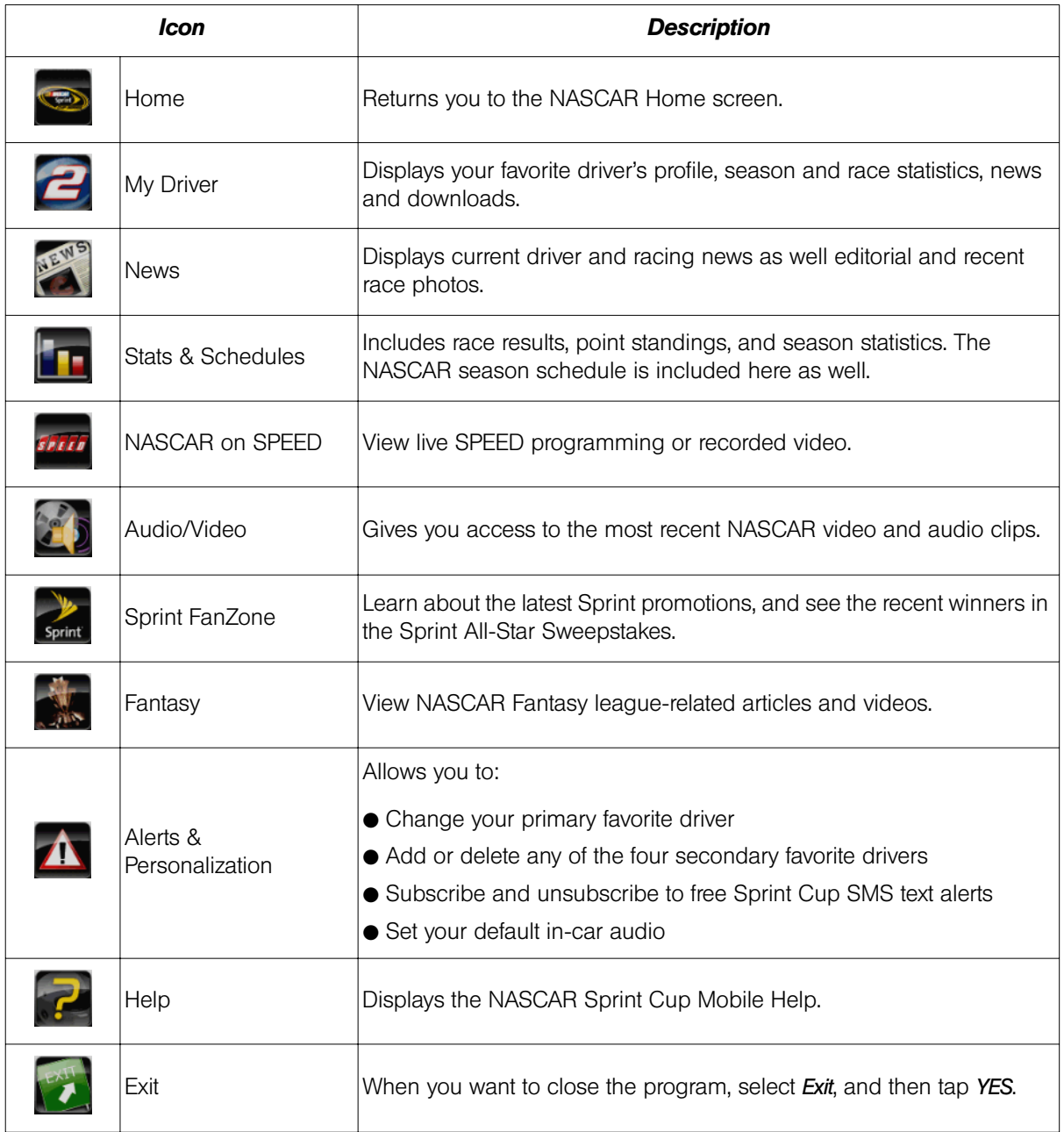

## <span id="page-125-0"></span>*NFL Mobile Live*

*NFL Mobile Live* keeps you up to date on all NFL (National Football League) games and information while you are on the go. Using NFL Mobile Live, you can watch and listen to live video, hear the latest scores, get alerts, and customize the program to track your favorite team.

*Note While using this program, incoming calls may go directly to voicemail.*

## *Using NFL Mobile Live for the First Time*

When you open NFL Mobile Live for the first time, it will prompt you to choose your favorite NFL team.

- 1. Press  $\boxed{\circ}$  and tap  $\boxed{\circ}$  > NFL Mobile. (You may need to scroll down the screen to see the icon.)
- 2. On the startup screen, tap *Continue*.
- 3. On the subsequent screens, choose your favorite NFL team, and then tap *OK*.

## *The NFL Central Screen*

Whenever you open NFL Mobile Live, the NFL Central screen will be displayed, providing listings of leaguewide news, top videos and articles, access to NFL blogs, and more. Swipe your finger upward to scroll down the screen and browse through more content.

Information on the NFL Central screen is organized into several drawers. Tap a drawer, for instance, *Around the NFL*, to close it. To view information in another drawer, tap the drawer to open it.

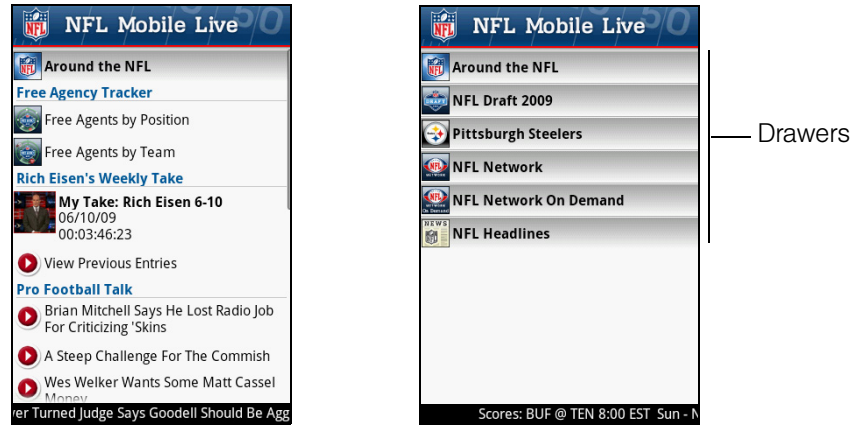

## *The Menu Bar*

Press  $\lceil \frac{m_{\text{E}}}{m_{\text{E}}} \rceil$  to display the Menu Bar and access more features of the NFL Mobile Live.

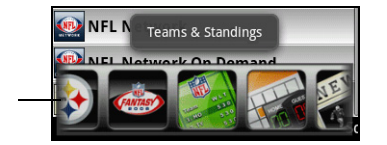

Menu Bar

### Navigating the Menu Bar

- 1. Drag your finger left or right across the Menu Bar to scroll through the available feature.
- 2. Tap an icon to select it and display the corresponding information.

### Menu Bar Icons

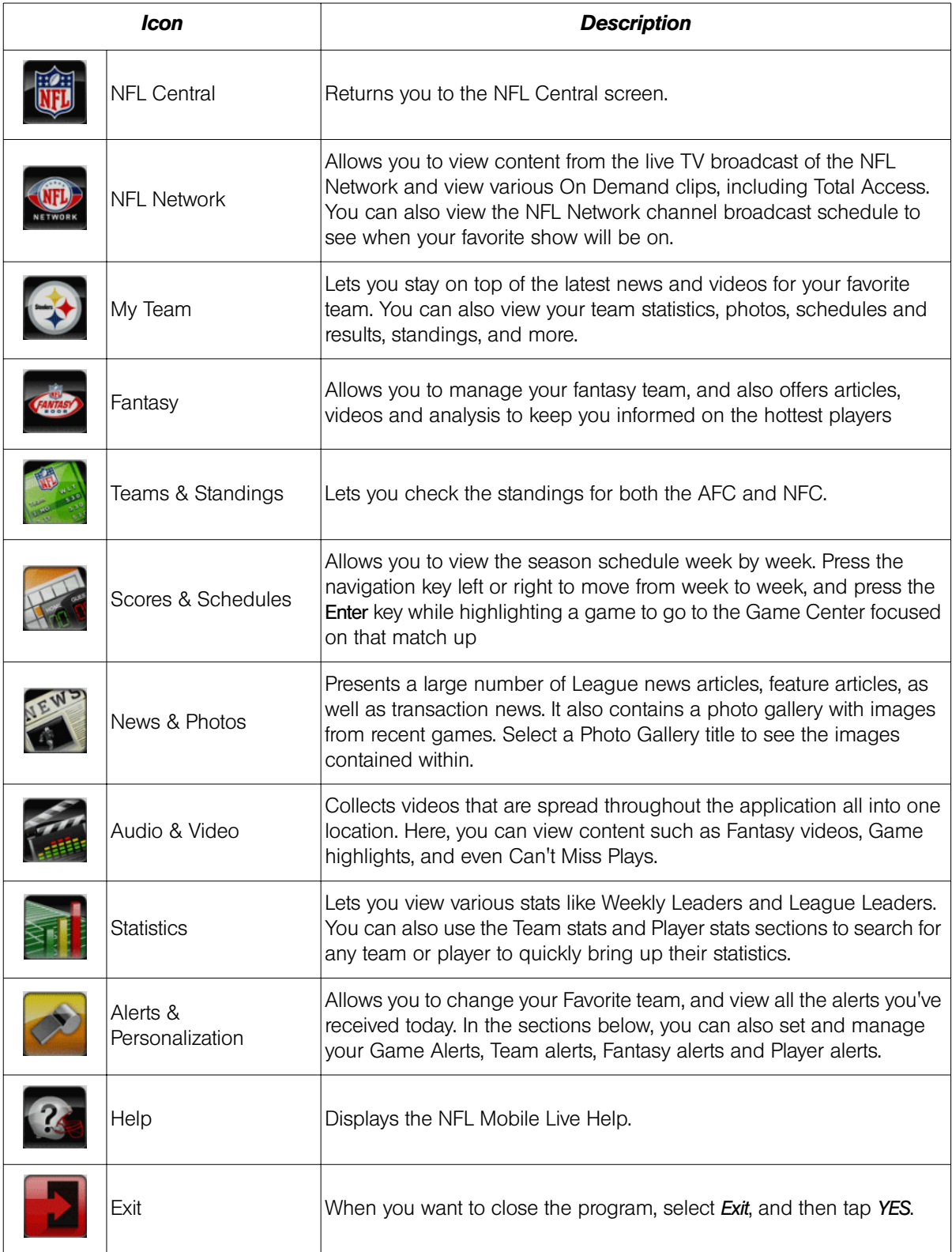

## *3D. GPS Navigation*

- *[GPS Services \(page 118\)](#page-127-0)*
- *[Sprint Navigation \(page 118\)](#page-127-1)*
- $\blacklozenge$ *[Google Maps \(page 119\)](#page-128-0)*
- *[Google Latitude \(page 121\)](#page-130-0)*
- $\blacklozenge$ *[Footprints \(page 124\)](#page-133-0)*

## <span id="page-127-0"></span>*GPS Services*

Your device's built-in GPS capability gives you access to a number of location-based services, including *Sprint Navigation*, *Google Maps,* and *Footprints*.

## *Activating Location Mode*

Before using any of the location-based services, you must turn on your device's location mode.

- 1. Press  $\sqrt{\alpha}$  >  $\sqrt{\alpha}$  final, tap **Settings**, and then select the *Location Settings* check box. (You will see the Location disclaimer.)
- 2. Read the disclaimer and tap *OK*.

## <span id="page-127-1"></span>*Sprint Navigation*

Sprint Navigation gives you turn-by-turn directions onscreen and over speakerphone.

*Note Depending on your service plan, Sprint Navigation may require a monthly subscription. Contact Sprint for information and pricing.*

## *Registering Sprint Navigation*

Before you can use Sprint Navigation, your device and service must be registered.

1. Press  $\boxed{\circ}$  and tap  $\boxed{\circ}$  > Sprint Navigation.

2. Follow the onscreen instructions to enter and submit the required information.

### *Using Sprint Navigation*

1. Press  $\boxed{\circ}$  and tap  $\degree$  > Sprint Navigation.

2. Select an option and follow the onscreen instructions to get directions or view maps.

- **Drive To** lets you enter an address (vocally or using the keypad) or select from categories such as My Favorites, Recent Places, or Businesses to search for turn-by-turn directions.
- **Search** provides a categorized list of locations such as Gas Stations, Grocery Stores, and Hospitals to help find local businesses and services.
- **Maps & Traffic** lets you view maps and get traffic information for your current location or for any other location (same categories as Drive To).
- **Share & More** provides access to additional services such as Record Location, Product Tour, and Preferences.

*Note For more information about Sprint Navigation, visit* www.sprint.com/navigation*.*

## <span id="page-128-0"></span>*Google Maps*

Google Maps lets you track your current location, view real-time traffic situations, and receive detailed directions to your destination. It also provides a search tool where you can locate places of interest or an address on a vector or aerial map, or view locations in street level.

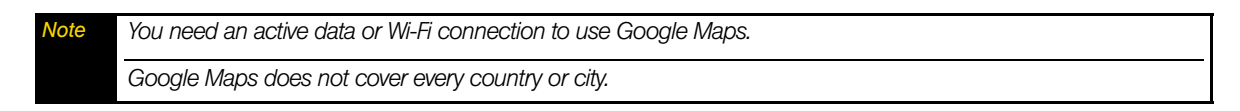

## *Enabling Location Source*

Before you open Google Maps and find your location or search for places of interest, you must enable *My location sources*.

- 1. Press  $| \alpha | > |_{\text{mem}} |$  and tap *Settings > Location*.
- 2. Select *Use wireless networks*, *Enable GPS satellites*, or both.

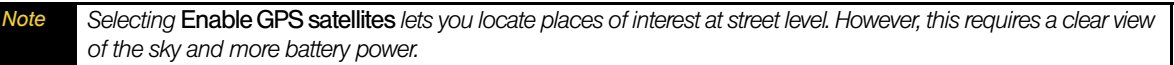

## *Opening Google Maps*

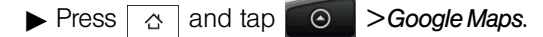

*To find your location on the map:*

lacktriangleright Maps screen, press  $\vert$  menu and tap *My Location*. Your location is shown on the map as a blinking blue dot.

## <span id="page-128-1"></span>*Searching for Places of Interest*

- 1. While on the Google Maps screen, press  $\boxed{\alpha}$ .
- 2. Enter the place you want to search in the search box. You can enter an address, a city, or type of business or establishment (for example, museums in London.

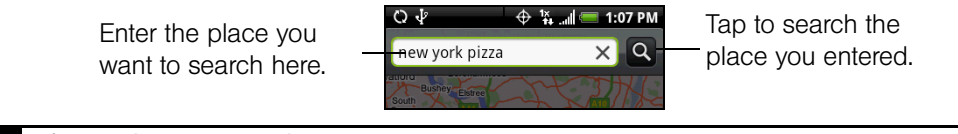

*Note After entering your search item, you may be asked to choose the place you want to search.* 

*Tip As you enter information, a list of all the places which you have searched or visited before appears on the screen. You can also tap an address on the menu to show its location on the map.*

3. Tap  $\boxed{\circ}$ . The search results are displayed on the map.

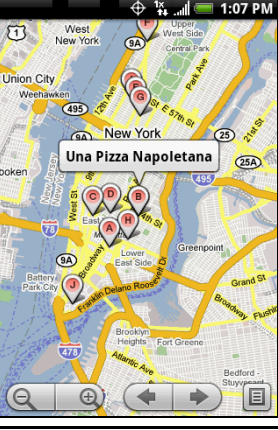

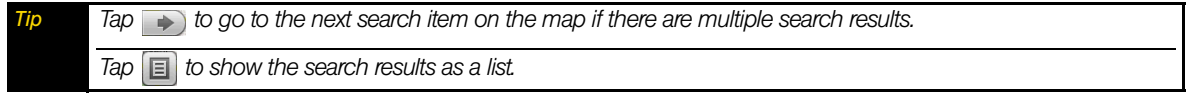

4. Tap the callout to show the *Address*, *Details* (if available), and *Reviews* (if available) for the search item.

## *Viewing Google Maps*

While viewing a map, take advantage of the following zoom and navigation techniques.

### *To zoom in or out on a map:*

 $\blacktriangleright$  Tap  $\bigcirc$  to zoom in; tap  $\bigcirc$  to zoom out.

### *To navigate on a map:*

• Roll the trackball or slide your finger on the screen in any direction to view other areas of the map.

### *To change map modes:*

- 1. Press **FINGILE** and tap **Map mode**.
- 2. Select from one of the Map modes:
	- *Map*. This is the default view and displays a map, complete with names of streets, rivers, lakes, mountains, parks, and boundaries.
	- Satellite. Google Maps uses the same satellite data as Google Earth™. Satellite images are not real-time. Google Earth acquires the best imagery available, most of which is approximately one to three years old.
	- **Traffic.** Real-time traffic conditions are displayed over roads as color-coded lines. Each color represents how fast the traffic is moving.

### *To view a map in Street View*

Street View provides a street-level view of a particular location.

1. Search for the place you want to view in Street View. (See ["Searching for Places of Interest"](#page-128-1) for details.)

### 2. On the location details screen, tap *Street view*.

*Timbe viewing a Street View of a location, press*  $\frac{1}{2}$  *menu* and tap *Compass mode* to turn *Compass mode* on. *Tilt, pan, or turn your device to view the area around the selected location.*

## *Getting Directions*

Use Google Maps to get detailed directions to your destination.

- 1. While viewing a map in any mode, press  $\lceil \frac{m_{\text{env}}}{m_{\text{env}}} \rceil$  and tap *Directions*.
- 2. Enter the starting point in the first text box, and then enter your destination in the second text box. By default, your current location is entered in the *Start point* box.

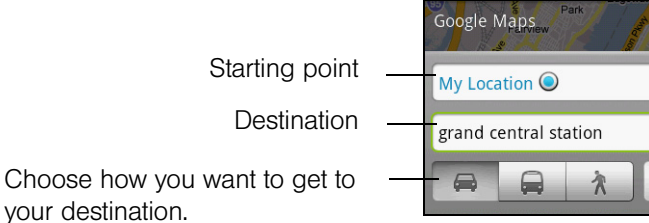

F٩ ľ۹

Go

You can also tap  $\boxed{\blacksquare}$  to open the location source menu and select a starting point and destination address.

- 3. Choose how you want to get to your destination: *Driving, Public transit,* or *Walking.*
- 4. Tap *Go*. The directions to your destination appears in a list. Tap a direction instruction on the list to show the map.

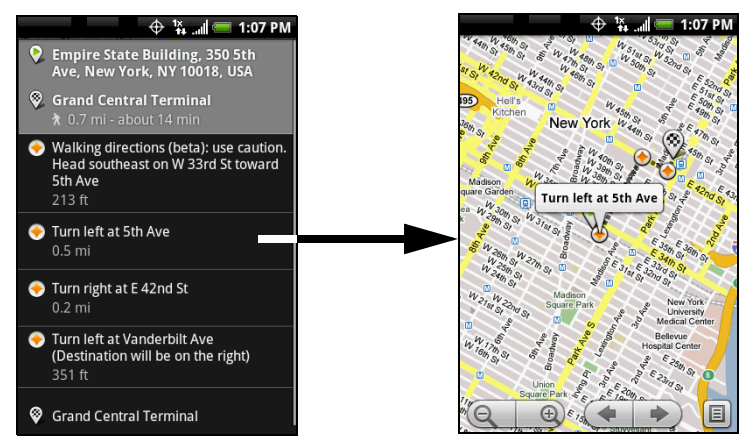

When you are finished viewing or following the directions, press  $\lceil \frac{m_{\text{env}}}{m_{\text{env}}} \rceil$  and tap **More > Clear Map** to reset the map. Your destination is automatically saved in the Google Maps history.

## <span id="page-130-0"></span>*Google Latitude*

Google Latitude™ user location service lets you and your friends share locations and status messages with each other. It also lets you send instant messages and emails, make phone calls, and get directions to your friends' locations.

Your location is not shared automatically. You must join Latitude, and then invite your friends to view your location or accept their invitations.

## *Opening Latitude*

### *To join Latitude:*

While viewing a map in any mode, press **FINEAL 10 and then tap** *Join Latitude*.

*To open Latitude after joining:*

While viewing a map in any mode, press **FINEAV** and then tap **Latitude**.

## *Sharing Your Locations*

After you join Latitude, you can start sharing your locations with your friends. Only friends that you have explicitly invited or accepted can see your location.

## <span id="page-131-0"></span>*Inviting Friends*

*To share your location with friends and request to see their locations:*

- 1. In Latitude, press **FINGLE 10** and then tap *Add friends*.
- 2. Choose how to add friends:
	- *Select from Contacts*. Select any number of friends from People. Friends who already use Latitude have a **E** icon next to their names.
	- *Add via email address*. Enter an email address.

### 3. Tap *Add friends > OK*.

If your friends already use Latitude, they receive an email request and a notification on Latitude. If they have not yet joined Latitude, they receive an email request that tells them to sign in to Latitude with their Google account.

## *Accepting an Invitation*

When you get a sharing request from a friend, you can:

- *Accept and share back*. You can see your friends' locations, and they can see yours.
- *Accept, but hide my location*. You can see your friends' locations, but they can't see yours.
- *Don't accept*. No location information is shared between you and your friends.

You can change how your location is shared with each friend at any time. See ["Inviting Friends"](#page-131-0) for details.

## *Showing Your Friends*

You can show your friends using the map view or the list view.

### Map view

When you open Google Maps™, it shows your friends' locations. Each friend is represented by a photo icon with an arrow pointing at his or her approximate location. If a friend has opted to enable city-level sharing, his or her icon will not have an arrow and it appears in the middle of the city. Refer to ["Inviting Friends"](#page-131-0) earlier in this chapter for more details.

To see your friend's profile and connect with him or her, tap the photo. This will display your friend's name, and then tap the balloon right above his or her icon.

To see other friends, tap either one of the arrow buttons next to the balloon.

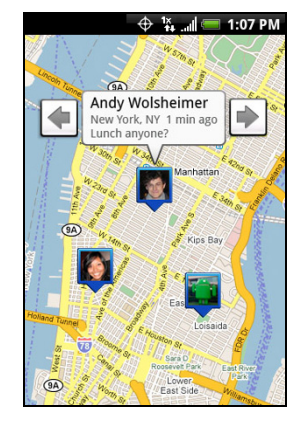

### List view

To show a list of your friends, in Google Maps, press **FINEAVEY and then tap Latitude**.

To see a friend's profile and connect with him or her, select your friend's name from the list.

## *Connecting with Your Friends*

Tap a friend's contact details balloon in map view or tap a friend in list view to open the friend's profile. In the profile screen, you can communicate with your friend and set privacy options.

- **Show on map:** Find a friend's location on the map.
- *Chat using Google Talk*: Send an instant message. Google Talk opens a chat window with that friend.
- *Send email*: Send an email. Gmail opens an email addressed to that friend.
- *Directions*: Get directions to the friend's location.
- *Hide from this friend*: Stop sharing your location with this friend. Your friend cannot see your photo icon on the map. To share your location with this friend again, tap *Unhide* from this friend.
- *Share only city level location*: Share only the city you are in, not the street-level location. Your friend can see your photo icon in the middle of the city you are in. To share more precise location again, tap *Best available location*.
- *Remove*: Remove the friend from your list and stop sharing locations with him or her altogether.

## *Controlling What You Share*

You have control over how and when you can be found by your friends. Only the last location sent to Latitude is stored with your Google account. If you turn off Latitude or are hiding, no location is stored.

*To change your public profile:*

1. In Google Maps, press  $\frac{m_{\text{env}}}{m_{\text{env}}}$ , tap *Latitude*, and then tap your contact details balloon.

2. Set the following options to your preferences.

- **Show on map:** See your location on a map.
- *Change your status*: Change the status message, which is shared across other Google products and features, such as Google Talk and Gmail. After you tap *Change your status*, type your new status in the dialog box, and then tap *OK*.
- **Example your photo:** Change the picture, which is also shared across other Google products and features. After you tap *Change your photo*, you can either take a picture of yourself with the device or select a picture from Albums. Refer to ["Taking Pictures and Shooting Videos" on page 60](#page-69-0) and ["Viewing Pictures](#page-71-0)  [and Videos Using Albums" on page 62](#page-71-0) for more details.
- **Edit privacy setting:** Manage how your location is shared with all your friends. Select one of the following options:

 $\oplus$   $\frac{15}{14}$  and  $\blacksquare$  1:07 PM

nds, last updated 0 m Sam Rowghani ------ ------**--**-------<br>Iungry for pancake:<br>*I*lountain View, CA Erik Oplinger ennis anyone?<br>an Francisco. CA

> ireat weather!<br>an Francisco, CA Alice Lee

Josh Rambert

Mom

*GPS Navigation*

**GPS Navigation** 

- *Detect your location*: Let Latitude automatically detect and update your location as you move around. The update frequency is determined by several factors, such as your device's battery charge level and how recently your location has changed. You must have My location sources enabled. To learn how to enable My location sources, refer to ["Google Maps"](#page-128-0) in this chapter.
- *Set your location*: Manually select a location on the map.
- *Hide your location*: Hide your location from all your friends. They will not be able to see your location on their maps. You can also hide your location only to certain individuals.
- *Turn off Latitude*: Disable Latitude and stop sharing. Your friends cannot see your location. You can always join Latitude again.

## <span id="page-133-0"></span>*Footprints*

Footprints™ provides an easy way to record favorite places and revisit those places. A footprint consists of a photo you take of a location such as a restaurant or sightseeing destination stored together with a precise GPS position and other information about that location such as the street address and phone number.

The next time you want to visit the same place, simply access the footprint. You can then dial the phone number or view the location in Google Maps.

## *Creating a Footprint*

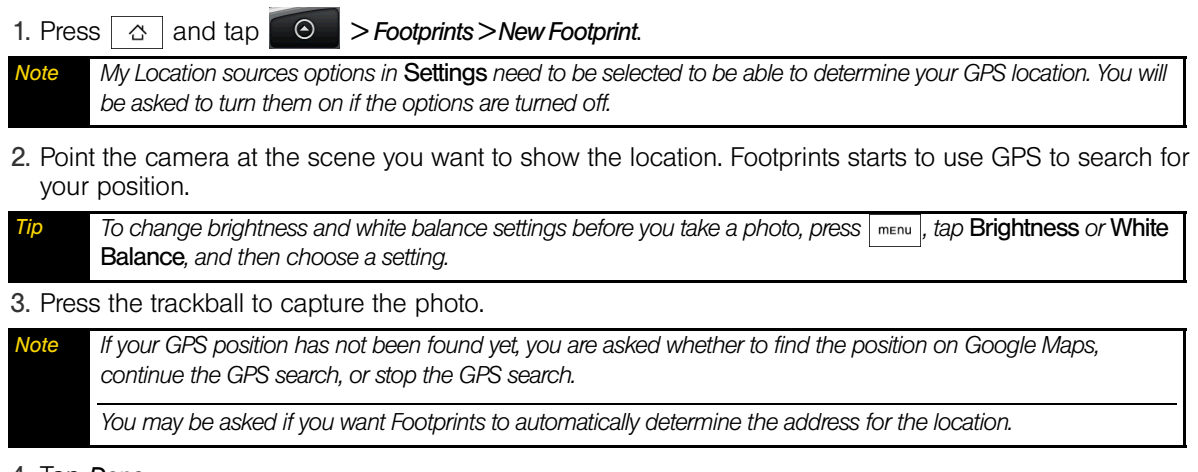

### 4. Tap *Done*.

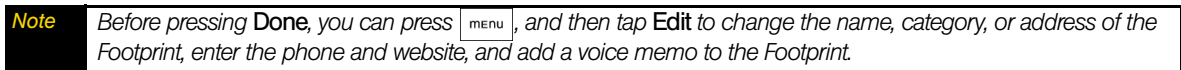

## *Revisiting a Footprint*

1. Press  $\boxed{\circ}$  and tap  $\boxed{\circ}$  > Footprints.

2. At the bottom of the screen, slide your finger to select the Footprint category.

3. Tap the Footprint you want to revisit.

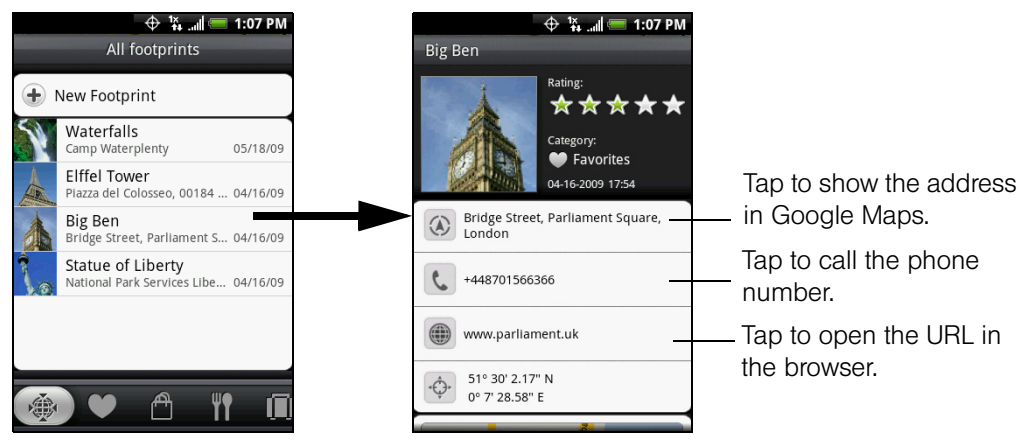

## *Editing or Deleting a Footprint*

On a category screen, press and hold the Footprint you want to edit or delete, and then tap *Edit* or *Delete* on the options menu.

## *Backing Up Your Footprints*

You can back up all your footprints by exporting them to a microSD card. When you import the backup from the microSD card, any new footprints you have added on the device are kept.

- $\bullet$  To back up your Footprints, on a category screen, press  $\sqrt{m_{\text{env}}}$ , and then tap *Export*.
- $\bullet$  To import the backup file to the device, press  $\sqrt{m_{\text{min}}}$  and tap *Import*. If any footprints on the device are the same as footprints on the card, you are asked whether you want to overwrite them. You can also use **Import** to use a picture in Albums as a Footprint.

*Section 4*

# *Safety and Warranty Information*

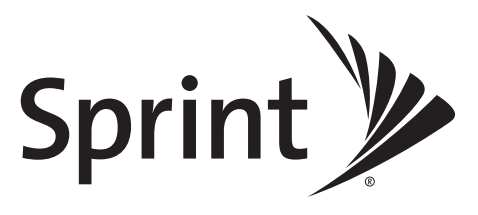

## *4A. Important Safety Information*

- *[Important Health Information and Safety Precautions \(page 128\)](#page-137-0)*
- *[General Precautions \(page 131\)](#page-140-0)*
- *[Additional Safety Information \(page 132\)](#page-141-0)*

*This User Guide contains important operational and safety information that will help you safely use your device.* Failure to read and follow the information provided in this guide may result in serious bodily injury, death, or property damage.

## <span id="page-137-0"></span>*Important Health Information and Safety Precautions*

When using this product, the safety precautions below must be taken to avoid possible legal liabilities and damages.

Retain and follow all product safety and operating instructions. Observe all warnings in the operating instructions on the product.

To reduce the risk of bodily injury, electric shock, fire, and damage to the equipment, observe the following precautions.

### *Electrical Safety*

This product is intended for use when supplied with power from the designated battery or power supply unit. Other usage may be dangerous and will invalidate any approval given to this product.

### *Safety Precautions for Proper Grounding Installation*

CAUTION: Connecting to an improperly grounded equipment can result in an electric shock to your device.

This product equipped with a USB Cable for connecting with desktop or notebook computer. Be sure your computer is properly grounded (earthed) before connecting this product to the computer. The power supply cord of a desktop or notebook computer has an equipment-grounding conductor and a grounding plug. The plug must be plugged into an appropriate outlet which is properly installed and grounded in accordance with all local codes and ordinances.

### *Safety Precautions for Power Supply Unit*

- *Use the correct external power source*. A product should be operated only from the type of power source indicated on the electrical ratings label. If you are not sure of the type of power source required, consult your authorized service provider or local power company. For a product that operates from battery power or other sources, refer to the operating instructions that are included with the product. This product should be operated only with the following designated power supply unit(s):
	- AC Adapter: HTC, Model TC P300
- *Handle battery packs carefully*. This product contains a Li-ion battery. There is a risk of fire and burns if the battery pack is handled improperly. Do not attempt to open or service the battery pack. Do not disassemble, crush, puncture, short external contacts or circuits, dispose of in fire or water, or expose a battery pack to temperatures higher than 140°F (60°C).

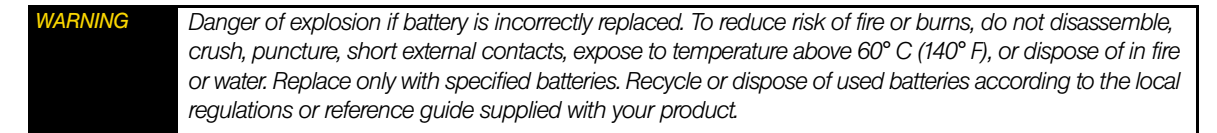

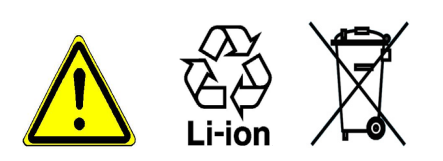

*Note This product should be operated only with the following designated Battery Pack:* HTC, Model RHOD160

### *Take extra precautions*:

- Keep the battery or device dry and away from water or any liquid as it may cause a short circuit.
- Keep metal objects away so they don't come in contact with the battery or its connectors as it may lead to short circuit during operation.
- The phone should be only connected to products that bear the USB-IF logo or have completed the USB-IF compliance program.
- Do not use a battery that appears damaged, deformed, or discolored, or the one that has any rust on its casing, overheats, or emits a foul odor.
- Always keep the battery out of the reach of babies and small children, to avoid swallowing of the battery. Consult the doctor immediately if the battery is swallowed.
- Only use the battery with a charging system that has been qualified with the system per this standard, IEEE-Std-1725-2006. Use of an unqualified battery or charger may present a risk of fire, explosion, leakage or other hazard.
- Replace the battery only with another battery that has been qualified with the system per this standard, IEEE-Std-1725-2006. Use of an unqualified battery may present a risk of fire, explosion, leakage or other hazard.
- Avoid dropping the phone or battery. If the phone or battery is dropped, especially on a hard surface, and the user suspects damage, take it to a service center for inspection.
- If the battery leaks:
	- Do not allow the leaking fluid to come in contact with skin or clothing. If already in contact, flush the affected area immediately with clean water and seek medical advice.
	- Do not allow the leaking fluid to come in contact with eyes. If already in contact, DO NOT rub; rinse with clean water immediately and seek medical advice.
	- Take extra precautions to keep a leaking battery away from fire as there is a danger of ignition or explosion.

### *Safety Precautions for Direct Sunlight*

Keep this product away from excessive moisture and extreme temperatures. Do not leave the product or its battery inside a vehicle or in places where the temperature may exceed 140°F (60°C), such as on a car dashboard, window sill, or behind a glass that is exposed to direct sunlight or strong ultraviolet light for extended periods of time. This may damage the product, overheat the battery, or pose a risk to the vehicle.

## *Prevention of Hearing Loss*

CAUTION: Permanent hearing loss may occur if earphones or headphones are used at high volume for prolonged periods of time.

## *Road Safety*

Vehicle drivers in motion are not permitted to use telephony services with handheld devices, except in the case of emergency. In some countries, using hands-free devices as an alternative is allowed.

## *Safety Precautions for RF Exposure*

- Avoid using your phone near metal structures (for example, the steel frame of a building).
- Avoid using your phone near strong electromagnetic sources, such as microwave ovens, sound speakers, TV and radio.
- Use only original manufacturer-approved accessories, or accessories that do not contain any metal.
- Use of non-original manufacturer-approved accessories may violate your local RF exposure guidelines and should be avoided.

## *Interference with Medical Equipment Functions*

This product may cause medical equipment to malfunction. The use of this device is forbidden in most hospitals and medical clinics.

If you use any other personal medical device, consult the manufacturer of your device to determine if they are adequately shielded from external RF energy. Your physician may be able to assist you in obtaining this information.

Turn your phone OFF in health care facilities when any regulations posted in these areas instruct you to do so. Hospitals or health care facilities may be using equipment that could be sensitive to external RF energy.

## *Nonionizing Radiation*

Your device has an internal antenna. This product should be operated in its normal-use position to ensure the radiative performance and safety of the interference. As with other mobile radio transmitting equipment, users are advised that for satisfactory operation of the equipment and for the safety of personnel, it is recommended that no part of the human body be allowed to come too close to the antenna during operation of the equipment.

Use only the supplied integral antenna. Use of unauthorized or modified antennas may impair call quality and damage the phone, causing loss of performance and SAR levels exceeding the recommended limits as well as result in non-compliance with local regulatory requirements in your country.

To assure optimal phone performance and ensure human exposure to RF energy is within the guidelines set forth in the relevant standards, always use your device only in its normal-use position. Contact with the antenna area may impair call quality and cause your device to operate at a higher power level than needed. Avoiding contact with the antenna area when the phone is IN USE optimizes the antenna performance and the battery life.

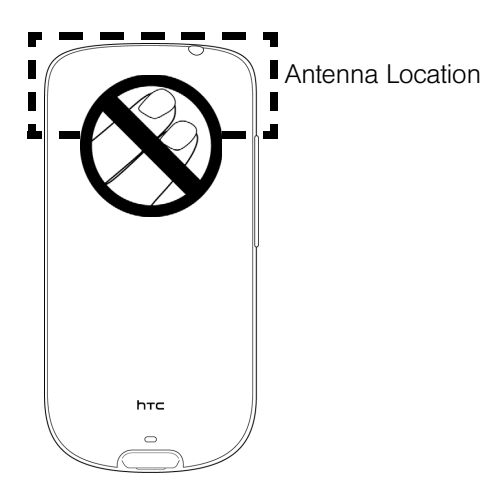

## <span id="page-140-0"></span>*General Precautions*

- *Avoid applying excessive pressure to the device*. Do not apply excessive pressure on the screen and the device to prevent damaging them and remove the device from your pants' pocket before sitting down. It is also recommended that you store the device in a protective case and only use the device stylus or your finger when interacting with the touch screen. Cracked display screens due to improper handling are not covered by the warranty.
- *Heed service markings*. Except as explained elsewhere in the Operating or Service documentation, do not service any product yourself. Service needed on components inside the device should be done by an authorized service technician or provider.
- *Damage requiring service*. Unplug the product from the electrical outlet and refer servicing to an authorized service technician or provider under the following conditions:
	- **Example 1** Liquid has been spilled or an object has fallen into the product.
	- The product has been exposed to rain or water.
	- The product has been dropped or damaged.
	- There are noticeable signs of overheating.
	- The product does not operate normally when you follow the operating instructions.
- *Avoid hot areas*. The product should be placed away from heat sources such as radiators, heat registers, stoves, or other products (including amplifiers) that produce heat.
- *Avoid wet areas*. Never use the product in a wet location.
- *Avoid using your device after a dramatic change in temperature*. When you move your device between environments with very different temperature or humidity ranges, condensation may form on or within the device. To avoid damaging the device, allow sufficient time for the moisture to evaporate before using the device.

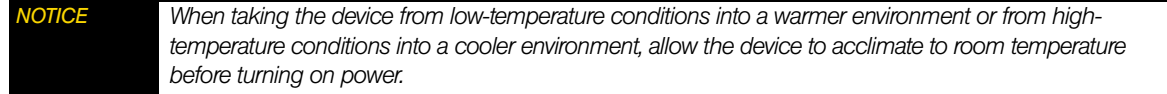

- *Avoid pushing objects into product*. Never push objects of any kind into cabinet slots or other openings in the product. Slots and openings are provided for ventilation. These openings must not be blocked or covered.
- *Mounting accessories*. Do not use the product on an unstable table, cart, stand, tripod, or bracket. Any mounting of the product should follow the manufacturer's instructions, and should use a mounting accessory recommended by the manufacturer.
- *Avoid unstable mounting*. Do not place the product with an unstable base.
- *Use product with approved equipment*. This product should be used only with personal computers and options identified as suitable for use with your equipment.
- *Adjust the volume*. Turn down the volume before using headphones or other audio devices.
- *Cleaning*. Unplug the product from the wall outlet before cleaning. Do not use liquid cleaners or aerosol cleaners. Use a damp cloth for cleaning, but NEVER use water to clean the LCD screen.

## <span id="page-141-0"></span>*Additional Safety Information*

### Do Not Use the PC Functions of Your Device While Driving or Walking

Never use the personal computer functions of your device while driving an automobile or any other moving vehicle. Always pull out of traffic and come to a stop in a legally permissible and safe location before using your device. Failure to do so could result in serious bodily injury in a traffic accident.

When driving:

- Always secure your device in its leather pouch.
- Never place your device on the passenger seat or anyplace else in the car where it can become a projectile during a collision or stop.
- An air bag inflates with great force. DO NOT place objects, including either installed or portable wireless equipment, in the area over the air bag or in the air bag deployment area. If in-vehicle wireless equipment is improperly installed and the air bag inflates, serious injury could result.

Never store or transport flammable liquids, gases or explosive materials in the same compartment of your automobile as the device or any of its accessories, as possible sparking in the device could cause ignition or explosion.

Never use your device while walking. Usage while walking could result in bodily injury caused by inattention to automobile traffic or other pedestrian hazards.

### Using The Phone While Driving Is Extremely Dangerous

Talking on or using your device while driving is extremely dangerous and is illegal in some states. Remember, safety comes first. Check the laws and regulations on the use of phones in the areas where you drive. Always obey them.

If you must use the phone function while driving, please:

- Give full attention to driving. Driving safely is your first responsibility.
- Use hands-free operation or one-touch, speed dialing, and auto answer modes.
- Pull off the road and park before making or answering a call.

*WARNING Failure to follow these instructions could lead to serious personal injury and possible property damage.*

## *When Using Your Device Near Other Electronic Devices*

Your wireless handheld portable device is a low power radio transmitter and receiver. When it is ON, it receives and also sends out radio frequency (RF) signals.

Most modern electronic equipment is shielded from RF energy. However, certain electronic equipment may not be shielded against the RF signals from your wireless device; therefore, use of your device must be restricted in certain situations.

In addition, the computer portion of your device produces low levels of RF energy due to the generation of digital timing pulses by its clock oscillator circuits. Your device has been equipped with internal shielding to minimize stray emissions of RF energy. However, use of the computer functions of your device must be restricted in certain situations.

### Hearing Aids

Some digital wireless phones may interfere with some hearing aids. In the event of such interference, you may want to consult your service provider, or call the customer service line to discuss alternatives.

### Electronic Devices in Vehicles

RF signals may affect improperly installed or inadequately shielded electronic systems in motor vehicles. Check with the manufacturer or its representative regarding your vehicle. You should also consult the manufacturer of any equipment that has been added to your vehicle.

### Posted Facilities

Turn your device OFF where posted notices so require.

## *Turn Off Your Device Before Flying*

### **Aircraft**

FCC regulations prohibit using the transmitting and phone functions of your device while in the air. In addition, most airline regulations prohibit the on-board use of portable PCs (and all other portable electronic devices that could potentially emit stray RF energy), particularly during take-offs and landings, to prevent any possible interference with the reception of signals by airborne electronic navigational devices.

Turn your device OFF before boarding an aircraft. Always request and obtain prior consent and approval of an authorized airline representative before using your device aboard an aircraft. Always follow the instructions of the airline representative whenever using your device aboard an aircraft, to prevent any possible interference with airborne electronic equipment.

## *Turn Off Your Device in Dangerous Areas*

### Blasting Areas

To avoid interfering with blasting operations, turn your device OFF when in a "blasting area" or in areas posted "Turn off two-way radio." Obey all signs and instructions.

### Potentially Explosive Atmospheres

Turn your device OFF when in any area with a potentially explosive atmosphere and obey all signs and instructions. Sparks in such areas could cause an explosion or fire resulting in bodily injury or even death.

Areas with a potentially explosive atmosphere are often, but not always, clearly marked. They include fueling areas such as gas stations; below deck on boats; fuel or chemical transfer or storage facilities; vehicles using liquefied petroleum gas (such as propane or butane); areas where the air contains chemicals or articles, such as grain, dust, or metal powders; and any other area where you would normally be advised to turn off your vehicle's engine.

## *General Safety and Other Precautions*

Your device is a high quality piece of equipment. Before operating, read all instructions and cautionary markings on the product, battery and AC phone charger.

Failure to follow the directions below could result in serious bodily injury or property damage due to battery liquid leakage, fire or rupture.

DO NOT use or store this equipment in a place where it will be exposed to high temperatures, such as near an open flame or heat-emitting equipment.

DO NOT drop your device or subject it to severe shock. When not using, lay down the unit to avoid possible damage due to instability.

DO NOT expose this equipment to rain or spilled beverages.

DO NOT use unauthorized accessories.

DO NOT disassemble the device or its accessories. If service or repair is required, return unit to an authorized Sprint cellular service center. If the unit is disassembled, the risk of electric shock or fire may result.

Never allow metallic objects, such as staples and paper clips, to get into the inside of your device.

Never touch the liquid that might leak from a broken liquid crystal display. Contact with this liquid could cause a skin rash. If the crystal display liquid should come into contact with the skin or clothing, wash it immediately with clean water.

In the event that the device emits an unusual odor or sound or generates smoke, immediately disconnect the AC phone charger from the power outlet, and then detach the battery.

### *Antenna Safety*

Use only the supplied or an approved replacement antenna. Unauthorized antennas, modifications, or attachments could impair call quality, damage your device, or result in violation of FCC regulations. Please contact your local dealer for replacement antenna.

Do not use the device with a damaged antenna. If a damaged antenna comes into contact with the skin, a minor burn may result. Please contact your local dealer for replacement antenna.
## *Battery Safety*

Your device uses a removable and rechargeable lithium ion battery. Please contact customer service for assistance should you need a replacement battery.

#### DOs

- Only use the battery and charger approved by the manufacturer.
- Only use the battery for its original purpose.
- Try to keep batteries in a temperature between 41°F (5°C) and 95°F (35°C).
- If the battery is stored in temperatures above or below the recommended range, give it time to warm up or cool down before using.
- Completely drain the battery before recharging. It may take one to four days to completely drain.
- Store the discharged battery in a cool, dark, and dry place.
- Purchase a new battery when its operating time gradually decreases after fully charging.
- **•** Properly dispose of the battery according to local regulations.

#### DON'Ts

- Don't attempt to disassemble the battery it is a sealed unit with no serviceable parts.
- Don't expose the battery terminals to any other metal object (e.g., by carrying it in your pocket or purse with other metallic objects such as coins, clips and pens). This can short circuit and critically damage the battery.
- Don't leave the battery in hot or cold temps. Otherwise, it could significantly reduce the capacity and lifetime of the battery.
- $\bullet$  Don't dispose of the battery into a fire.

Lithium ion batteries are recyclable. When you replace the removable battery, please request the repair center to recycle the battery in accordance with RBRC standards. When disposing of the battery by yourself, please call RBRC at (800) 822-8837 for proper disposal tips.

Never touch any fluid that might leak from the built-in battery. Such liquid when in contact with the eyes or skin, could cause injury to the skin or eyes. Should the liquid come into contact with the eyes, irrigate the eyes thoroughly with clean water and immediately seek medical attention. In the event the liquid comes into contact with the skin or clothing, wash it away immediately with clean water.

#### *AC Phone Charger*

#### Use the Correct External Power Source

A product should be operated only from the type of power source indicated on the electrical ratings label. If you are not sure of the type of power source required, consult your authorized service provider or local power company. For a product that operates from battery power or other sources, refer to the operating instructions that are included with the product.

The AC phone charger designed by Sprint for this unit requires the use of a standard 120 V AC power source for device operation.

Never attempt to disassemble or repair an AC phone charger. Never use an AC phone charger if it has a damaged or worn power cord or plug. Always contact a Sprint authorized service center, if repair or replacement is required.

Never alter the AC cord or plug on an AC phone charger. If the plug will not fit into the available outlet, have a proper outlet installed by a qualified electrician.

Never allow any liquids or water to spill on an AC phone charger when it is connected to an AC power source.

Always use the authorized Sprint AC phone charger to avoid any risk of bodily injury or damage to your cellular phone or battery.

Never attempt to connect or disconnect the AC phone charger with wet hands. Always unplug the AC phone charger from the power source before attempting any cleaning. Always use a soft cloth dampened with water to clean the equipment, after it has been unplugged.

Handling the cord on this product or cords associated with accessories sold with this product, will expose you to lead, a chemical known to the State of California to cause birth defects or other reproductive harm. Wash hands after handling.

Always disconnect the travel charger or desktop charger from the power source when it is not in use.

# *4B. Regulatory Notices*

- *[Regulatory Agency Identifications \(page 137\)](#page-146-0)*
- *[Federal Communication Commission Interference Statement \(page 137\)](#page-146-1)*
- *[SAR Information \(page 138\)](#page-147-0)*
- *[Telecommunications & Internet Association \(TIA\) Safety Information \(page 139\)](#page-148-0)*
- *[WEEE Notice \(page 139\)](#page-148-1)*
- *[RoHS Compliance \(page 139\)](#page-148-2)*

This section provides more safety information and regulation statement for using your device.

## <span id="page-146-0"></span>*Regulatory Agency Identifications*

For regulatory identification purposes, your product is assigned a model number of HERO200.

To ensure continued reliable and safe operation of your device, use only the accessories listed below with your HERO200.

The Battery Pack has been assigned a model number of RHOD160.

Operating temperature range: 32°F to 104°F (0°C to 40°C)

*Note This product is intended for use with a certified Class 2 Limited Power Source, rated 5 Volts DC, maximum 1 Amp power supply unit.*

### <span id="page-146-1"></span>*Federal Communication Commission Interference Statement*

This equipment has been tested and found to comply with the limits for a Class B digital device, pursuant to Part 15 of the FCC Rules. These limits are designed to provide reasonable protection against harmful interference in a residential installation. This equipment generates, uses and can radiate radio frequency energy and, if not installed and used in accordance with the instructions, may cause harmful interference to radio communications. However, there is no guarantee that interference will not occur in a particular installation. If this equipment does cause harmful interference to radio or television reception, which can be determined by turning the equipment off and on, the user is encouraged to try to correct the interference by one of the following measures:

- Reorient or relocate the receiving antenna.
- Increase the separation between the equipment and receiver.
- Connect the equipment into an outlet on a circuit different from that to which the receiver is connected.
- Consult the dealer or an experienced radio or television technician for help.

FCC Caution: Any changes or modifications not expressly approved by the party responsible for compliance could void the user's authority to operate this equipment.

This device complies with Part 15 of the FCC Rules. Operation is subject to the following two conditions: (1) This device may not cause harmful interference, and (2) this device must accept any interference received, including interference that may cause undesired operation.

#### *Important Radiation Exposure Statement:*

*This equipment complies with FCC radiation exposure limits set forth for an uncontrolled environment. End users must follow the specific operating instructions for satisfying RF exposure compliance. To maintain compliance with FCC RF exposure compliance requirements, please follow operation instruction as documented in this guide.* 

*This transmitter must not be co-located or operating in conjunction with any other antenna or transmitter, except the transmitters built-in with this device.*

### <span id="page-147-0"></span>*SAR Information*

1.13 W/KG @ 1g (HEAD)

0.711 W/KG @ 1g (BODY)

THIS MODEL DEVICE MEETS THE GOVERNMENT'S REQUIREMENTS FOR EXPOSURE TO RADIO WAVES.

For body worn operation, this phone has been tested and meets the FCC RF exposure guidelines when used with the HTC Corporation accessories supplied or designated for this product. Use of other accessories may not ensure compliance with the FCC RF exposure guidelines.

Your wireless mobile CDMA phone is a radio transmitter and receiver. It is designed and manufactured not to exceed the emission limits for exposure to radio frequency (RF) energy set by the Federal Communications Commission of the U.S. Government. These limits are part of comprehensive guidelines and establish permitted levels of RF energy for the general population. The guidelines are based on the safety standards previously set by both U.S. and international standards bodies:

- American National Standards Institute (ANSI) IEEE. C95.1-1992.
- National Council on Radiation Protection and Measurement (NCRP). Report 86. 1986.
- International Commission on Non-Ionizing Radiation Protection (ICNIRP) 1996.
- Ministry of Health (Canada), Safety Code 6. The standards include a substantial safety margin designed to assure the safety of all persons, regardless of age and health.

The exposure standard for wireless mobile CDMA phone employs a unit of measurement known as the Specific Absorption Rate, or SAR. The SAR limit set by the FCC is 1.6 W/kg<sup>\*</sup>.

The FCC has granted an Equipment Authorization for this model device with all reported SAR levels evaluated as in compliance with the FCC RF exposure guidelines. SAR information on this model device is on file with the FCC and can be found under the Display Grant section of *https://gullfoss2.fcc.gov/prod/oet/cf/ eas/reports/GenericSearch.cfm* after searching on FCC ID: NM8HERO200. Additional information on Specific Absorption Rates (SAR) can be found on the Cellular Telecommunications & Internet Association (CTIA) website as *http://www.phonefacts.net*.

Additional information on Specific Absorption Rates (SAR) can be found on the Cellular Telecommunications & Internet Association (CTIA) website as *http://www.phonefacts.net*.

\* In the U.S. and Canada, the SAR limit for mobile CDMA phone used by the public is 1.6 Watts/kg (W/kg) averaged over one gram of tissue. The standard incorporates a substantial margin of safety to give additional protection for the public and to account for any variations in usage.

Normal condition only to ensure the radiative performance and safety of the interference. As with other mobile radio transmitting equipment, users are advised that for satisfactory operation of the equipment and for the safety of personnel, it is recommended that no part of the human body be allowed to come too close to the antenna during operation of the equipment.

#### <span id="page-148-0"></span>*Pacemakers*

The Health Industry Manufacturers Association recommends that a minimum separation of six inches be maintained between a handheld wireless phone and a pacemaker to avoid potential interference with the pacemaker. These recommendations are consistent with the independent research by and recommendations of Wireless Technology Research. Persons with pacemakers:

- Should ALWAYS keep the phone more than six inches from their pacemaker when the phone is turned ON.
- Should not carry the phone in a breast pocket.
- Should use the ear opposite the pacemaker to minimize the potential for interference. If you have any reason to suspect that interference is taking place, turn the phone OFF immediately.

#### *Hearing Aids*

Some digital wireless phones may interfere with some hearing aids. In the event of such interference, you may want to consult your service provider, or call the customer service line to discuss alternatives.

#### *Other Medical Devices*

If you use any other personal medical device, consult the manufacturer of your device to determine if they are adequately shielded from external RF energy. Your physician may be able to assist you in obtaining this information.

Turn the phone OFF in health care facilities when any regulations posted in these areas instruct you to do so. Hospitals or health care facilities may be using equipment that could be sensitive to external RF energy.

# <span id="page-148-1"></span>*WEEE Notice*

The Directive on Waste Electrical and Electronic Equipment (WEEE), which entered into force as European law on 13th February 2003, resulted in a major change in the treatment of electrical equipment at end-of-life.

The purpose of this Directive is, as a first priority, the prevention of WEEE, and in addition, to promote the reuse, recycling and other forms of recovery of such wastes so as to reduce disposal.

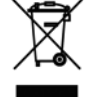

The WEEE logo (shown at the left) on the product or on its box indicates that this product must not be disposed of or dumped with your other household waste. You are liable to dispose of all your electronic or electrical waste equipment by relocating over to the specified collection point for recycling of such hazardous waste. Isolated collection and proper recovery of your electronic and electrical waste equipment at the time of disposal will allow us to help conserving natural resources. Moreover, proper recycling of the electronic and electrical waste equipment will ensure safety of human health and environment. For more information about electronic and electrical waste equipment disposal, recovery, and collection points, please contact your local city center, household waste disposal service, shop from where you purchased the equipment, or manufacturer of the equipment.

# <span id="page-148-2"></span>*RoHS Compliance*

This product is in compliance with Directive 2002/95/EC of the European Parliament and of the Council of 27 January 2003, on the restriction of the use of certain hazardous substances in electrical and electronic equipment (RoHS) and its amendments.

# *4C. Manufacturer's Warranty*

- *[Manufacturer's Warranty \(page 140\)](#page-149-0)*
- *[Privacy Restrictions \(page 141\)](#page-150-0)*
- *[Weather Disclaimer \(page 142\)](#page-151-0)*
- *[Warranty Disclaimer \(page 142\)](#page-151-1)*
- *[Limitation of Damages \(page 142\)](#page-151-2)*

Your phone has been designed to provide you with reliable, worry-free service. If for any reason you have a problem with your equipment, please refer to the manufacturer's warranty in this section.

For information regarding the terms and conditions of service for your phone, please visit *www.sprint.com* or call Sprint Customer Service at *1-888-211-4727*.

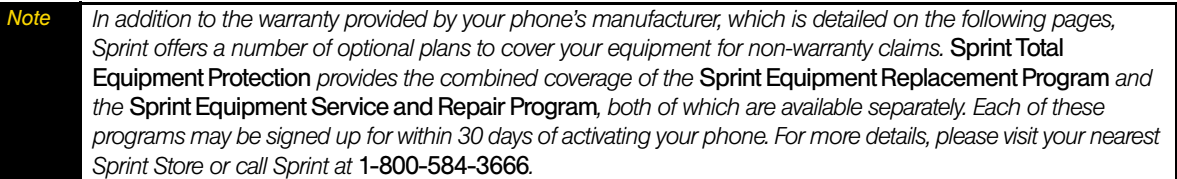

## <span id="page-149-1"></span><span id="page-149-0"></span>*Manufacturer's Warranty*

#### *12 Month Limited Warranty*

HTC Corporation (the Company) warrants to the original retail purchaser of this HTC handheld portable cellular telephone, that should this product or any part thereof during normal consumer usage and conditions, be proven defective in material or workmanship that results in product failure within the first twelve (12) month period from the date of purchase, such defect(s) will be repaired or replaced (with new or rebuilt parts) at the Company's option, without charge for parts or labor directly related to the defect(s).

The antenna, keypad, display, rechargeable battery and battery charger, if included, are similarly warranted for twelve (12) months from date of purchase.

This Warranty extends only to consumers who purchase the product in the United States or Canada and it is not transferable or assignable.

This Warranty does not apply to:

- (a) Product subjected to abnormal use or conditions, accident, mishandling, neglect, unauthorized alteration, misuse, improper installation or repair or improper storage;
- (b) Product whose mechanical serial number or electronic serial number has been removed, altered or defaced;
- (c) Damage from exposure to moisture, humidity, excessive temperatures or extreme environmental conditions;
- (d) Damage resulting from connection to, or use of any accessory or other product not approved or authorized by the Company;
- (e) Defects in appearance, cosmetic, decorative or structural items such as framing and non-operative parts;

(f) Product damaged from external causes such as fire, flooding, dirt, sand, weather conditions, battery leakage, blown fuse, theft or improper usage of any electrical source.

The Company disclaims liability for removal or reinstallation of the product, for geographic coverage, for inadequate signal reception by the antenna or for communications range or operation of the cellular system as a whole.

When sending your wireless device to HTC Corporation for repair or service, please note that any personal data or software stored on the device may be inadvertently erased or altered. Therefore, we strongly recommend you make a back up copy of all data and software contained on your device before submitting it for repair or service. This includes all contact lists, downloads (i.e. third-party software applications, ring tones, games and graphics) and any other data added to your device. In addition, if your wireless device utilizes a SIM or Multimedia card, please remove the card before submitting the device and store for later use when your device is returned, HTC Corporation is not responsible for and does not guarantee restoration of any third-party software, personal information or memory data contained in, stored on, or integrated with any wireless device, whether under warranty or not, returned to HTC Corporation for repair or service.

To obtain repairs or replacement within the terms of this Warranty, the product should be delivered with proof of Warranty coverage (e.g. dated bill of sale), the consumer's return address, daytime phone number or fax number and complete description of the problem, transportation prepaid, to the Company at the address shown below or to the place of purchase for repair or replacement processing. In addition, for reference to an authorized Warranty station in your area, you may telephone in the United States (888) 870-4736.

THE EXTENT OF THE COMPANY'S LIABILITY UNDER THIS WARRANTY IS LIMITED TO THE REPAIR OR REPLACEMENT PROVIDED ABOVE AND, IN NO EVENT, SHALL THE COMPANY'S LAIBILITY EXCEED THE PURCHASE PRICE PAID BY PURCHASER FOR THE PRODUCT.

ANY IMPLIED WARRANTIES, INCLUDING ANY IMPLIED WARRANTY OF MERCHANTABILITY OR FITNESS FOR A PARTICULAR PURPOSE, SHALL BE LIMITED TO THE DURATION OF THIS WRITTEN WARRANTY. ANY ACTION FOR BREACH OF ANY WARRANTY MUST BE BROUGHT WITHIN A PERIOD OF 18 MONTHS FROM DATE OF ORIGINAL PURCHASE. IN NO CASE SHALL THE COMPANY BE LIABLE FOR AN SPECIAL CONSEQUENTIAL OR INCIDENTAL DAMAGES FOR BREACH OF THIS OR ANY OTHER WARRANTY, EXPRESS OR IMPLIED, WHATSOEVER. THE COMPANY SHALL NOT BE LIABLE FOR THE DELAY IN RENDERING SERVICE UNDER THIS WARRANTY OR LOSS OF USE DURING THE TIME THE PRODUCT IS BEING REPAIRED OR REPLACED.

No person or representative is authorized to assume for the Company any liability other than expressed herein in connection with the sale of this product.

Some states or provinces do not allow limitations on how long an implied warranty lasts or the exclusion or limitation of incidental or consequential damage so the above limitation or exclusions may not apply to you. This Warranty gives you specific legal rights, and you may also have other rights, which vary from state to state.

IN USA AND CANADA:

HTC Corporation 5950 Corporate Dr. Houston, TX 77036

### <span id="page-150-0"></span>*Privacy Restrictions*

Some countries require full disclosure of recorded telephone conversations, and stipulate that you must inform the person with whom you are speaking that the conversation is being recorded. Always obey the relevant laws and regulations of your country when using the recording feature of your device.

# <span id="page-151-0"></span>*Weather Disclaimer*

THE WEATHER INFORMATION, DATA AND DOCUMENTATION ARE PROVIDED "AS IS" AND WITHOUT WARRANTY OR TECHNICAL SUPPORT OF ANY KIND FROM HTC. TO THE MAXIMUM EXTENT PERMITTED BY APPLICABLE LAW, HTC AND ITS AFFILIATES expressly disclaim any and all representations and warranties, express or implied, arising by law or otherwise, regarding the Weather Information, Data, Documentation, or any other Products and services, including without limitation any express or implied warranty of merchantability, express or implied warranty of fitness for a particular purpose, non-infringement, quality, accuracy, completeness, effectiveness, reliability, usefulness, that the Weather Information, Data or Documentation will be error-free, or implied warranties arising from course of dealing or course of performance.

Without limiting the foregoing, it is further understood that HTC and its Providers are not responsible for Your use or misuse of the Weather Information, Data or Documentation or the results from such use. HTC and its Providers make no express or implied warranties, guarantees or affirmations that weather information will occur or has occurred as the reports, forecasts, data, or information state, represent or depict and it shall have no responsibility or liability whatsoever to any person or entity, parties and non-parties alike, for any inconsistency, inaccuracy, or omission for weather or events predicted or depicted, reported, occurring or occurred. WITHOUT LIMITING THE GENERALITY OF THE FOREGOING, YOU ACKNOWLEDGE THAT THE WEATHER INFORMATION, DATA AND/OR DOCUMENTATION MAY INCLUDE INACCURACIES AND YOU WILL USE COMMON SENSE AND FOLLOW STANDARD SAFETY PRECAUTIONS IN CONNECTION WITH THE USE OF THE WEATHER INFORMATION, DATA OR DOCUMENTATION.

# <span id="page-151-1"></span>*Warranty Disclaimer*

Your warranty is invalidated if you open or tamper with the device's outer casing.

For details about warranty coverage, see ["Manufacturer's Warranty" on page 140](#page-149-0).

# <span id="page-151-2"></span>*Limitation of Damages*

TO THE MAXIMUM EXTENT PERMITTED BY APPLICABLE LAW, IN NO EVENT SHALL HTC OR ITS PROVIDERS BE LIABLE TO USER OR ANY THIRD PARTY FOR ANY INDIRECT, SPECIAL, CONSEQUENTIAL, INCIDENTAL OR PUNITIVE DAMAGES OF ANY KIND, IN CONTRACT OR TORT, INCLUDING, BUT NOT LIMITED TO, INJURY, LOSS OF REVENUE, LOSS OF GOODWILL, LOSS OF BUSINESS OPPORTUNITY, LOSS OF DATA, AND/OR LOSS OF PROFITS ARISING OUT OF, OR RELATED TO, IN ANY MANNER, OR THE DELIVERY, PERFORMANCE OR NONPERFORMANCE OF OBLIGATIONS, OR USE OF THE WEATHER INFORMATION, DATA OR DOCUMENTATION HEREUNDER REGARDLESS OF THE FORESEEABILITY THEREOF.

# *4D. Copyright, Trademark, and Proprietary Notices*

© 2009 Sprint. Sprint and the logo are trademarks of Sprint. Other marks are the property of their respective owners.

HTC, the HTC logo, HTC Innovation, ExtUSB, HTC Hero, HTC Sense, HTC Peep, Footprints, HTC Sync, and HTC Care are trademarks or service marks of HTC Corporation.

Copyright © 2009 Google Inc. Used with permission.

Google, the Google logo, Android, the Android logo, Android Market, the Android Market logo, Gmail, Google Apps, Google Calendar, Google Checkout, Google Earth, Google Latitude, Google Maps, Google Talk, Picasa, and YouTube are trademarks of Google Inc.

Google, the Google logo and Google Maps are trademarks of Google, Inc. TeleAtlas® Map Data ©2009. Street View Images ©2009 Google.

Microsoft, Windows, Windows XP, Windows Vista, Word, Excel, PowerPoint, and Outlook are either registered trademarks or trademarks of Microsoft Corporation in the United States or other countries.

Bluetooth and the Bluetooth logo are trademarks owned by Bluetooth SIG, Inc.

Wi-Fi is a registered trademark of the Wireless Fidelity Alliance, Inc.

microSD is a trademark of SD Card Association.

Java, J2ME and all other Java-based marks are trademarks or registered trademarks of Sun Microsystems, Inc. in the United States and other countries.

This HTC Hero contains Adobe® Flash® Player software under license from Adobe Systems Incorporated, Copyright © 1995-2009 Adobe Macromedia Software LLC

Licensed by QUALCOMM Incorporated under one or more of the following patents:

4,901,307 5,490,165 5,056,109 5,504,773 5,101,501 5,778,338 5,506,865 5,109,390 5,511,073 5,22 8,054 5,535,239 5,710,784 5,267,261 5,544,196 5,267,262 5,568,483 5,33 7,33 8 5,659,569 5,600,754 5,414,796 5,657,420 5,416,797

All other company, product and service names mentioned herein are trademarks, registered trademarks or service marks of their respective owners.

# *Index*

*Numerics [3-Way Call 81](#page-90-0) A [Activation 2](#page-11-0) [Airplane Mode 30](#page-39-0) [Alarm Clock 51](#page-60-0) [Albums 62](#page-71-0) [Amazon MP3 111](#page-120-0) [Android Market 101](#page-110-0) [Answering Calls 14](#page-23-0) [Automatic Speech Recognition \(ASR\) 55](#page-64-0) B [Battery 11–](#page-20-0)[12](#page-21-0) [Capacity 11](#page-20-1) [Charging 12](#page-21-1) [Installing 11](#page-20-2) [Bluetooth 71](#page-80-0) [Disconnecting 72](#page-81-0) [Pairing 72](#page-81-1) [Settings 71](#page-80-1) [Browser 86](#page-95-0) [Browser Menu 90](#page-99-0) [Changing the Screen Orientation 87](#page-96-0) [Finding Text In a Webpage 88](#page-97-0) [Managing Bookmarks 89](#page-98-0) [Selecting Links in Webpages 88](#page-97-1) [Zooming In or Out 87](#page-96-1) C [Calculator 50](#page-59-0) [Calendar 47](#page-56-0) [Adding an Event 47](#page-56-1) [Erasing Events 49](#page-58-0) [Event Alert Menu 48](#page-57-0) [Call Forwarding 81](#page-90-1) [Call Guard 82](#page-91-0) [Call Waiting 80](#page-89-0) [Caller ID 80](#page-89-1) [Camera 60](#page-69-0) [Creating and Saving a Custom Scene 24](#page-33-0) D [Data Roam Guard 83](#page-92-0) [Data Services 85–](#page-94-0)[108](#page-117-0) [see also Web](#page-94-1) [Enabling and Disabling 32](#page-41-0) [FAQs 108](#page-117-1) [Launching the Web 86](#page-95-1) [Password 3](#page-12-0) [Security Features 32](#page-41-0) [User Name 85](#page-94-2) [Device \(illus.\) 6](#page-15-0) [Device Settings 25](#page-34-0) [Airplane Mode 30](#page-39-0) [Application Settings 34](#page-43-0) [Data Synchronization Settings 33](#page-42-0) [Date & Time Settings 35](#page-44-0) [Display Settings 27](#page-36-0) [Locale & Text Settings 35](#page-44-1) [Location Settings 29](#page-38-0) [Messaging Settings 29,](#page-38-1) [30](#page-39-1) [Personalization Settings 25](#page-34-1)*

*[Security Settings 31](#page-40-0) [Social Network Settings 33](#page-42-1) [Sound Settings 26](#page-35-0) [TTY Use 31](#page-40-1) [Device Updates 54](#page-63-0) [Display Screen 7,](#page-16-0) [28](#page-37-0) E [Email 90](#page-99-1) [Emergency Numbers 15](#page-24-0) [End-of-Call Options 16](#page-25-0) [Enhanced 911 \(E911\) 15](#page-24-1) [Entering Text 17](#page-26-0) [Event Alert Menu 48](#page-57-0) F [Favorites 43](#page-52-0) [Footprints 124](#page-133-0) G [Getting Around Your Device 12](#page-21-2) [Gmail 94](#page-103-0) [Google Latitude 121](#page-130-0) [Google Maps 119](#page-128-0) [Google Talk 98](#page-107-0) [GPS Navigation 118](#page-127-0) [GPS Services 118](#page-127-1) H [History 36](#page-45-0) [Erasing 37](#page-46-0) [Making a Call 36](#page-45-1) [Prepending a Number 37](#page-46-1) [Saving a Number 36](#page-45-2) [Home Screen 21](#page-30-0) [Customizing 22](#page-31-0) [Extended 22](#page-31-1) [HTC Sync 52](#page-61-0) I [In-Call Options 15](#page-24-2) [Instant Messaging 101](#page-110-1) Internet [see Web](#page-94-1) K [Key Functions 6](#page-15-1) L [Location Settings 29](#page-38-0) M [Making Calls 13](#page-22-0) [Calling a phone number in a text message 13](#page-22-1) [Using the Dialer 13](#page-22-2) [Menu i](#page-6-0) Messaging [Deleting Old Messages 30](#page-39-2) [Email 90](#page-99-1) [Notification 29](#page-38-2) [Preset Messages 30](#page-39-3) [Text Messaging 76](#page-85-0) [Voicemail 74](#page-83-0) [microSD Card 58](#page-67-0) [Missed Calls 15](#page-24-3) [Mobile Network Sharing 108](#page-117-2) [Music 67](#page-76-0) [Playing Music 111](#page-120-1) [Streaming Music 111](#page-120-2)*

*N [NASCAR Sprint Cup Mobile 113](#page-122-0) [Navigation, GPS 118](#page-127-0) [NFL Mobile Live 116](#page-125-0) [Notifications Panel 8](#page-17-0) O [Onscreen Keyboard 17](#page-26-1) [Compact QWERTY 18](#page-27-0) [Phone keypad 19](#page-28-0) [QWERTY 17](#page-26-2) P [Pairing Bluetooth Devices 72](#page-81-1) [PDF Viewer 52](#page-61-1) [Peep 104](#page-113-0) [People 16,](#page-25-1) [38](#page-47-0) [Adding a Number 40](#page-49-0) [Adding an Entry 40](#page-49-1) [Assigning a Picture 41](#page-50-0) [Assigning Ringers 41](#page-50-1) [Contact Details Screen 44](#page-53-0) [Editing 40](#page-49-2) [Finding Entries 42](#page-51-0) [My Contact Card 39](#page-48-0) [Saving a Phone Number 40](#page-49-3) Phone Number [Displaying 13](#page-22-3) [Finding 16](#page-25-2) [Saving 16,](#page-25-3) [40](#page-49-3) [Picture Messaging \(MMS\) 78](#page-87-0) [Playing Music 111](#page-120-1) [Playing music 68](#page-77-0) [Preset Messages 30,](#page-39-3) [77](#page-86-0) Q [Quickoffice 51](#page-60-1) R [Resetting Your Device 32](#page-41-1) Ringers [Assigning to contacts 41](#page-50-1) [Setting for Voice Calls 26](#page-35-1) [Silence All 27](#page-36-1) [Types 26](#page-35-1) [Vibrate 26](#page-35-2) [Roaming 81–](#page-90-2)[83](#page-92-1) [Call Guard 82](#page-91-0) [Data Roam Guard 83](#page-92-0) [Roam Mode 82](#page-91-1) S [Saving a Phone Number 16,](#page-25-3) [40](#page-49-3) Security [Data Services 32](#page-41-0) [Silence All 27](#page-36-1) [SMS Text Messaging 76](#page-85-0) Software Updates [Downloading 54](#page-63-0) [Speed Dial 16](#page-25-4) [Assigning Numbers 42](#page-51-1) [Sprint Navigation 118](#page-127-0) Sprint Service [Account Passwords 3](#page-12-1) [Activation 2](#page-11-0) [Dialing Sprint Services 46](#page-55-0) [Operator Services 4](#page-13-0) [Sprint 411 4](#page-13-1)*

*[Sprint TV 109](#page-118-0) [Stocks 106](#page-115-0) [Streaming Music 111](#page-120-2) T [Taking Picture and Shooting Videos 60](#page-69-1) [Text Messaging 76](#page-85-0) [Preset Messages 77](#page-86-0) [Three-Way Calling 81](#page-90-0) [TTY Use 31](#page-40-1) [Turning off the screen when not in use 10](#page-19-0) [Turning Your Device On and Off 10](#page-19-1) [TV 109](#page-118-1) U [Updating Your Device 54](#page-63-0) [Using Facebook and Flickr in People 45](#page-54-0) [Using the Device's microSD Card as a USB Drive 59](#page-68-0) V [Vibrate 26](#page-35-2) [Viewing Pictures and Videos Using Albums 62](#page-71-1) [Voice Dialing 55](#page-64-1) [Voice Memos 56](#page-65-0) Voicemail [Clear Icon 75](#page-84-0) [Notification 74](#page-83-1) [Retrieving 75](#page-84-1) [Setting Up 3,](#page-12-2) [74](#page-83-2) [Volume 26](#page-35-3) W [Warranty 140](#page-149-1) [Ways of Connecting to the Internet 84](#page-93-0) [Weather 107](#page-116-0) [Web 85–](#page-94-0)[108](#page-117-0) [see also Data Services](#page-94-1) [Email 90](#page-99-1) [Launching 86](#page-95-1) [User Name 85](#page-94-2) [Widgets 23](#page-32-0) [Working with Groups 43](#page-52-1) [World Clock 50](#page-59-1) Y [YouTube 112](#page-121-0)*